# **Dell UltraSharp 24 bildskärm - U2424H**

**Dell UltraSharp 24 bildskärm - U2424H, utan stativ**

# **Dell UltraSharp 24 USB-C® navbildskärm - U2424HE**

Bruksanvisning

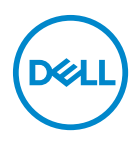

**Modell: U2424H/U2424H WOST/U2424HE Regelverksmodell: U2424Hb/U2424Ht/U2424HEb**

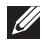

**ANMÄRKNING: En ANMÄRKNING innebär viktig information som hjälper dig att använda din dator på bästa sätt.**

**FÖRSIKTIGHETSANVISNING: En FÖRSIKTIGHETSANVISNING innebär risk för skada på maskinvara eller dataförlust om anvisningarna inte efterföljs.**

**VARNING: En VARNING innebär risk för materiella skador, personskador eller livsfara.**

**Copyright © 2023 Dell Inc. eller dess dotterbolag. Med ensamrätt.** Dell, EMC och övriga varumärken är varumärken som tillhör Dell Inc. eller dess dotterbolag. Övriga varumärken kan vara varumärken som tillhör sina respektive ägare.

2023 - 11

Rev. A00

# **Innehåll**

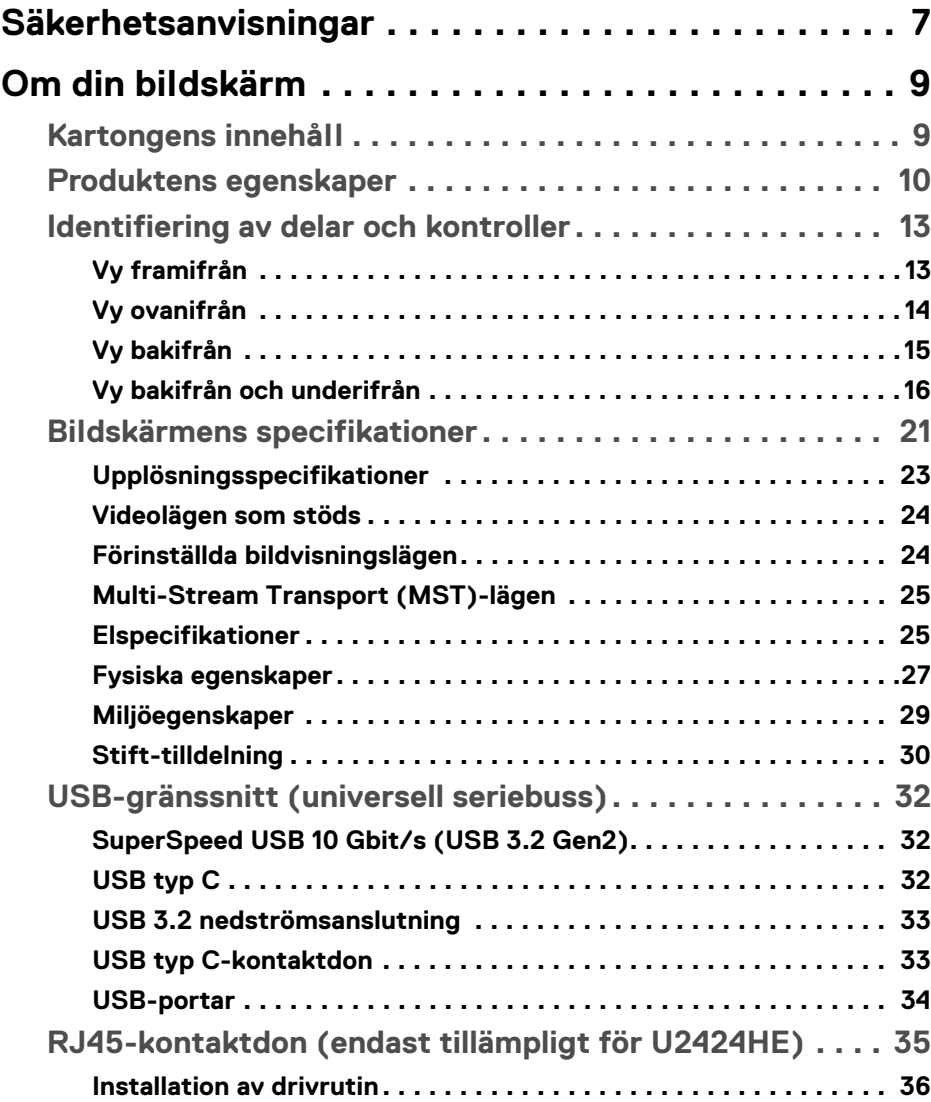

**│ 3**

 $(\overline{DCL}$ 

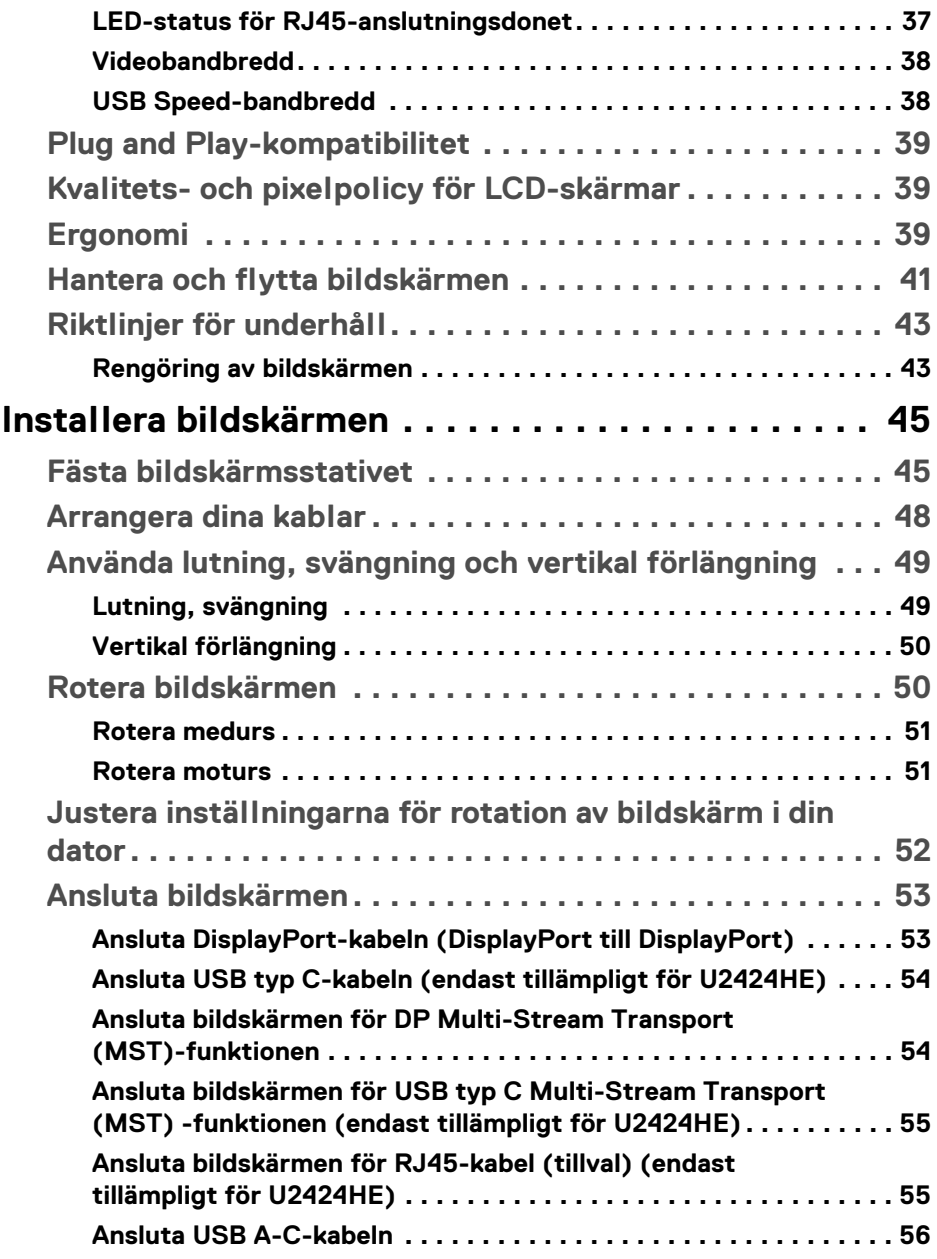

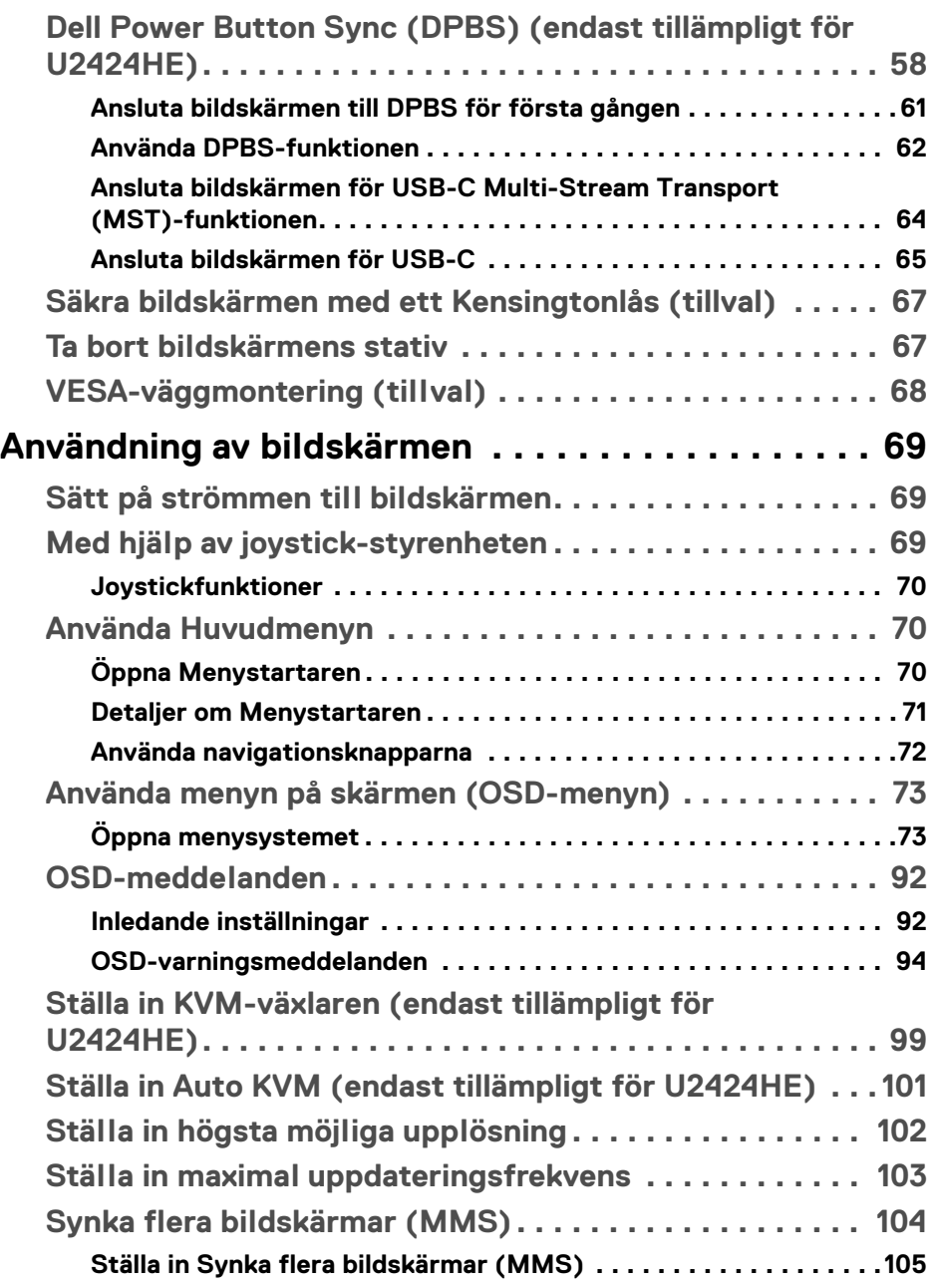

 $\left(\begin{smallmatrix} 0 & 0 \\ 0 & 0 \\ 0 & 0 \end{smallmatrix}\right)$ 

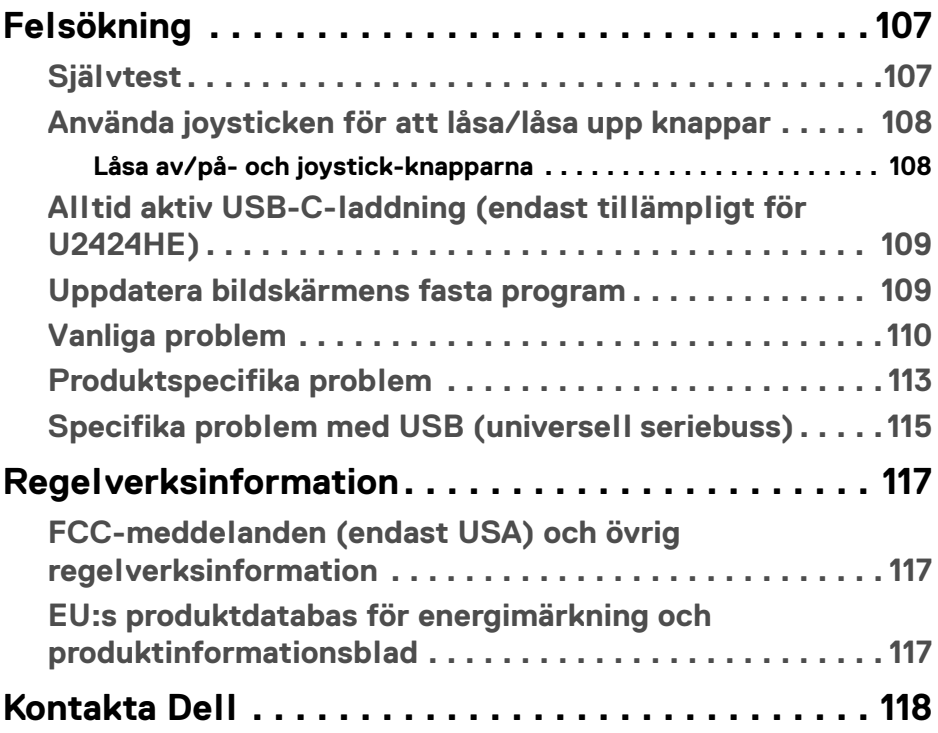

 $(1)$ 

# <span id="page-6-0"></span>**Säkerhetsanvisningar**

Använd följande säkerhetsriktlinjer för att skydda bildskärmen från potentiell skada och för att värna om din personliga säkerhet. Om inget annat sägs förutsätter varje procedur som ingår i detta dokument att du har läst säkerhetsinformationen som medföljer bildskärmen vid leverans.

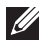

**ANMÄRKNING: Innan du använder bildskärmen ska du läsa säkerhetsanvisningarna som levereras med bildskärmen och finns märkt på produkten. Behåll dokumentationen på ett säkert ställe för framtida referens.** 

**VARNING: Att använda styrenheter, justeringar eller procedurer som skiljer sig från de som anges i detta dokument kan medföra risk för elektriska stötar, elektrisk fara, och/eller mekanisk fara.**

#### **VARNING: Att lyssna på ljud vid hög volym genom hörlurar (på bildskärmar som stöder detta) kan på lång sikt skada din hörsel.**

- Placera bildskärmen på en solid yta och hantera den varsamt. Skärmen är ömtålig och kan skadas om den tappas eller utsätts för vassa föremål.
- Försäkra dig alltid om att bildskärmens elektriska specifikationer uppfyller de elektriska specifikationerna för eluttagen den ansluts till där den används.
- Förvara bildskärmen i rumstemperatur. Alltför kalla eller varma miljöer kan inverka negativt på de flytande kristallerna i skärmen.
- Anslut strömkablarna från bildskärmen till ett lättåtkomligt vägguttag i närheten. Se **[Ansluta bildskärmen](#page-52-2)**.
- Placera inte och använd inte bildskärmen på ett vått underlag eller nära vatten.
- Utsätt inte bildskärmen för kraftiga vibrationer eller kraftiga stötar. Placera till exempel inte bildskärmen inuti bagageutrymmet på en bil.
- Koppla bort bildskärmens strömkabel från eluttaget när den ska stå oanvänd en längre period.
- För att undvika elektriska stötar ska du inte försöka att avlägsna några paneler i chassiet eller bildskärmens insida.
- Läs noga dessa anvisningar. Behåll det här dokumentet för framtida referens. Följ samtliga varningar och anvisningar som är märkta på produkten.
- Vissa bildskärmar kan väggmonteras med hjälp av VESA-fästet som säljs separat. Försäkra dig om att du använder de korrekta VESA-specifikationerna som anges i väggmonteringsavsnittet i *Bruksanvisning*.

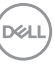

För mer information om säkerhetsanvisningar, se dokumentet *Information om säkerhet, miljö och föreskrifter (SERI)* som medföljer din bildskärm.

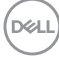

# <span id="page-8-0"></span>**Om din bildskärm**

# <span id="page-8-1"></span>**Kartongens innehåll**

I tabellen nedan finns en lista över de komponenter som levereras med din bildskärm. Om någon komponent saknas ska du kontakta Dell. För ytterligare information, se [Kontakta Dell](#page-117-1).

#### **ANMÄRKNING: Vissa saker kan vara tillval och medföljer därför inte bildskärmen. Vissa funktioner kanske inte är tillgängliga i vissa länder.**

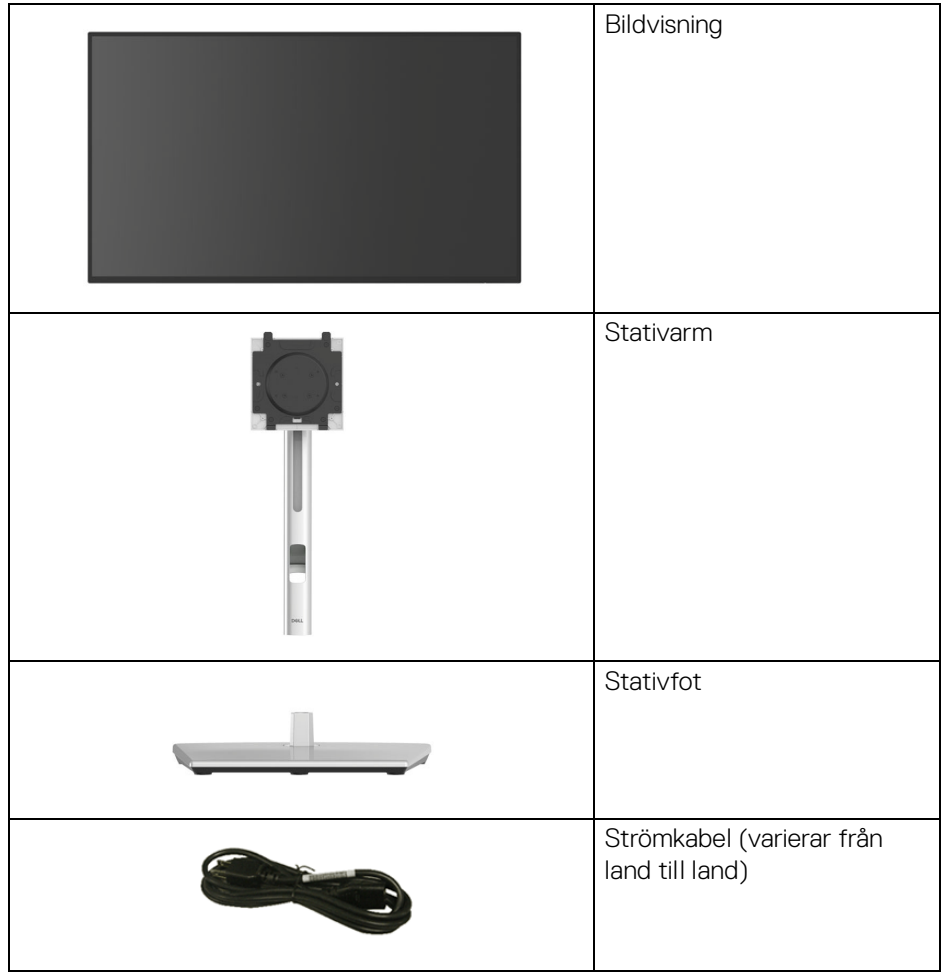

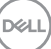

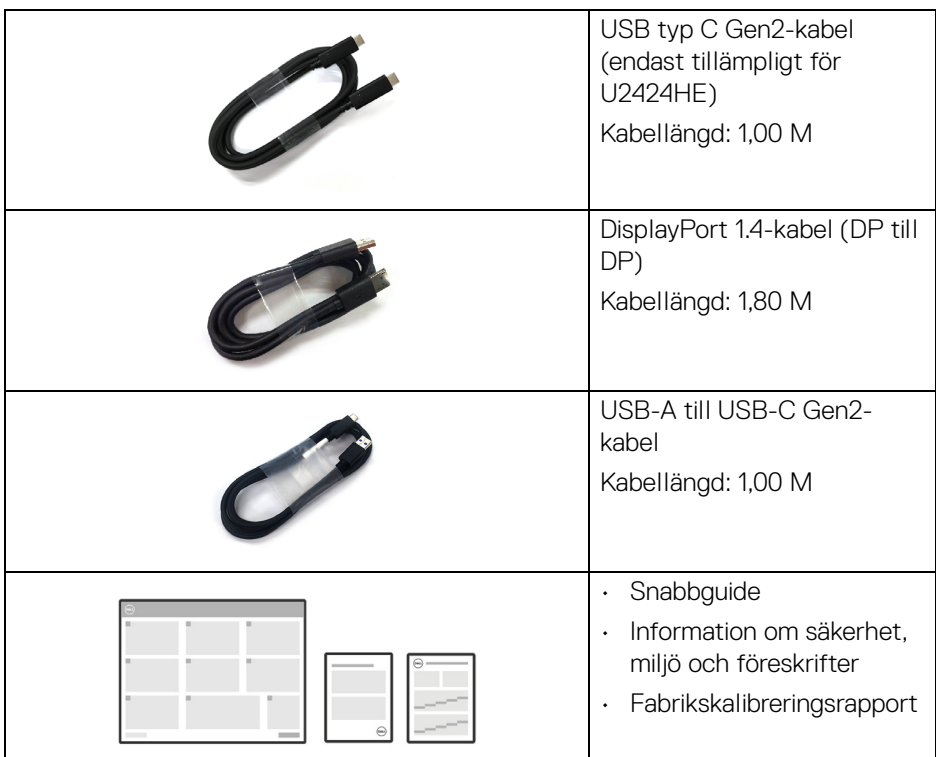

## <span id="page-9-0"></span>**Produktens egenskaper**

Denna **Dell U2424H/U2424H WOST/U2424HE**-bildskärm har en aktiv matris, tunnfilmstransistorer (TFT), flytande kristaller (LCD) och LED-bakgrundsbelysning. Bildskärmens egenskaper inbegriper:

- 60,47 cm (23,80 tum) visningsbart område (diagonalt). 1920 x 1080 (16:9) upplösning och stöd för helskärmsläge för lägre upplösningar.
- Vid tittvinkel som möjliggör tittande från både sittande och stående.
- Färgomfång på sRGB 100% och BT.709 100% med genomsnittligt Delta E < 2; stöder även DCI-P3 85%.
- Digitalt anslutningsbar med DisplayPort, HDMI och USB typ C (med DP alternativt läge; endast tillämpligt för U2424HE).
- En enda USB typ C för strömförsörjning (PD 90 W) till en kompatibel bärbar dator under mottagning av bild och datasignal (endast tillämpligt för U2424HE).

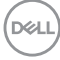

- Stöder lutning, svängning justering av höjd och rotation.
- Ultratunn frontram som minimerar ramglappet vid användning av flera bildskärmar och möjliggör enklare konfigurering med en elegant visningsupplevelse.
- Löstagbart stativ och 100 mm Video Electronics Standards Association (VESA™) monteringshål för flexibla monteringsmöjligheter.
- Sensor för automatisk ljusstyrka känner av omgivningsljuset och justerar skärmens ljusstyrka och färgtemperatur i enlighet med detta; flera Dellskärmar som är utrustade med sensor för automatisk ljusstyrka kan synkronisera sin ljusstyrka och färgtemperaturnivå via MST-anslutning.
- U2424H/U2424H WOST är utrustad med:
	- -En USB typ C-uppströmsport (endast data, USB 3.2 Gen2, 10 Gbit/s)
	- -Två SuperSpeed USB 10 Gbit/s (USB 3.2 Gen2) typ A-nedströmsportar

-En SuperSpeed USB 10 Gbit/s (USB 3.2 Gen2) typ Anedströmsladdningsport med BC1.2

- -En SuperSpeed USB 10 Gbit/s (USB 3.2 Gen2) typ C-nedströmsport
- U2424HE är utrustad med:
	- -En USB typ C-uppströmsport (video och data; DisplayPort 1.4 med alternativt läge, PD upp till 90 W)
	- -En USB typ C-uppströmsport (endast data, USB 3.2 Gen2, 10 Gbit/s)
	- -Tre SuperSpeed USB 10 Gbit/s (USB 3.2 Gen2) typ A-nedströmsportar

-En SuperSpeed USB 10 Gbit/s (USB 3.2 Gen2) typ Anedströmsladdningsport med BC1.2

-En SuperSpeed USB 10 Gbit/s (USB 3.2 Gen2) typ C-nedströmsport

- USB typ C- och RJ45-portar möjliggör nätverksansluten användning med en enda sladd (endast tillämpligt för U2424HE).
- Stöder Plug-and-play om detta stöds av din dator.
- Justering via OSD-menyer (On-Screen Display) gör det enkelt att konfigurera och optimera skärmen.
- Lås för av/på-knapp och OSD-knappar.
- Plats för säkerhetslås.
- Stativlås.
- < 0,5 W i Vänteläge.

DØL

- Bildskärmen stöder funktionen dynamisk uppdateringsfrekvens DRR (Dynamic Refresh Rate). DRR fungerar tillsammans med samtliga uppgifter i Windows 11 så att du automatiskt kan öka din stationära eller bärbara dators uppdateringsfrekvens (för jämnare och mjukare visning) när du skriver och skrollar, och sänka den när den inte behövs, för att spara mer energi.
- Denna bildskärm använder en panel med låg nivå av blått ljus. När bildskärmen återställs till fabriksinställningarna eller standardinställningarna uppfyller den TÜV Rheinlands maskinvarukrav.\*

#### **Blått ljus-förhållande:**

Den procentuella andelen ljus i området 415 nm-455 nm jämfört med 400 nm-500 nm ska vara lägre än 50%.

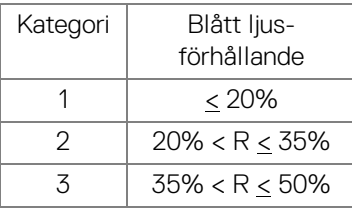

- Minskar mängden farligt blått ljus som avges från skärmen så att visningen blir mer skonsam för ögonen utan att förvränga färgåtergivningen.
- Bildskärmen använder flimmerfri teknik som tar bort flimmer som är synligt för ögat och ger en bekvämare tittupplevelse och förebygger ögonansträngning och trötthet.
- \* Bildskärmen uppfyller TÜV Rheinlands maskinvarukrav för certifieringen svagt blått ljus under Kategori 2.
- **VARNING: De potentiella långtidseffekterna av det blå ljus som avges av bildskärmen kan skada ögonen, inklusive bland annat ögontrötthet och digital påfrestning på ögonen. Funktionen ComfortView Plus är framtagen för att minska mängden blått ljus som avges från skärmen för att optimera visningskomforten för ögonen. Bildskärmen använder en panel med svagt blått ljus och uppfyller kraven i TÜV Rheinland vid fabriksåterställning/standardinställningsläget (Brightness (Ljusstyrka): 75%, Contrast (Kontrast): 75%, Färgtemperatur: Standard)**

# <span id="page-12-0"></span>**Identifiering av delar och kontroller**

#### <span id="page-12-1"></span>**Vy framifrån**

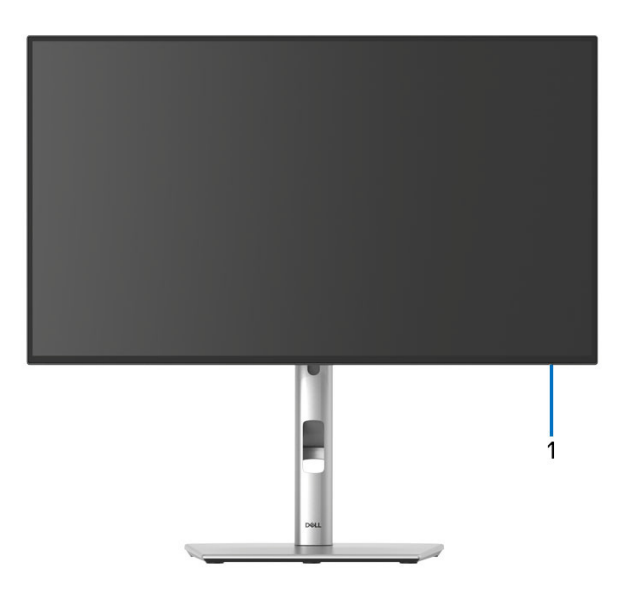

#### **Vy framifrån med bildskärmsstativ**

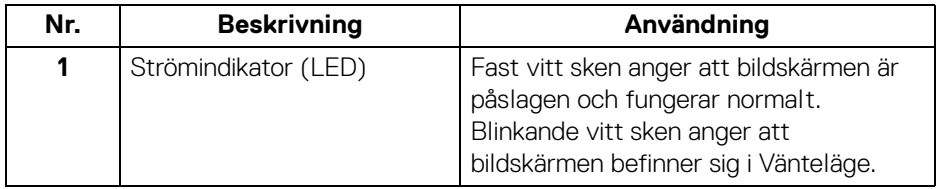

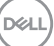

#### <span id="page-13-0"></span>**Vy ovanifrån**

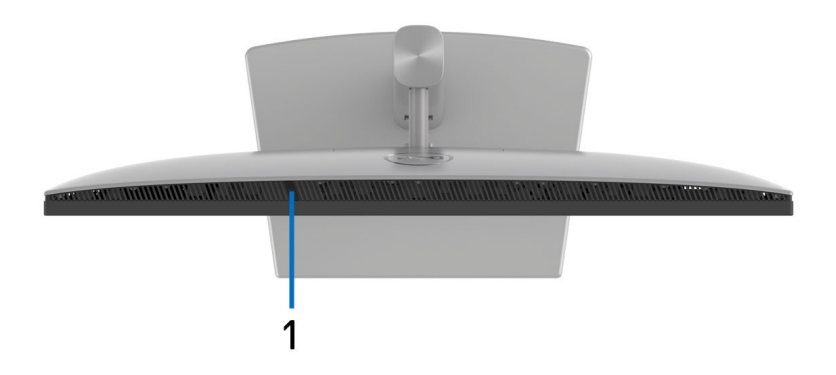

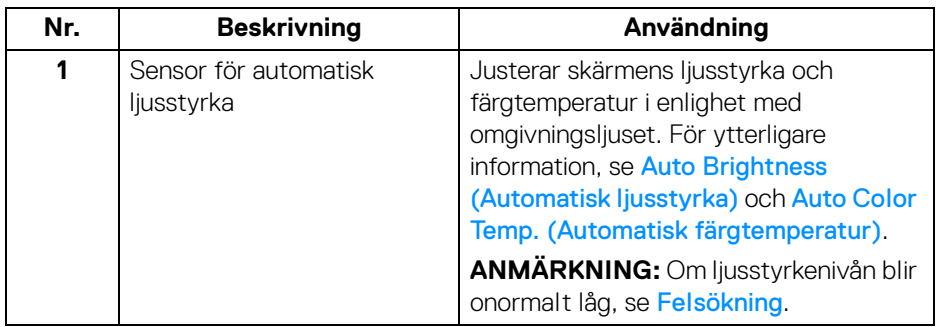

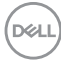

## <span id="page-14-0"></span>**Vy bakifrån**

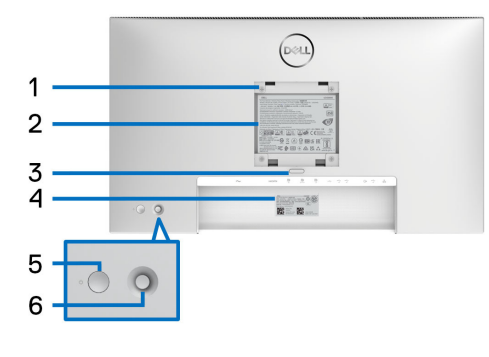

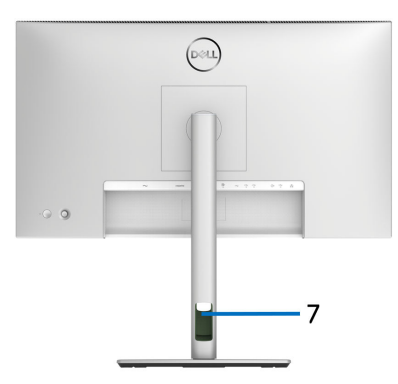

#### **Vy bakifrån med bildskärmsstativ**

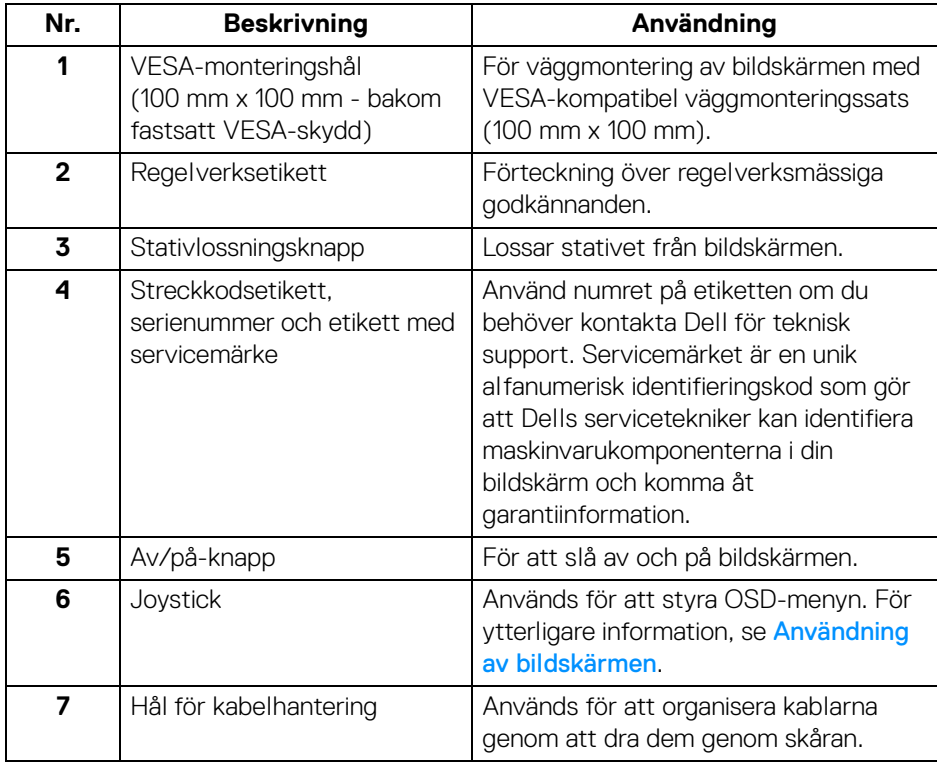

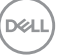

## <span id="page-15-0"></span>**Vy bakifrån och underifrån U2424H**/**U2424H WOST**

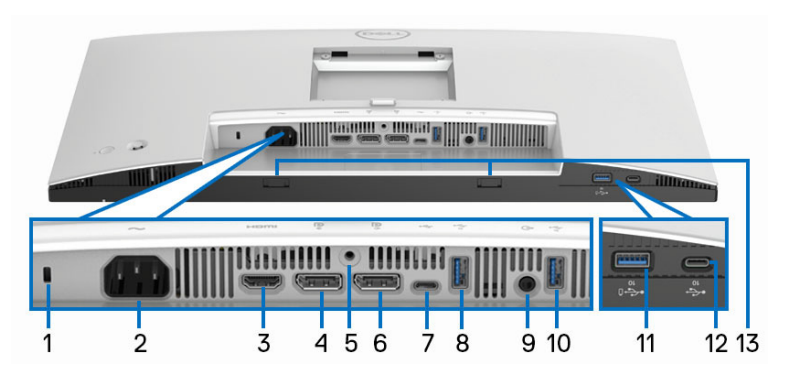

#### **Vy bakifrån och underifrån utan bildskärmsstativ**

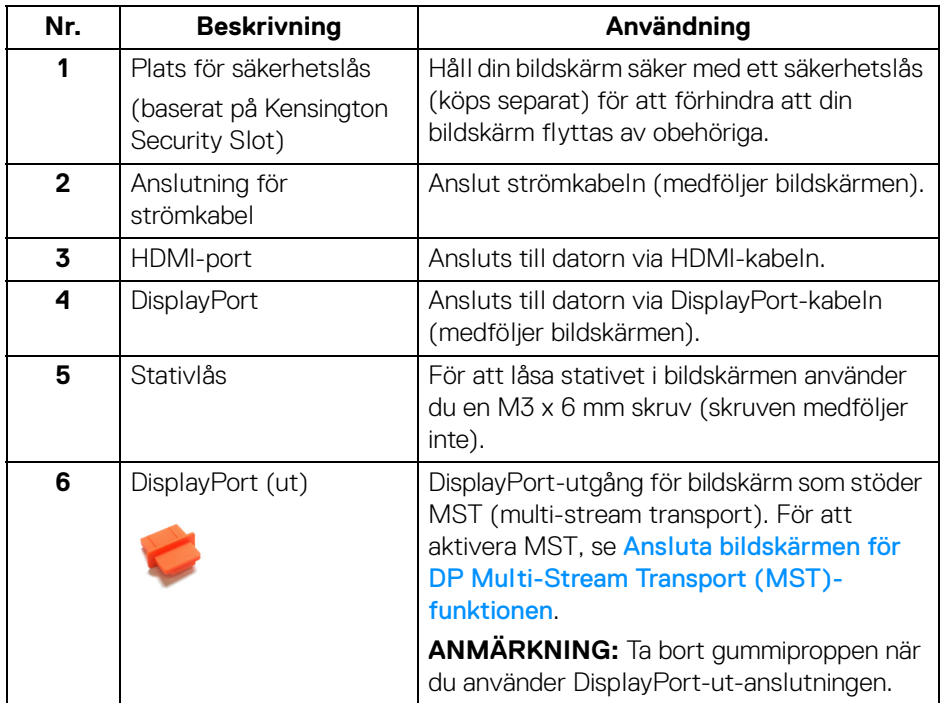

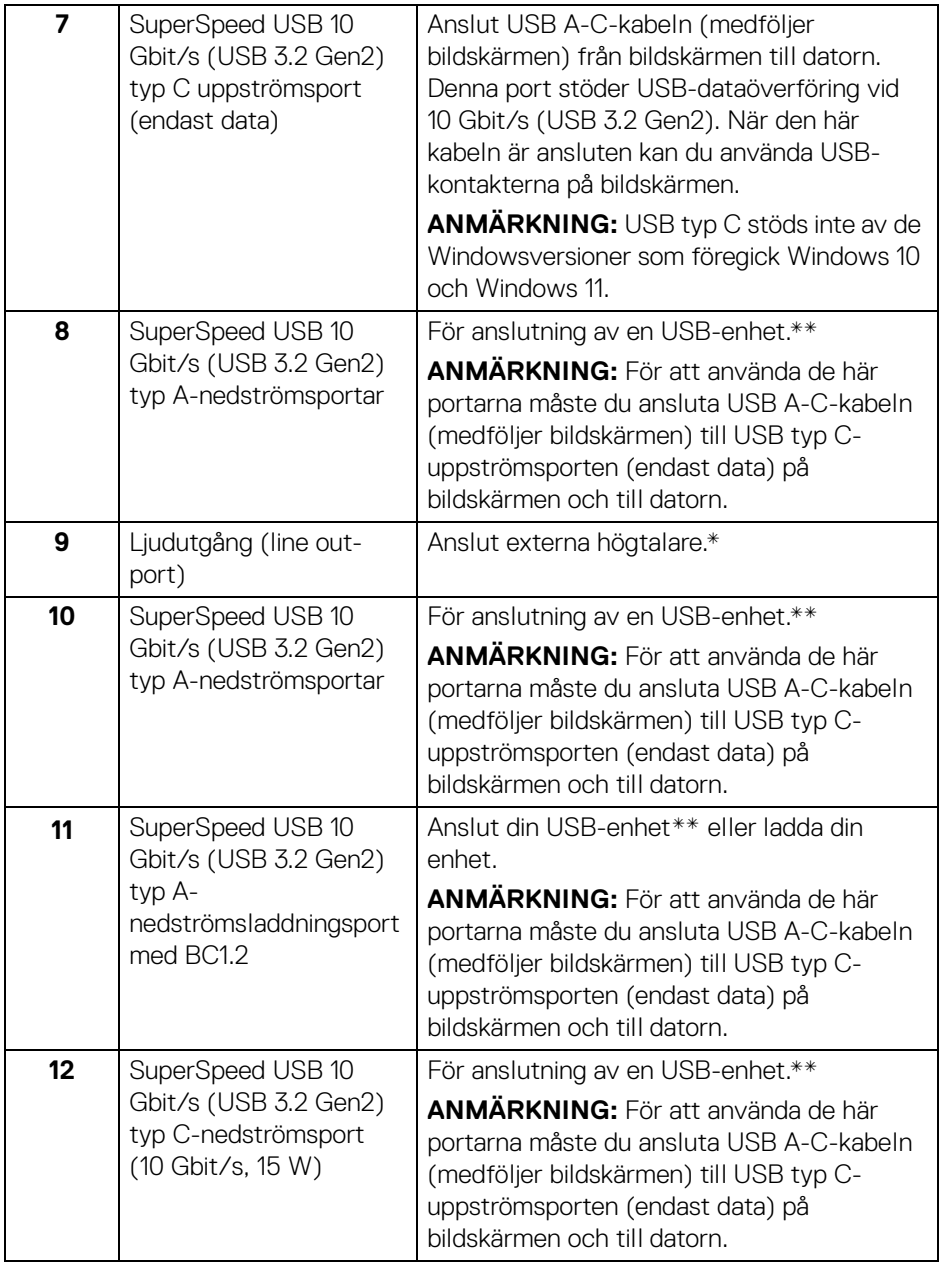

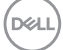

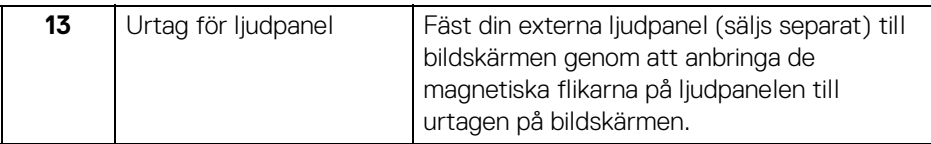

\*Användning av hörlurar stöds inte för ljudutmatning via line out-porten.

\*\*För att undvika signalstörningar rekommenderas du att inte ansluta några andra USB-enheter till en eller flera av de närliggande portarna, när en trådlös USB-enhet har anslutits till en USB nedströmsport.

#### **U2424HE**

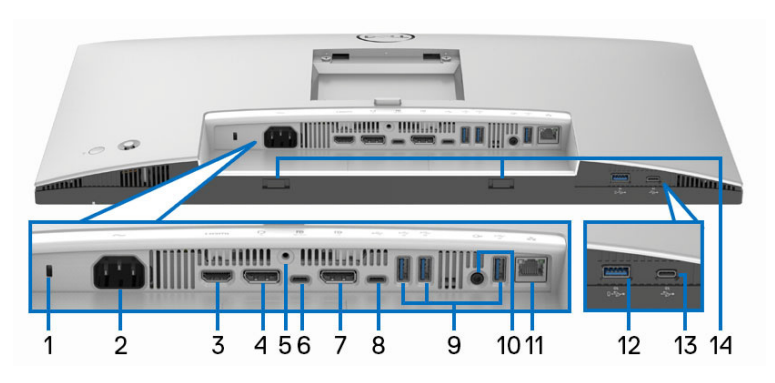

#### **Vy bakifrån och underifrån utan bildskärmsstativ**

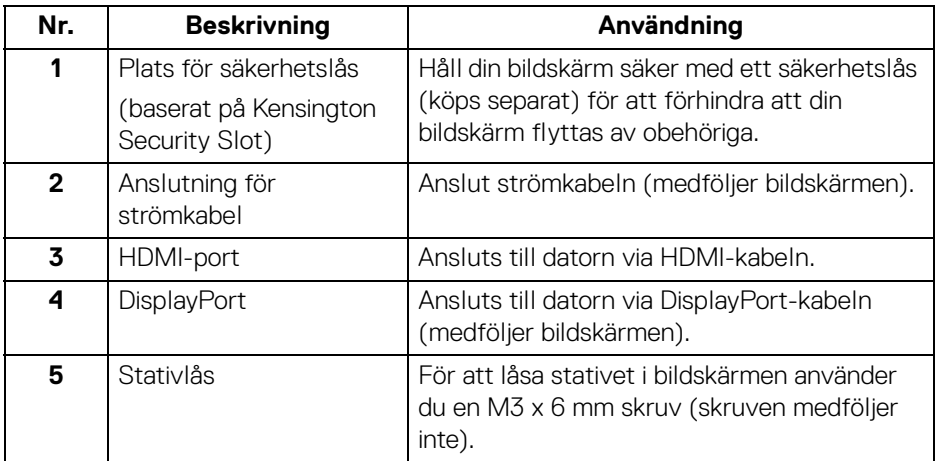

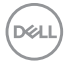

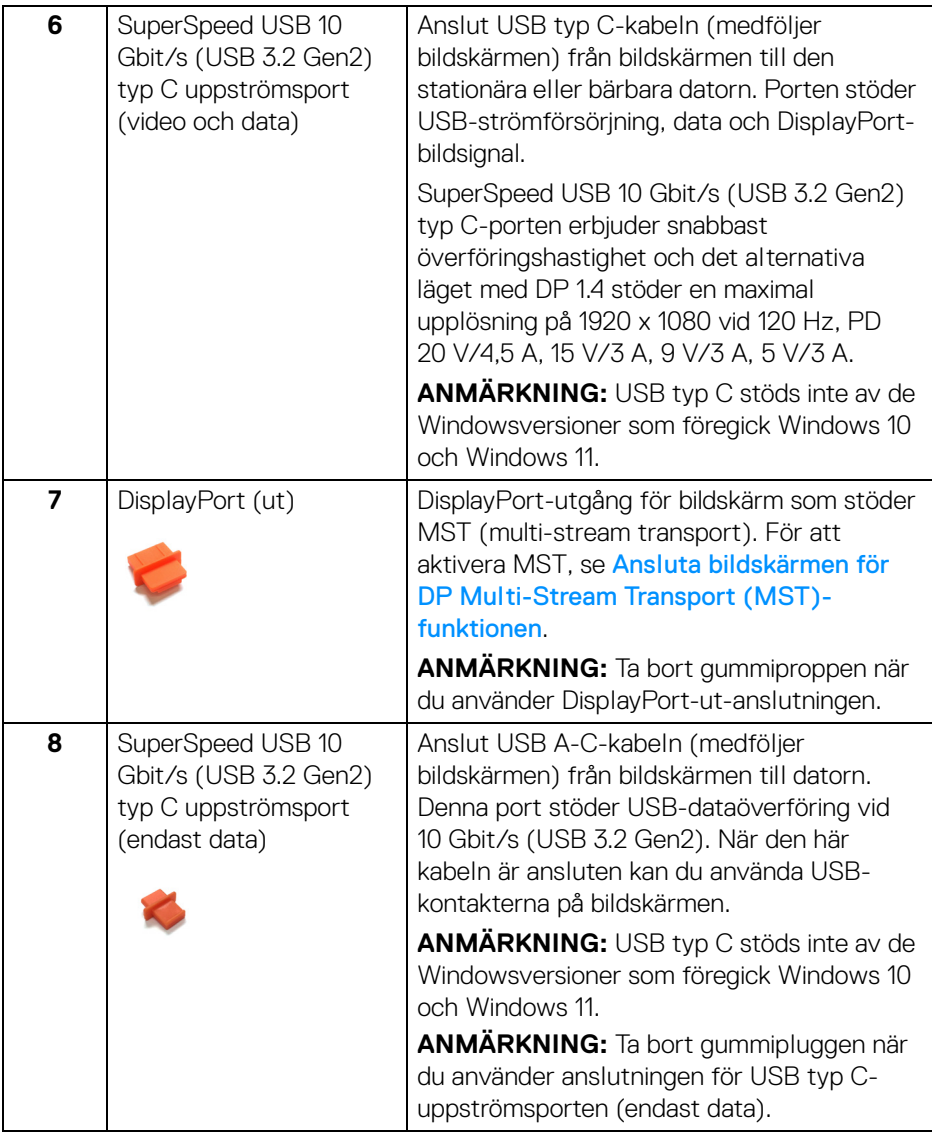

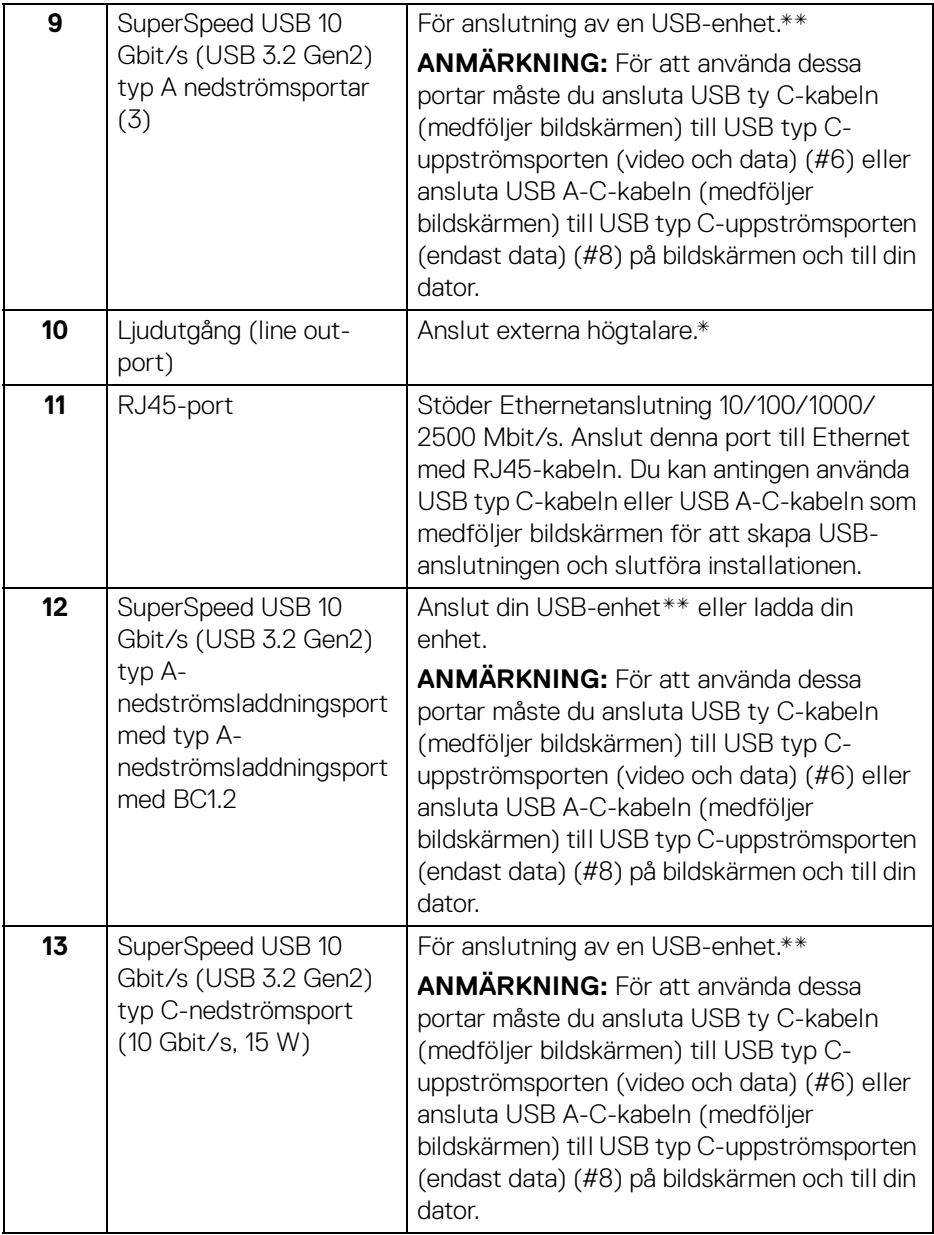

 $(\mathsf{D}\mathsf{EIL})$ 

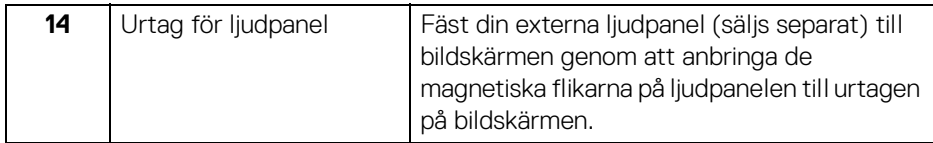

\*Användning av hörlurar stöds inte för ljudutmatning via line out-porten.

\*\*För att undvika signalstörningar rekommenderas du att inte ansluta några andra USB-enheter till en eller flera av de närliggande portarna, när en trådlös USB-enhet har anslutits till en USB nedströmsport.

## <span id="page-20-0"></span>**Bildskärmens specifikationer**

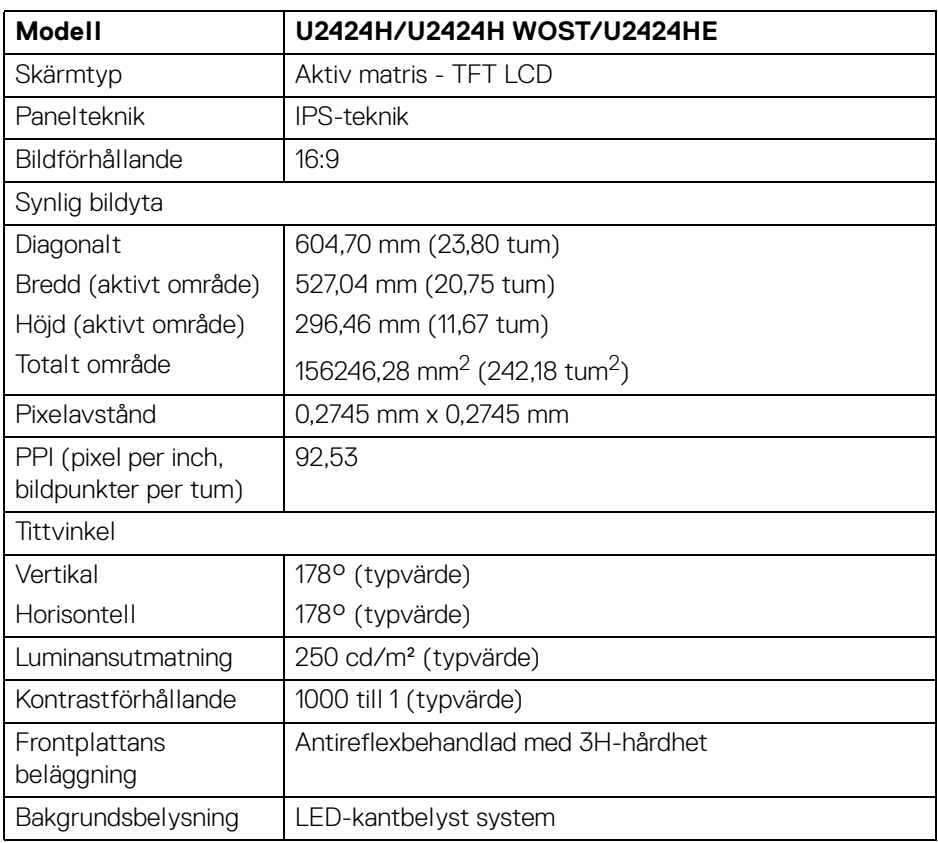

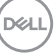

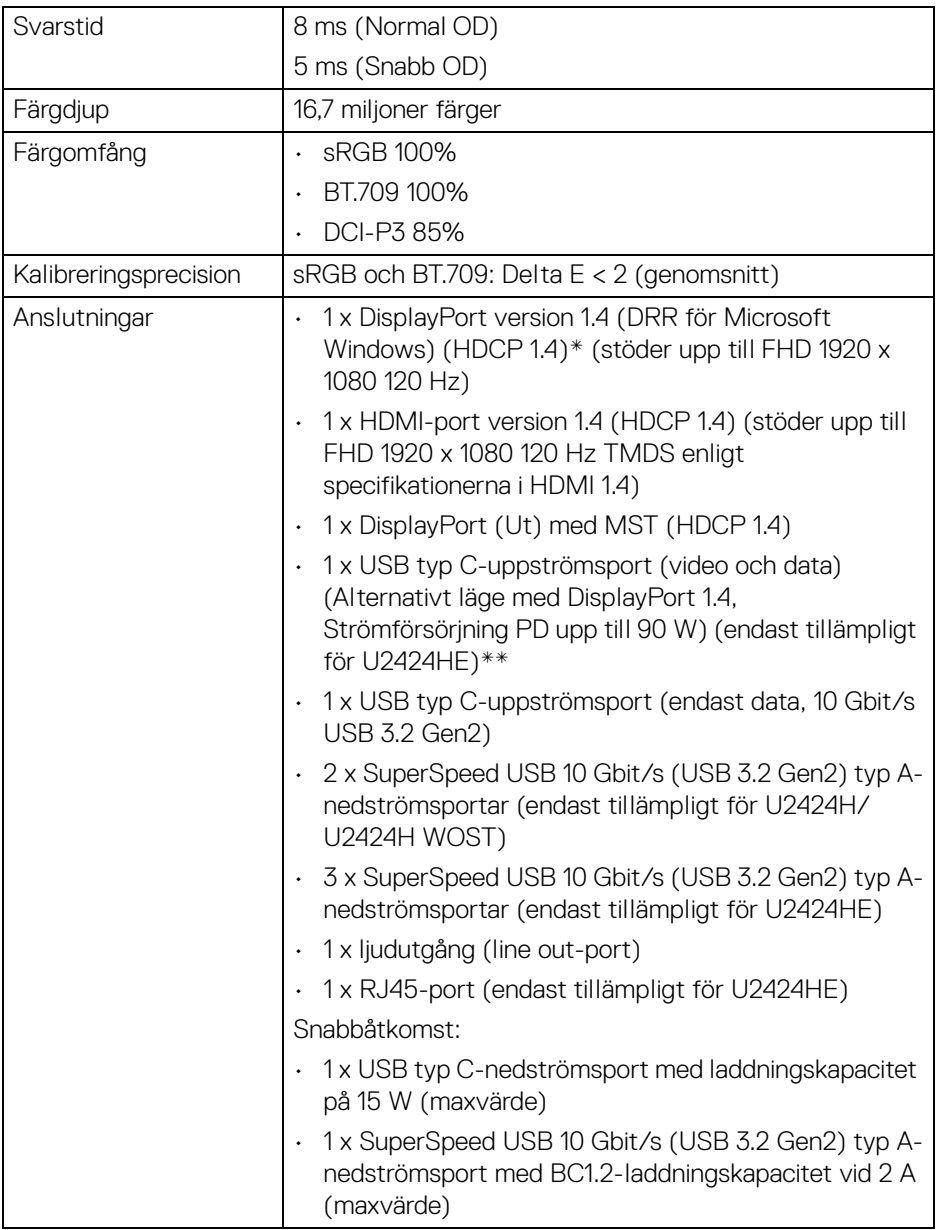

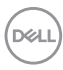

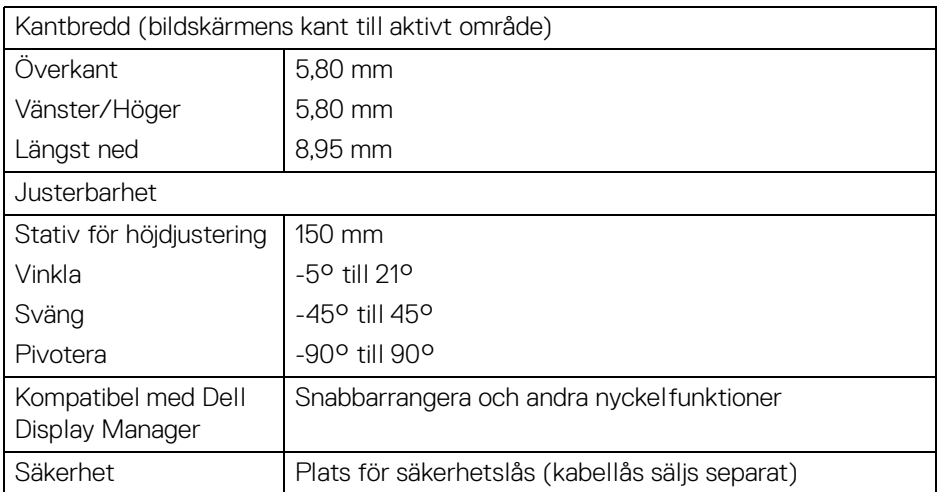

\*DisplayPort 1.4/MST/DP-ljud stöds.

\*\*HBR3/DisplayPort 1.4/MST/DP-ljud stöds.

#### <span id="page-22-0"></span>**Upplösningsspecifikationer**

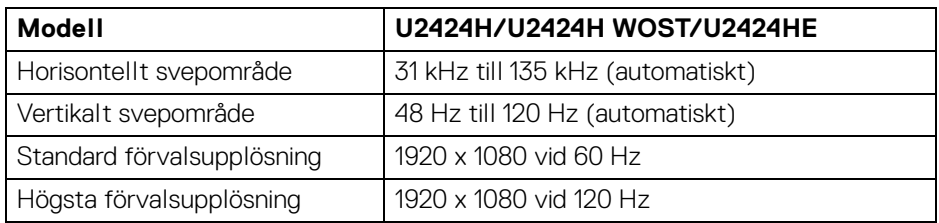

#### <span id="page-23-0"></span>**Videolägen som stöds**

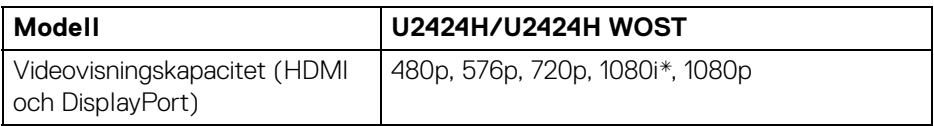

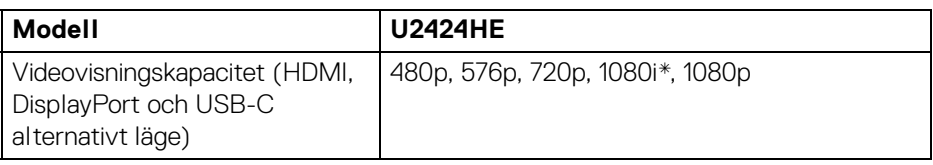

\*Endast för HDMI-inmatning.

#### <span id="page-23-1"></span>**Förinställda bildvisningslägen**

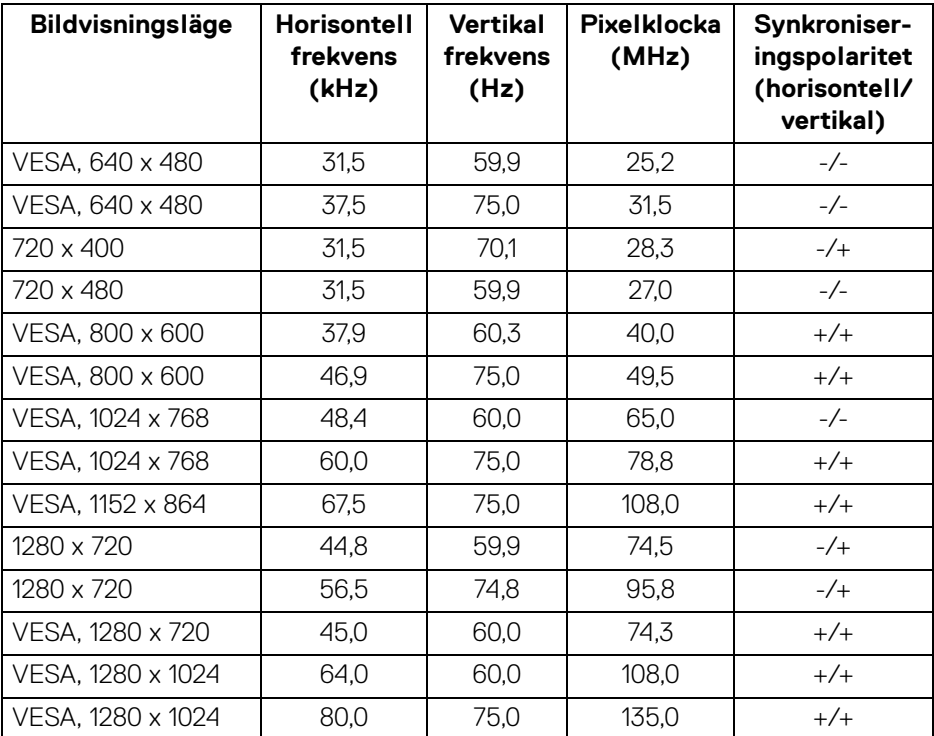

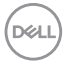

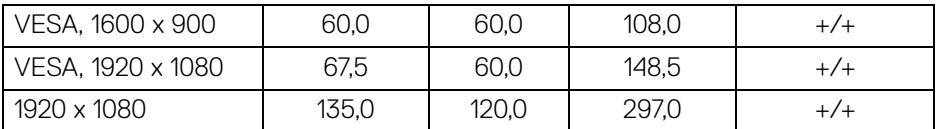

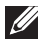

**ANMÄRKNING: Tecknen + eller - i synkroniseringspolaritet betyder att videosynkroniseringssignalen triggas av antingen den positiva eller negativa sidan.**

#### <span id="page-24-0"></span>**Multi-Stream Transport (MST)-lägen**

Använda USB typ C (endast tillämpligt för U2424HE):

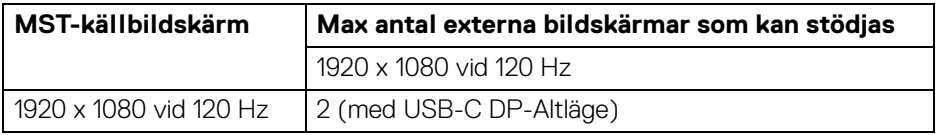

Med DisplayPort:

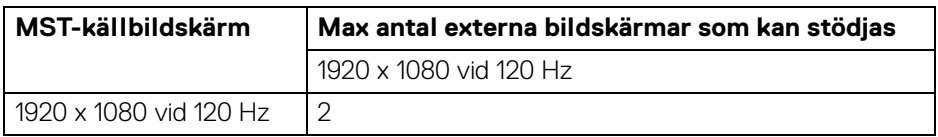

#### <span id="page-24-1"></span>**Elspecifikationer**

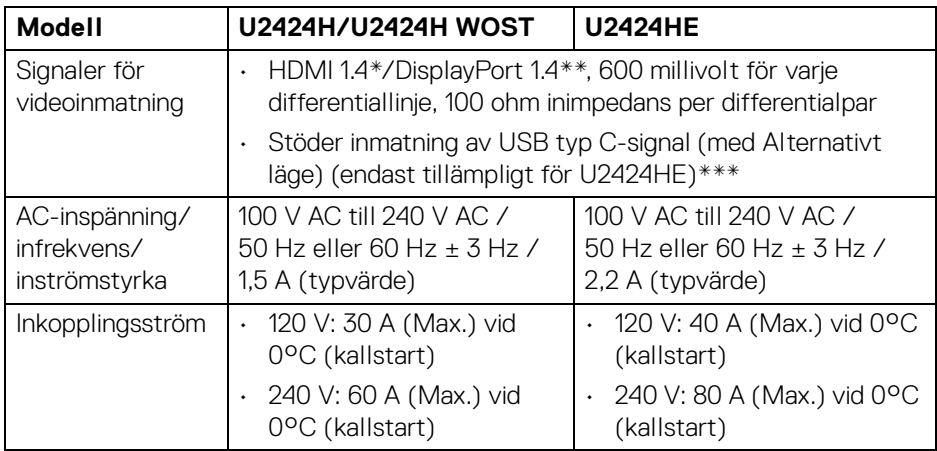

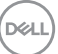

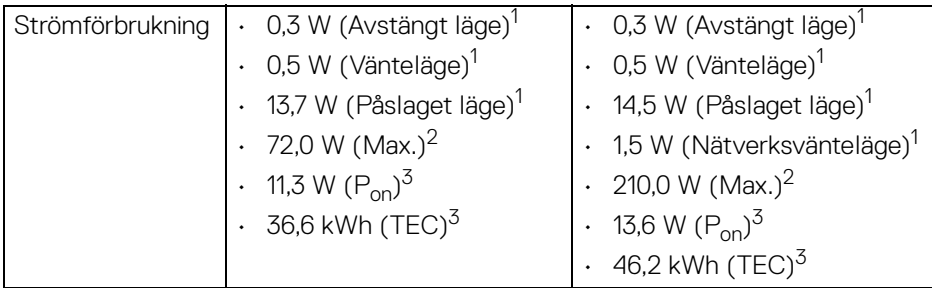

\*Stöder inte HDMI 1.4 tillvalsspecifikationen, inklusive HDMI Ethernet Channel (HEC), Audio Return Channel (ARC), standard för 3D-format och -upplösningar och standard för 4K digitalbioupplösning.

\*\*DisplayPort 1.4/MST/DP-ljud stöds.

\*\*\*HBR3/DisplayPort 1.4/MST/DP-ljud stöds.

1 Enligt definitionen i EU 2019/2021 och EU 2019/2013.

- 2 Maximal ljusstyrka och kontrastinställning med maximal kraftbelastning på samtliga USB-portar.
- $3 P_{\text{on}}$ : Strömförbrukgning i Påslaget läge enligt definitionen i Energy Star version 8.0.

TEC: Total energiförbrukning i kilowattimmar enligt definitionen i Energy Star version 8.0.

Detta dokument är endast avsett i informationssyfte och återger prestanda vid laboratorieförhållanden. Din produkts prestanda kan skilja sig beroende på programvara, komponenter och kringutrustning du beställt, och det är inte obligatoriskt att uppdatera sådan information.

Av denna anledning ska kunden inte förlita sig på denna information för att ta beslut om elektrisk tolerans eller liknande. Ingen uttrycklig eller underförstådd garanti ges avseende riktighet eller fullständighet.

#### **ANMÄRKNING: Denna bildskärm är ENERGY STARcertifierad.**

**Denna produkt uppfyller kraven i ENERGY STAR i standardinställningarna från fabriken, som kan återställas med funktionen "Factory Reset" (Fabriksåterställning) i OSD-menyn. När standardinställningarna från fabriken ändras eller andra funktioner aktiveras kan det medföra en ökning av energiförbrukningen som då kan överstiga de angivna gränsvärdena i ENERGY STAR.**

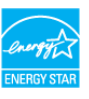

DØL

<span id="page-26-0"></span>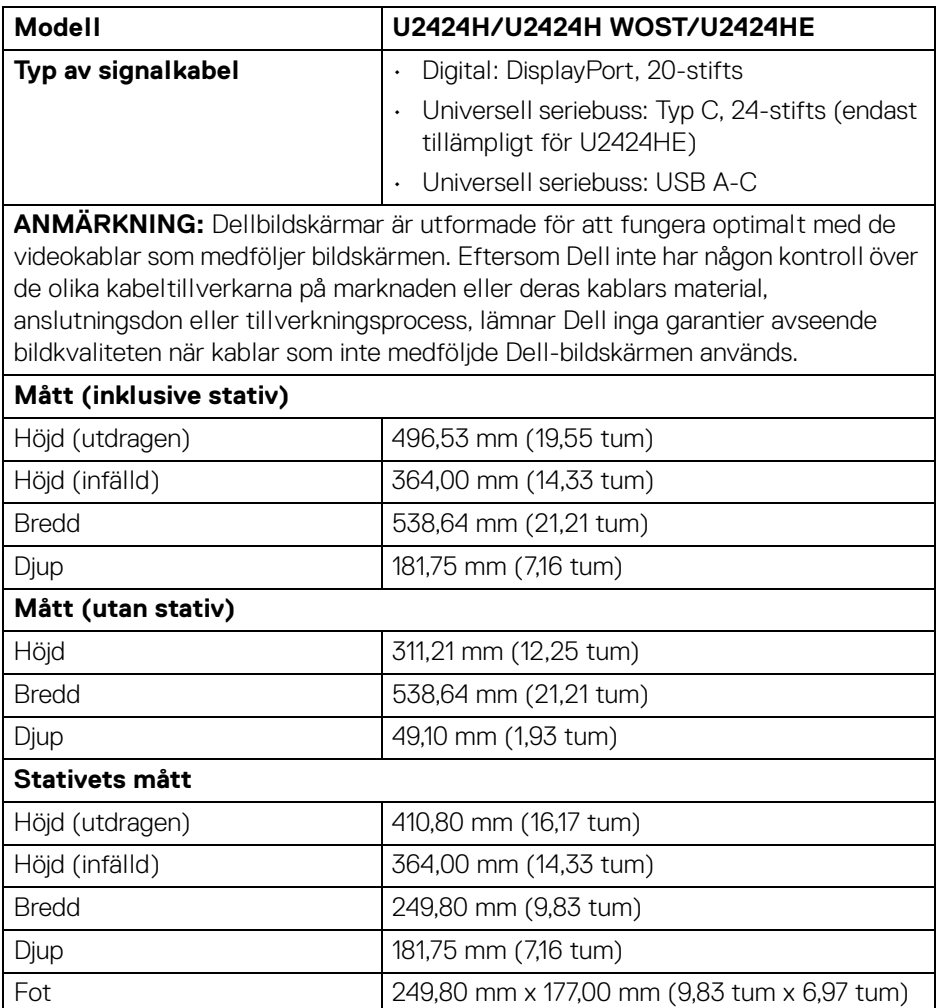

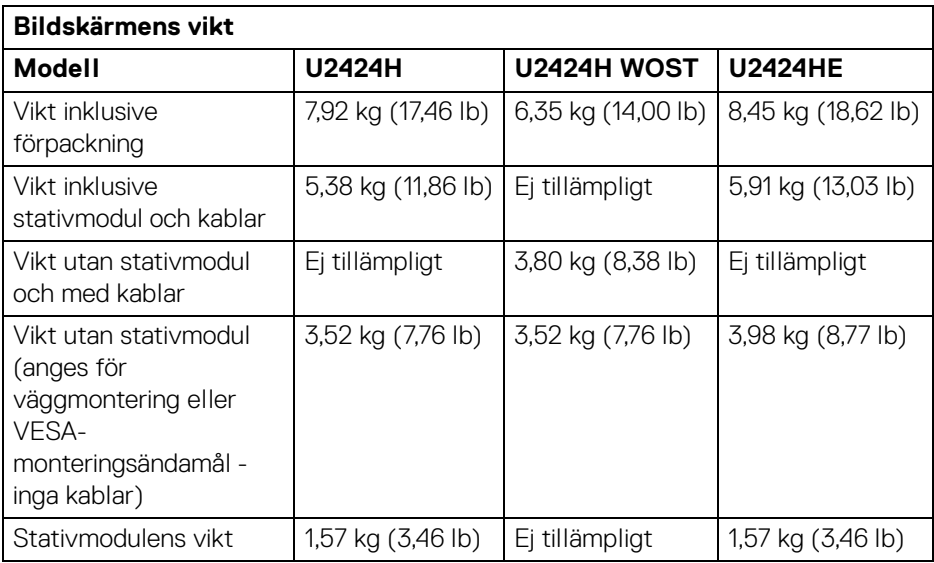

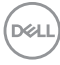

#### <span id="page-28-0"></span>**Miljöegenskaper**

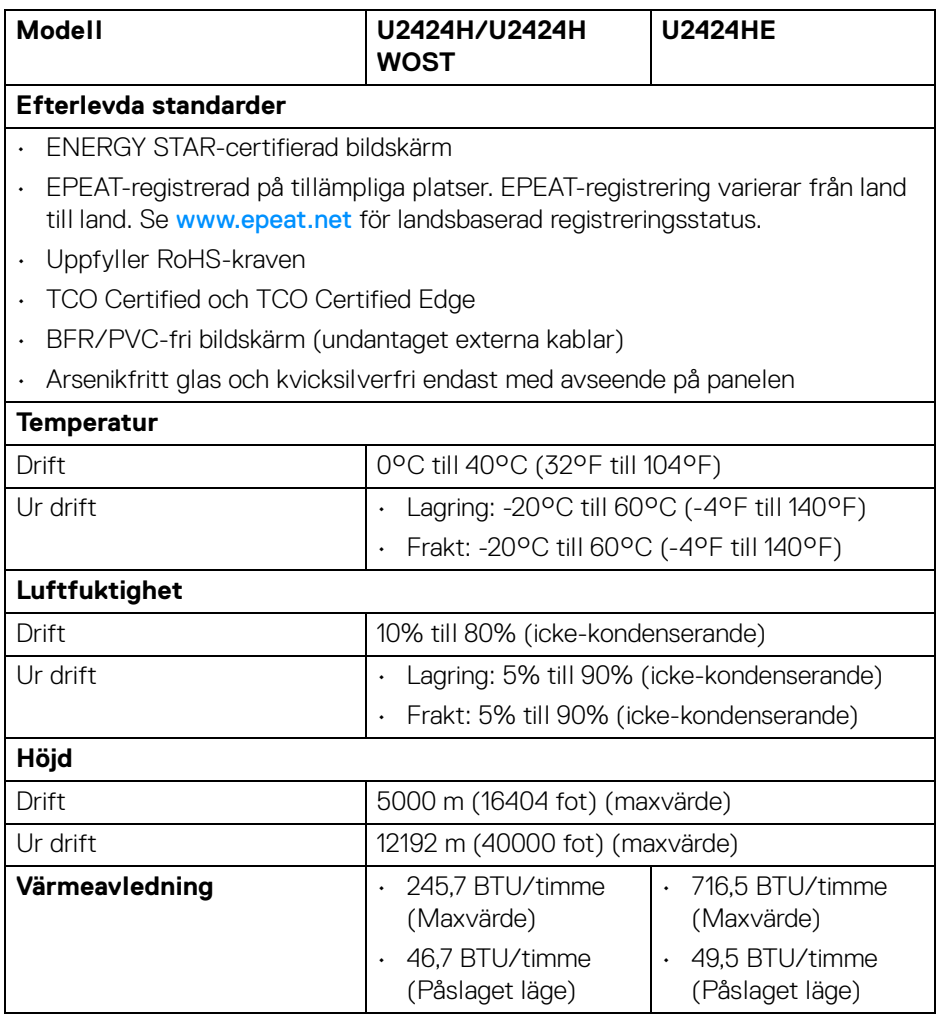

#### <span id="page-29-0"></span>**Stift-tilldelning**

#### **DisplayPort-kontakt**

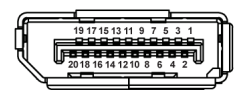

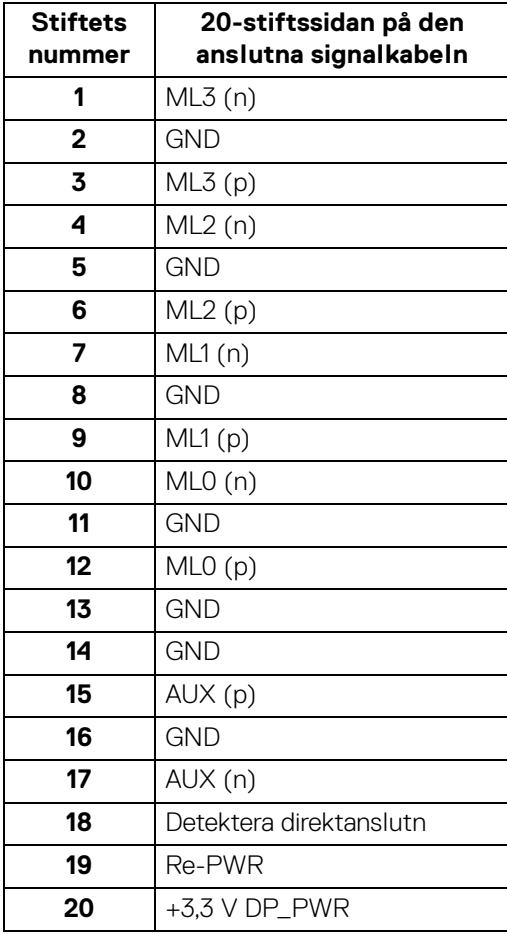

#### **HDMI-kontakt**

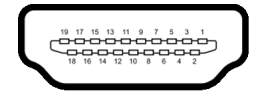

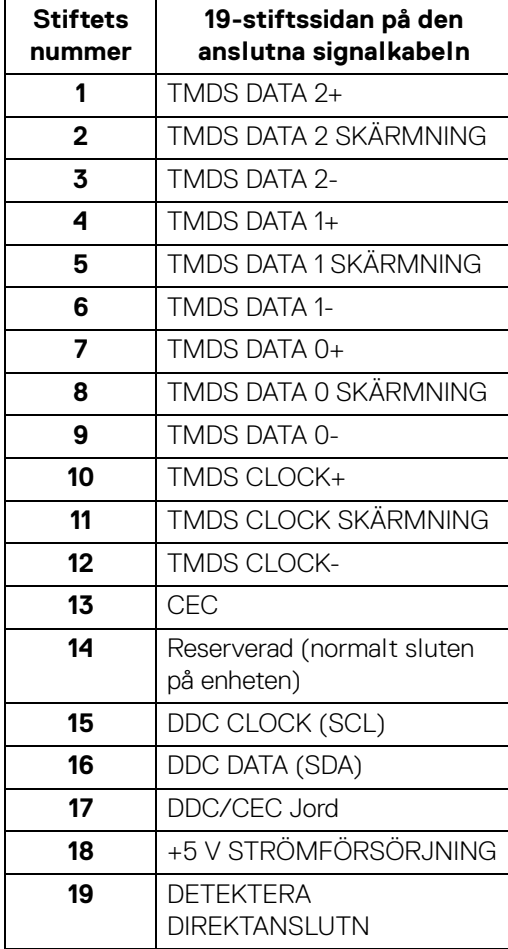

# <span id="page-31-0"></span>**USB-gränssnitt (universell seriebuss)**

Det här avsnittet innehåller information om USB-portarna som är tillgängliga på bildskärmen.

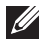

#### **ANMÄRKNING: Denna bildskärm är kompatibel med SuperSpeed USB 10 Gbit/s (USB 3.2 Gen2).**

#### <span id="page-31-1"></span>**SuperSpeed USB 10 Gbit/s (USB 3.2 Gen2)**

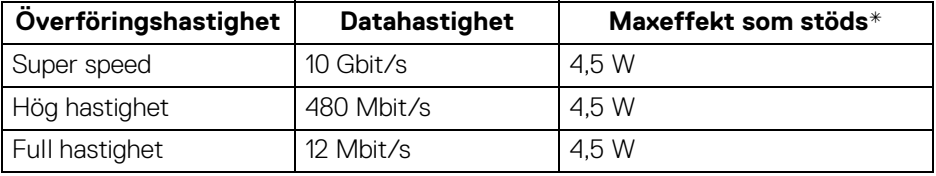

\*Upp till 2 A på USB nedströmsporten (med batteriikon · ·· 1) med enheter vars version är kompatibla med BC1.2, eller normala USB-enheter.

#### <span id="page-31-2"></span>**USB typ C**

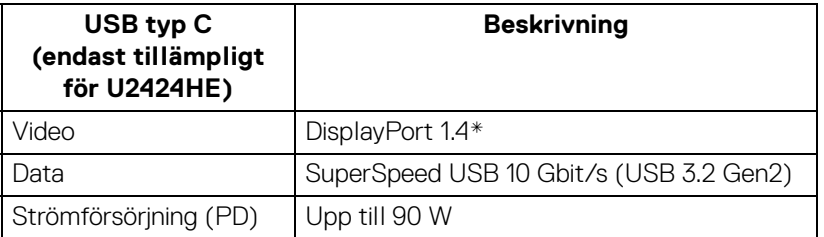

\*HBR3/DisplayPort 1.4/MST/DP-ljud stöds.

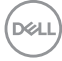

#### <span id="page-32-0"></span>**USB 3.2 nedströmsanslutning**

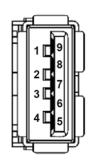

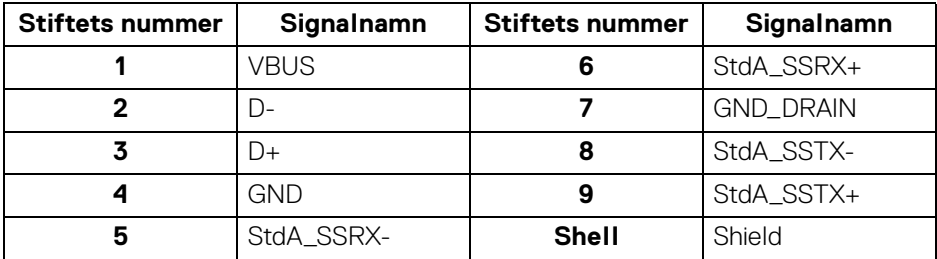

#### <span id="page-32-1"></span>**USB typ C-kontaktdon**

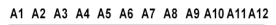

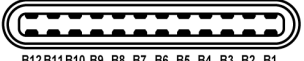

B12B11B10 B9 B8 B7 B6 B5 B4 B3 B2 B1

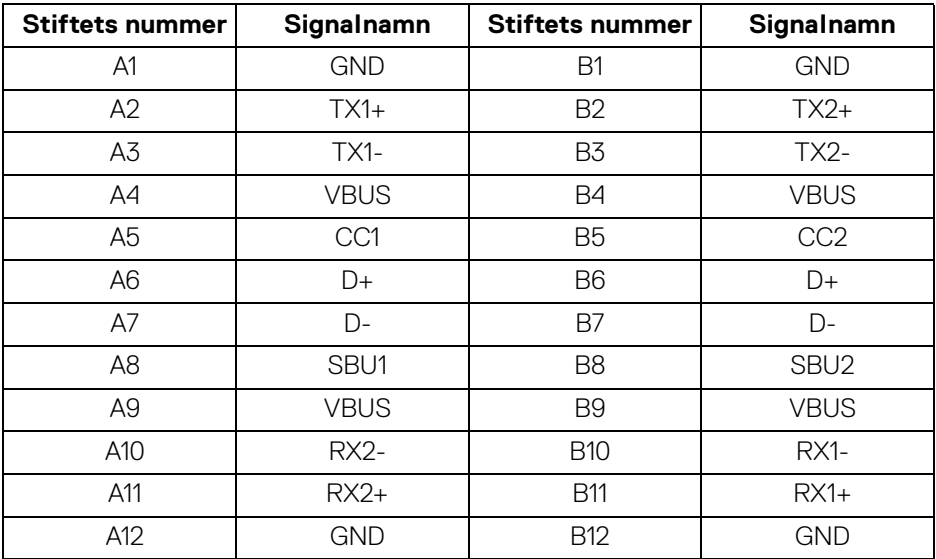

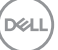

#### <span id="page-33-0"></span>**USB-portar**

- En SuperSpeed USB 10 Gbit/s (USB 3.2 Gen2) typ C-uppströmsport (video och data) (endast tillämpligt för U2424HE) - längst ned
- En SuperSpeed USB 10 Gbit/s (USB 3.2 Gen2) typ C uppströmsport (endast data) - längst ned
- En SuperSpeed USB 10 Gbit/s (USB 3.2 Gen2) typ C-nedströmsport Snabbåtkomst
- Tre SuperSpeed USB 10 Gbit/s (USB 3.2 Gen2) typ A-nedströmsportar (endast tillämpligt för U2424H/U2424H WOST) - två längst ned; en vid Snabbåtkomst
- Fyra SuperSpeed USB 10 Gbit/s (USB 3.2 Gen2) typ A-nedströmsportar (endast tillämpligt för U2424HE) - tre längst ned; en vid Snabbåtkomst

Strömladdningsport - porten med batteriikonen <a>•<a>•• stöder upp till 2 A snabbladdningskapacitet om enheten är BC1.2-kompatibel.

- **ANMÄRKNING: SuperSpeed USB 10 Gbit/s (USB 3.2 Gen2) funktionalitet kräver en dator som stöder SuperSpeed USB 10 Gbit/s (USB 3.2 Gen2).**
- **ANMÄRKNING: USB-portarna på bildskärmen fungerar bara när bildskärmen är påslagen eller i Vänteläge. Om du stänger av bildskärmen och sedan sätter på den igen kan det ta några sekunder innan ansluten kringutrustning kan användas normalt igen.**

# <span id="page-34-0"></span>**RJ45-kontaktdon (endast tillämpligt för U2424HE)**

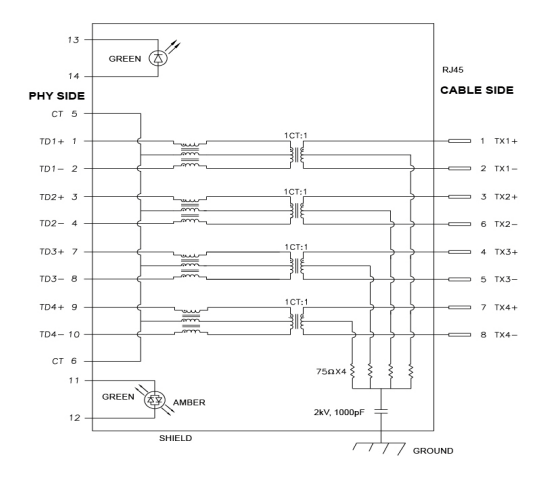

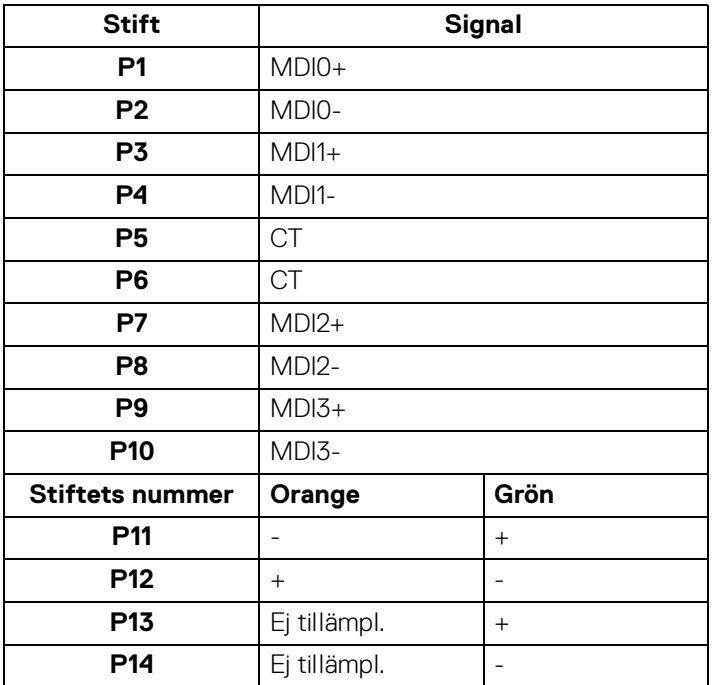

DELL

#### <span id="page-35-0"></span>**Installation av drivrutin**

Installera drivrutinen Realtek USB GBE Ethernet Controller som finns tillgänglig för ditt operativsystem. Det finns tillgängligt för hämtning på<www.dell.com/support>. Knappa in bildskärmens modellnummer i **Sökfältet** för att identifiera produkten och leta sedan upp programvaran under delen **Drivrutiner och hämtningsbara filer**.

Nätverks- (RJ45) datahastighet över USB-C maxhastighet är 2500 Mbit/s.

#### **Wake-on-LAN-beteende**

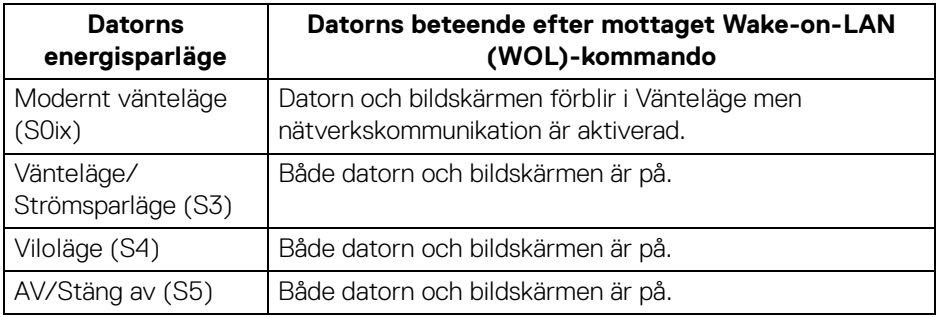

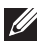

- **ANMÄRKNING: Datorns BIOS måste konfigureras för att aktivera WOL-funktionen.**
- 

**ANMÄRKNING: Denna LAN-port är 1000Base-T IEEE 802.3azkompatibel och stöder macadress (finns på modelletiketten) förbipassering (MAPT), Wake-on-LAN (WOL) från vänteläge (endast S3) och UEFI\* PXE-bootfunktion [UEFI PXE-boot stöds inte på Dell stationära datorer (förutom OptiPlex 7090/3090 Ultra Desktop)]. Dessa tre funktioner beror på BIOS-inställningarna och versionen av operativsystemet. Funktionaliteten kan variera med datorer från andra tillverkare än Dell.**

\*UEFI står för Unified Extensible Firmware Interface.

**ANMÄRKNING: WOL S4 och WOL S5 är endast kompatibla med Dellsystem som stöder DPBS och endast via USB-C-anslutning.**

**ANMÄRKNING: Vid problem med WOL ska användaren felsöka datorn utan bildskärmen. När problemet har lösts ska bildskärmen anslutas igen.**

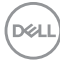
#### **LED-status för RJ45-anslutningsdonet**

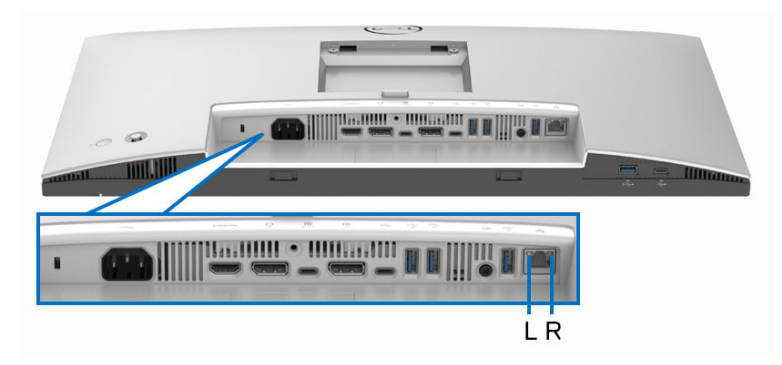

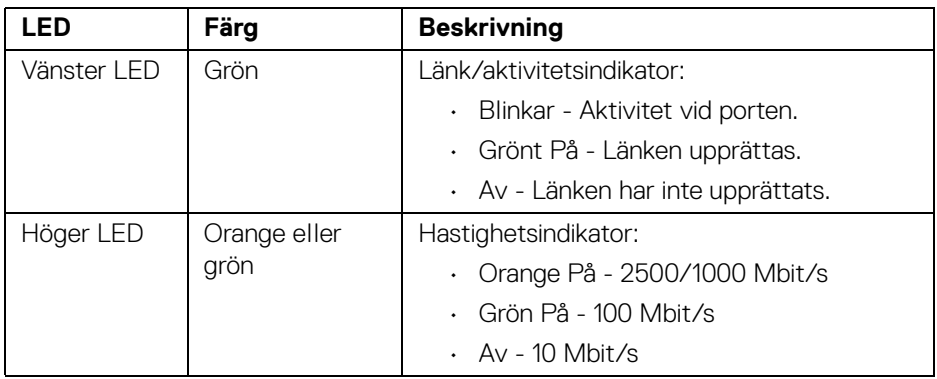

**ANMÄRKNING: RJ45-kabeln är inte ett standardtillbehör som medföljer i kartongen.**

DELI

#### **Videobandbredd**

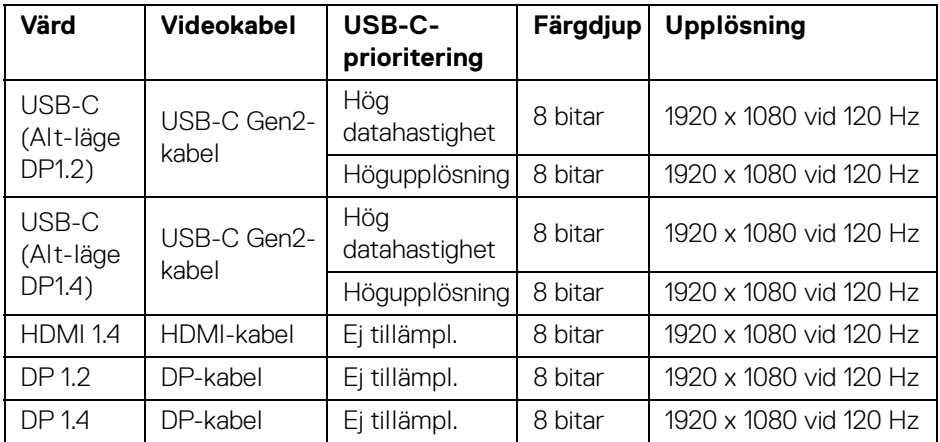

#### **USB Speed-bandbredd**

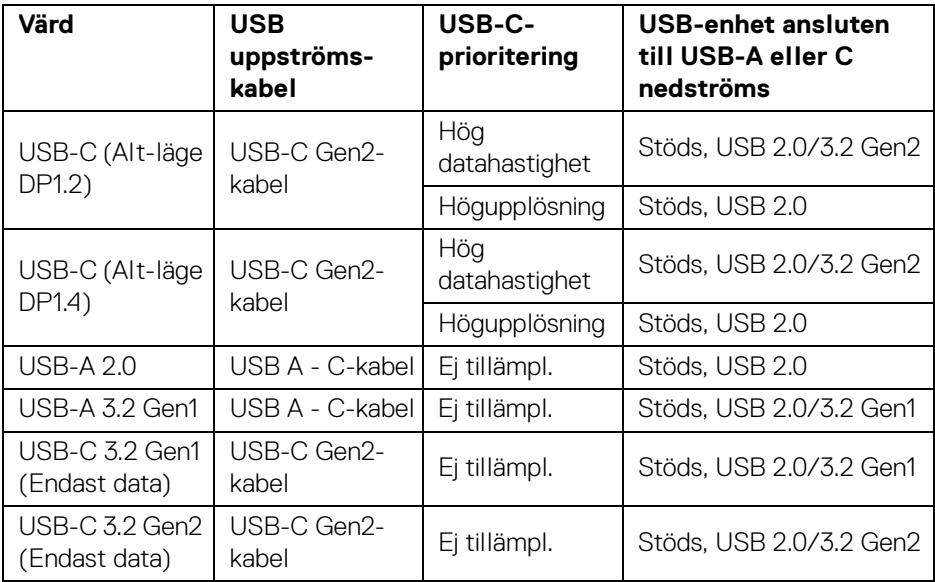

# **Plug and Play-kompatibilitet**

Du kan ansluta bildskärmen till vilket Plug and Play-kompatibelt system som helst. Bildskärmen tillhandahåller sin EDID (utökad information för bildskärmsidentifiering) till datorn över DDC-protokollen, så att datorn kan utföra nödvändig konfigurering och optimera bildskärmsinställningarna. De flesta bildskärmsinstallationer sker automatiskt; du kan välja olika inställningar efter behov. För mer information om att ändra bildskärmsinställningar, se [Användning av bildskärmen](#page-68-0).

## **Kvalitets- och pixelpolicy för LCD-skärmar**

Under LCD-tillverkningsprocessen är det inte ovanligt att en eller flera pixlar fixeras i ett oföränderligt tillstånd. De är svåra att upptäcka och påverkar inte skärmens kvalitet eller användbarhet. För mer information om Dells kvalitets- och pixelpolicy för bildskärmar [www.dell.com/pixelguidelines](https://www.dell.com/pixelguidelines).

# **Ergonomi**

**FÖRSIKTIGHETSANVISNING: Felaktig eller utdragen användning av tangentbordet kan leda till skador.** 

#### **FÖRSIKTIGHETSANVISNING: Att titta på bildskärmen under längre perioder kan leda till ansträngda ögon.**

Av bekvämlighets- och effektivitetskäl, observera följande riktlinjer när du konfigurerar och använder din arbetsstation med dator:

- Placera datorn så att bildskärmen och tangentbordet befinner sig direkt framför dig när du arbetar. Särskilda hyllor finns tillgängliga till försäljning för att hjälpa dig placera tangentbordet korrekt.
- För att minska risken för ansträngda ögon och smärta i nacke, armar, rygg och axlar från användning av bildskärmen under långa perioder rekommenderar vi att du:
	- 1. Ställer in ett avstånd till skärmen på mellan 50 och 70 cm (20-28 tum) från dina ögon.
	- 2. Blinka ofta för att fukta ögonen eller vät ögonen med vatten när du har använt bildskärmen under lång tid.
	- 3. Ta regelbundna pauser på 20 minuter varannan timme.
	- 4. Titta bort från bildskärmen och fäst blicken på en avlägsen punkt på cirka 6 meters (20 fots) avstånd i minst 20 sekunder under pauserna.
	- 5. Stretcha olika delar av kroppen när du tar en paus, för att minska spänningar i nacke, armar, rygg och axlar.

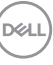

- Försäkra dig om att bildskärmen är i nivå med ögonen eller något lägre när du sitter framför bildskärmen.
- Justera bildskärmens lutning och inställningarna för kontrast och ljusstyrka.
- Justera belysningen i din omgivning (som taklampor, skrivbordslampor och gardiner eller persienner på fönster i närheten) för att minska reflektioner och reflexer i bildskärmen.
- Använd en stol med ordentligt stöd för ländryggen.
- Håll underarmarna horisontella med handlederna i en neutral och bekväm ställning medan du använder tangentbordet eller musen.
- Lämna alltid utrymme för att vila händerna medan du använder tangentbordet eller musen.
- Låt överarmarna vila naturligt på båda sidor.
- Försäkra dig om att fötterna vilar platt på golvet.
- När du sitter, försäkra dig om att vikten av dina ben vilar på fötterna och inte på främre delen av stolen. Justera stolshöjden eller använd fotstöd vid behov för att uppnå korrekt hållning.
- Variera dina arbetsuppgifter. Försök att organisera ditt arbete så att du inte behöver sitta och arbeta under långa tidsperioder. Försök att stå upp eller res dig och gå omkring en stund med jämna mellanrum.
- Sörj för att området under skrivbordet är fritt från hinder och kablar eller strömsladdar som kan inverka negativt på hur bekvämt du sitter eller utgör en snubbelrisk.

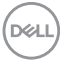

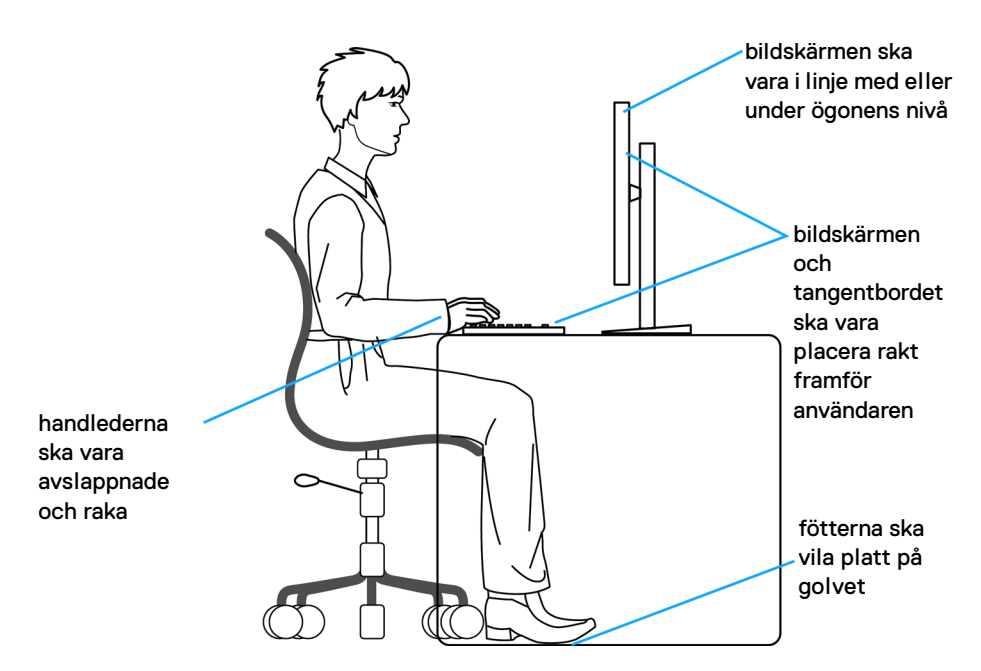

## **Hantera och flytta bildskärmen**

För att tillse att bildskärmen hanteras på ett säkert sätt när den lyfts eller flyttas, följ dessa riktlinjer:

- Stäng av datorn och bildskärmen innan du flyttar eller lyfter bildskärmen.
- Dra ur samtliga kablar från bildskärmen.
- Placera bildskärmen i originalkartongen tillsammans med originalförpackningsmaterialen.
- Håll ett fast tag i nederkanten och sidan av bildskärmen utan att anlägga överdrivet tryck när du lyfter eller flyttar bildskärmen.

DELI

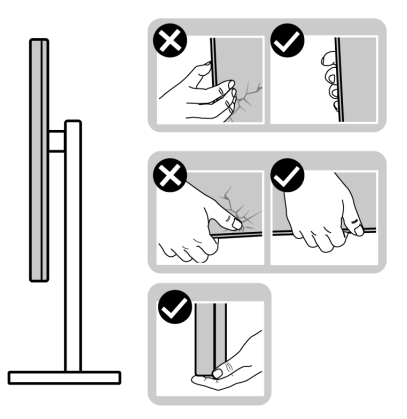

• När du lyfter eller flyttar bildskärmen ska du se till att skärmen är vänd bort från dig, och tryck inte på själva skärmen, för att undvika att den repas eller skadas.

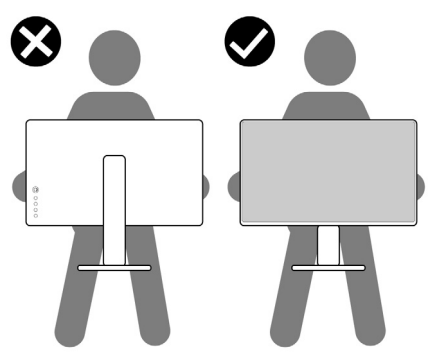

- Vid transport av bildskärmen ska du undvika plötsliga stötar eller vibrationer.
- När du lyfter eller flyttar bildskärmen ska du inte vända bildskärmen upp och ned när du håller i stativets fot eller arm. Det kan leda till att du råkar skada bildskärmen eller förorsakar en personskada.

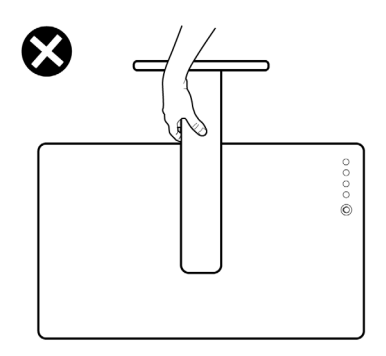

DELL

# **Riktlinjer för underhåll**

#### **Rengöring av bildskärmen**

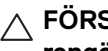

**FÖRSIKTIGHETSANVISNING: Läs och följ** [Säkerhetsanvisningar](#page-6-0) **innan du rengör bildskärmen.**

#### **VARNING: Koppla ur bildskärmens strömkabel från eluttaget innan du börjar rengöra bildskärmen.**

För bästa resultat, följ anvisningarna i listan nedan när du packar upp, rengör och hanterar bildskärmen:

- Använd en ren och lätt vattenfuktad tygtrasa för att rengöra stativmodulen, skärmen och chassiet på din Dell-bildskärm. Om tillgänglig använder du en skärmrengörande våtservett eller lösning som är lämplig för rengöring av Dellbildskärmar.
- När du har rengjort bordsytan ska du säkerställa att den är helt torr och fri från fukt eller rengöringsmedel innan du placerar Dell-bildskärmen på den.
- **FÖRSIKTIGHETSANVISNING: Använd inte detergenta rengöringsmedel eller andra kemikalier som bensin, thinner, ammoniak, rengöringsmedel med slipverkan, alkohol eller tryckluft.**
- $\triangle$  FÖRSIKTIGHETSANVISNING: Vid användning av kemiska **rengöringsmedel kan bildskärmens utseende förändras, t.ex. kan den deformeras, ytskiktet kan börja flaga av, färgerna kan blekas, oregelbundna mörka partier uppstå, eller en mjölkvit film bildas på bildskärmen.**
- **VARNING: Spruta inte på rengöringslösning eller ens vatten direkt på bildskärmens yta. Det gör att vätska kan ansamlas längst ner på bildskärmens panel, som gör att elektroniken korroderar och medför permanent skada. Applicera i stället rengöringslösningen eller vattnet på en mjuk tygtrasa och rengör sedan bildskärmen.**
- **ANMÄRKNING: Skada på bildskärmen till följd av felaktiga rengöringsmetoder, och användning av någon form av bensin, thinner, ammoniak, rengöringsmedel med frätande verkan, alkohol, tryckluft eller detergenta rengöringsmedel medför vad som kallas kundorsakad skada (CID=Customer Induced Damage). Sådan CID omfattas inte av Dells standardgaranti.**
	- Om du ser rester av ett vitt pulver medan du packar upp din bildskärm ska du torka bort det med en tygtrasa.

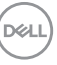

- Hantera din bildskärm aktsamt eftersom en mörkfärgad bildskärm kan repas och få vita skrapmärken mer än en bildskärm i ljusare färg.
- För att bidra till att bibehålla bästa bildkvalitet på din bildskärm rekommenderas du använda en dynamiskt föränderlig skärmsläckare och att stänga av bildskärmen när den inte används.

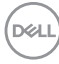

# **Installera bildskärmen**

## **Fästa bildskärmsstativet**

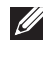

**ANMÄRKNING: Stativmodulen är inte förmonterad när bildskärmen levereras från fabriken.**

**ANMÄRKNING: Följande anvisningar gäller endast för stativet som medföljde bildskärmen. Om du ansluter ett stativ från någon annan tillverkare ska du följa installationsanvisningarna som medföljde det stativet.**

För att sätta fast bildskärmsstativet, se instruktionerna på kartongens klaffar för att ta upp stativet från dynan som håller det på plats och följ därefter stegen nedan:

**1.** Avlägsna stativhissen och stativfoten från förpackningskudden.

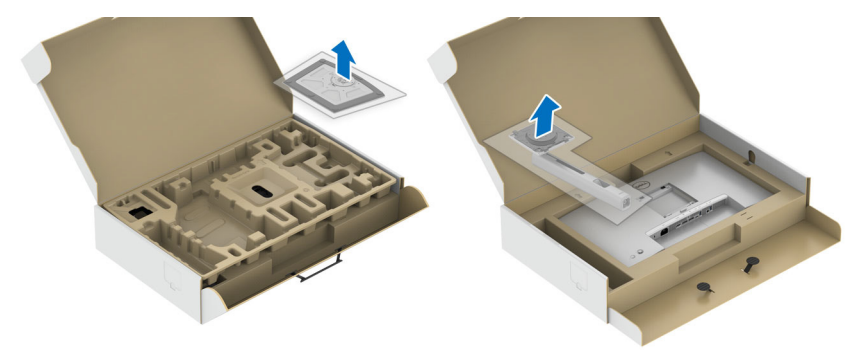

- **2.** För in blocken på stativets fot hela vägen i skåran på stativet.
- **3.** Lyft skruvhandtaget och vrid skruven medurs.
- **4.** När skruven är helt åtdragen viker du in skruvhandtaget så att det ligger platt i urgröpningen.

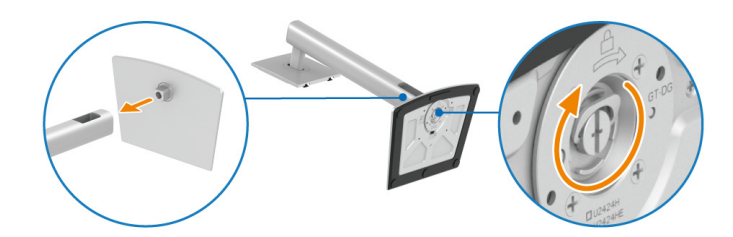

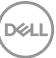

**5.** Lyft bort det övre höljet som på bilden för att blottlägga VESA-området för montering av stativet.

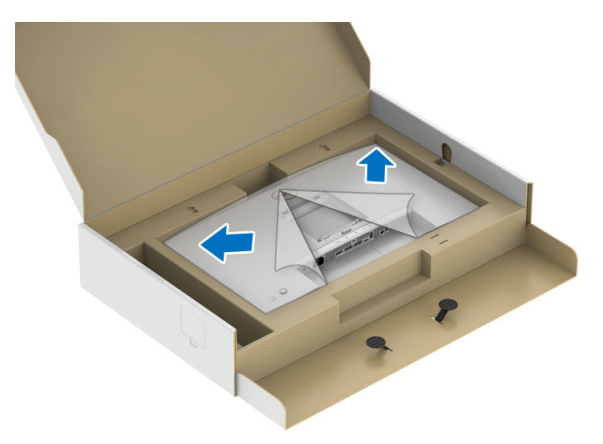

- **6.** Sätt fast stativmodulen på bildskärmen.
	- **a.** Passa in de två flikarna överst på stativet i skåran på bildskärmens baksida.
	- **b.** Tryck ned stativet tills det snäpper på plats.

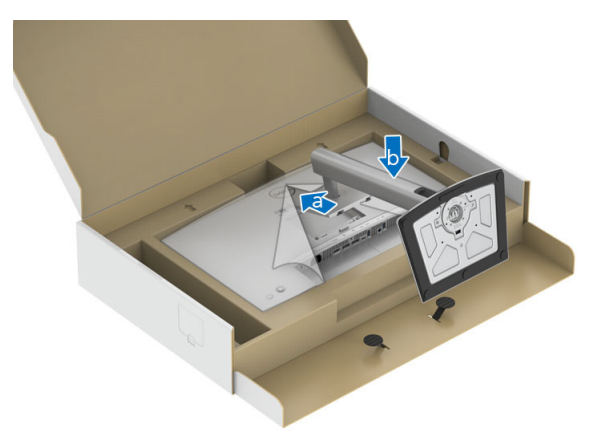

DELL

**7.** Placera bildskärmen i upprätt ställning.

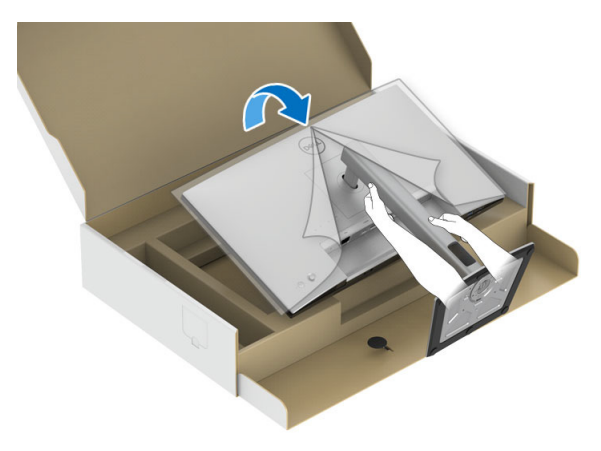

**ANMÄRKNING: Var försiktig när du lyfter bildskärmen för att undvika att den glider ur händerna eller faller.**

**8.** Ta bort skyddsomslaget från bildskärmen.

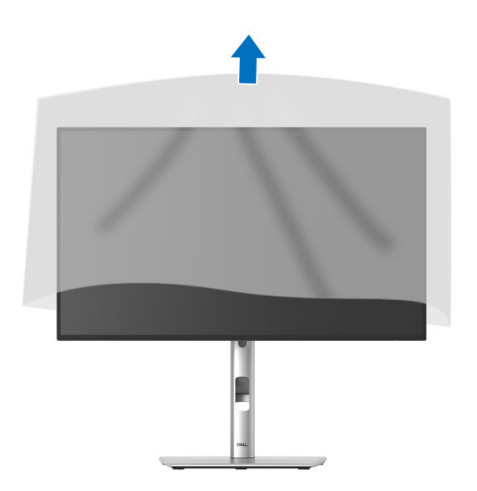

DELI

### **Arrangera dina kablar**

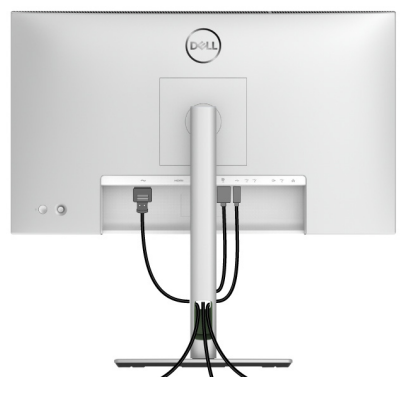

När du har anslutit alla kablar som behövs till din bildskärm och dator (Se Ansluta [bildskärmen](#page-52-0) för kabelanslutning) arrangerar du alla kablar så som visas ovan.

Om din kabel inte når fram till din dator kan du ansluta direkt till datorn utan att dra dem genom hålet på bildskärmens stativ.

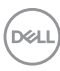

## **Använda lutning, svängning och vertikal förlängning**

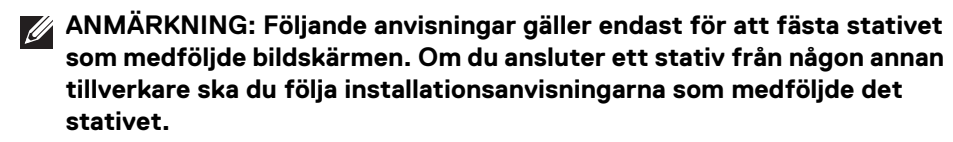

#### **Lutning, svängning**

Med stativet fäst vid bildskärmen kan du luta och svänga bildskärmen till bekvämaste möjliga tittvinkel.

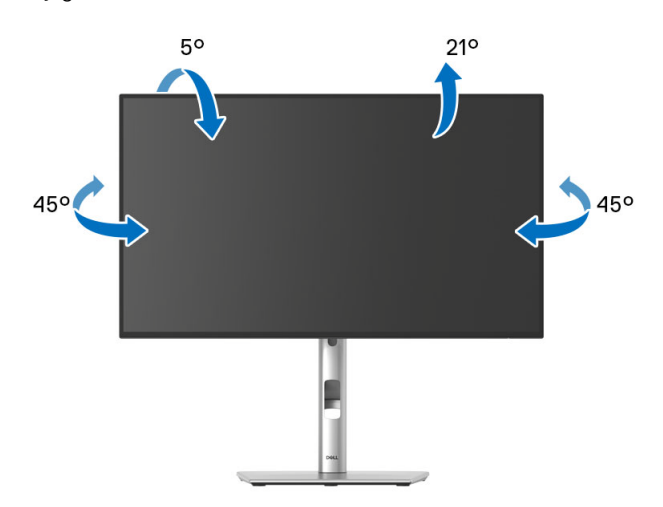

**ANMÄRKNING: Stativet installeras inte på fabriken före transport.**

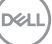

<span id="page-49-0"></span>**Vertikal förlängning**

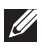

**ANMÄRKNING: Stativet kan förlängas vertikalt upp till 150 mm. På bilden nedan visas hur du gör för att förlänga stativet vertikalt.**

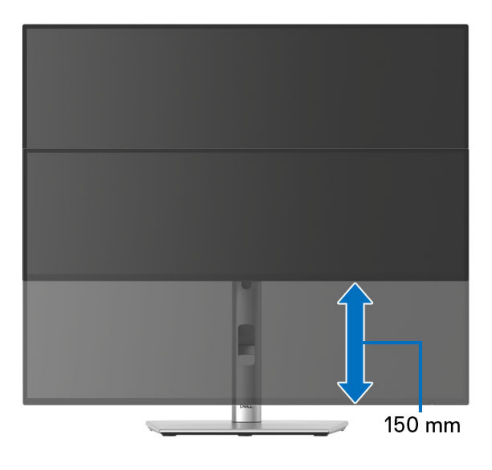

## **Rotera bildskärmen**

Innan du roterar bildskärmen måste bildskärmen vara fullständigt förlängd i vertikalled ([Vertikal förlängning](#page-49-0)) och fullständigt uppåtlutad så att du inte slår i bildskärmens undre kant.

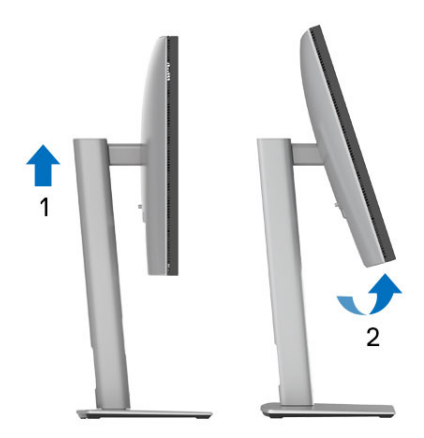

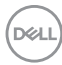

#### **Rotera medurs**

**Rotera moturs**

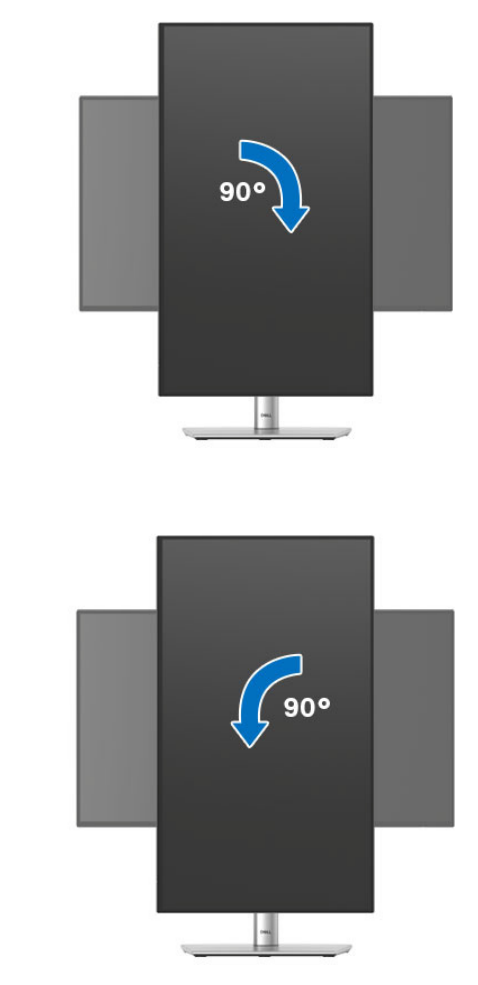

**ANMÄRKNING: För att kunna använda funktionen Skärmrotation (Liggande eller Stående vy) med din Dell-dator behöver du en uppdaterad grafikdrivrutin som inte medföljer denna bildskärm. Du hämtar grafikdrivrutinen genom att gå till**<www.dell.com/support> **och se avdelningen Nerladdning efter Grafikdrivrutiner för de senaste drivrutinsuppdateringarna.**

**ANMÄRKNING: I Stående visningsläge kan du uppleva försämrade prestanda i grafikintensiva applikationer (3D, Spel osv.).**

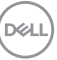

## **Justera inställningarna för rotation av bildskärm i din dator**

När du har roterat bildskärmen måste du slutföra proceduren nedan för att justera inställningarna för rotation av bildskärm i ditt operativsystem.

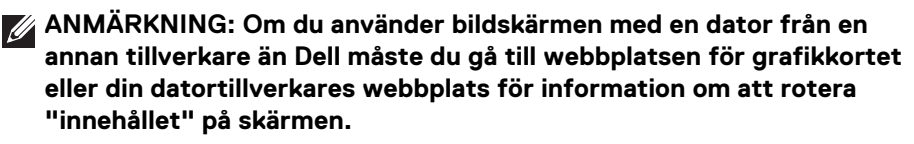

Justera inställningarna för Rotation av bildskärm:

- **1.** Högerklicka på skrivbordet och klicka på **Egenskaper**.
- **2.** Klicka på fliken **Inställningar** och klicka på **Avancerat**.
- **3.** Om du har ett grafikkort från ATI väljer du fliken **Rotation** och ställer in önskad rotation.
- **4.** Om du har ett grafikkort från NVIDIA klickar du på fliken **NVIDIA**, och välj i vänster kolumn **NVRotate**, och välj därefter önskad rotation.
- **5.** Om du har ett grafikkort från Intel väljer du fliken **Intel**-grafik, klickar på **Grafikegenskaper**, väljer fliken **Rotation** och väljer därefter önskad rotation.
- **ANMÄRKNING: Om du inte ser alternativet rotation eller om det inte fungerar går du till** <www.dell.com/support> **och hämtar den senaste drivrutinen till ditt grafikkort.**

**ANMÄRKNING: Du kan även se** [Rotation](#page-83-0)**-funktionen på din OSD för att rotera bildskärmen.**

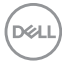

## <span id="page-52-0"></span>**Ansluta bildskärmen**

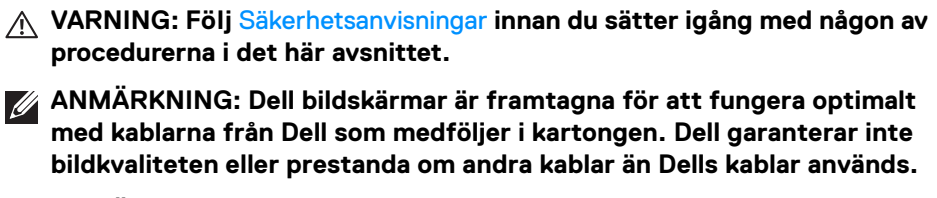

**ANMÄRKNING: Dra kablarna genom kabelhanteringshålet innan du ansluter dem.**

**ANMÄRKNING: Anslut inte alla kablar till datorn på samma gång.**

**ANMÄRKNING: Bilderna används endast i illustrationssyfte. Datorns utseende kan variera.**

Så här ansluter du bildskärmen till datorn:

- **1.** Stäng av datorn och koppla ur strömkabeln.
- **2.** Anslut DisplayPort- eller USB typ C-kabeln från din bildskärm till datorn.

#### **Ansluta DisplayPort-kabeln (DisplayPort till DisplayPort)**

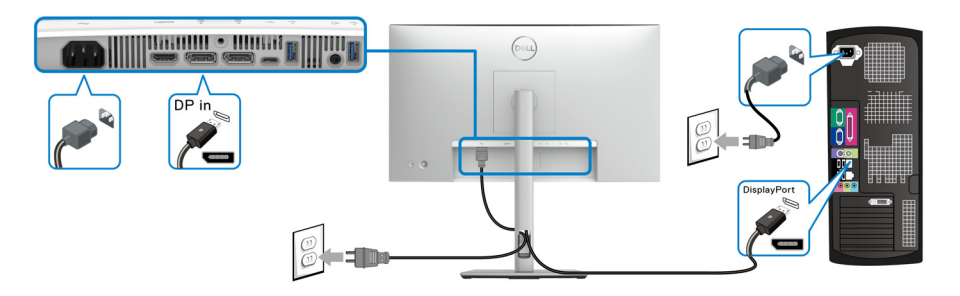

**D**<sup></sup>

#### **Ansluta USB typ C-kabeln (endast tillämpligt för U2424HE)**

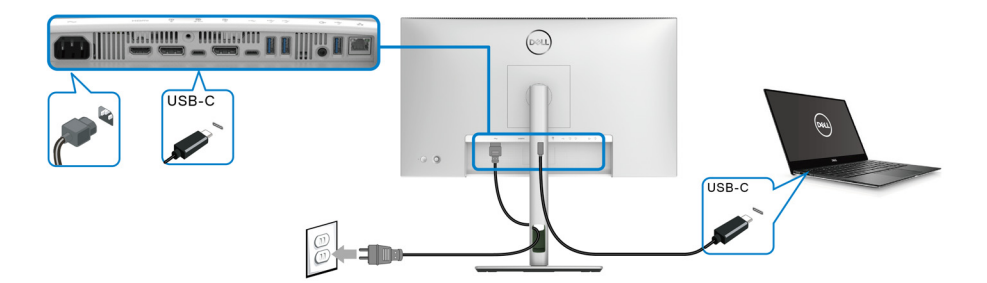

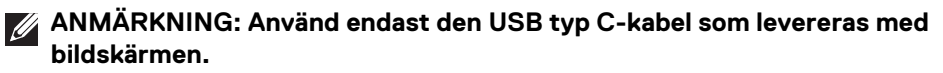

- Denna port stöder DisplayPort Alternativt läge (endast DP1.4-standarden).
- USB typ C strömförsörjningskompatibel port (PD Version 3.0) levererar upp till 90 W uteffekt.
- Om din bärbara dator kräver mer än 90 W för att kunna användas och batteriet är urladdat går den inte att starta eller ladda via USB PD-porten på denna bildskärm.

#### **Ansluta bildskärmen för DP Multi-Stream Transport (MST)-funktionen**

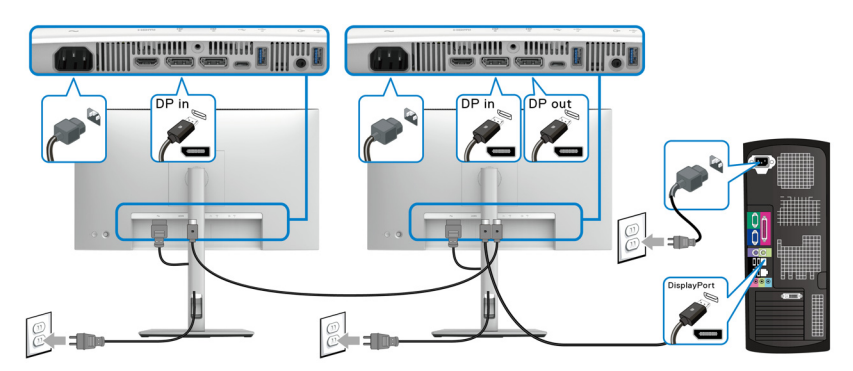

- **ANMÄRKNING: Denna bildskärm stöder DP MST-funktionen. För att använda denna funktioner måste din dators grafikkort vara certifierat för att åtminstone stödja DP1.2 med MST-alternativ.**
- **ANMÄRKNING: Ta bort gummiproppen när du använder DP-utanslutningen.**

DELI

**Ansluta bildskärmen för USB typ C Multi-Stream Transport (MST) funktionen (endast tillämpligt för U2424HE)**

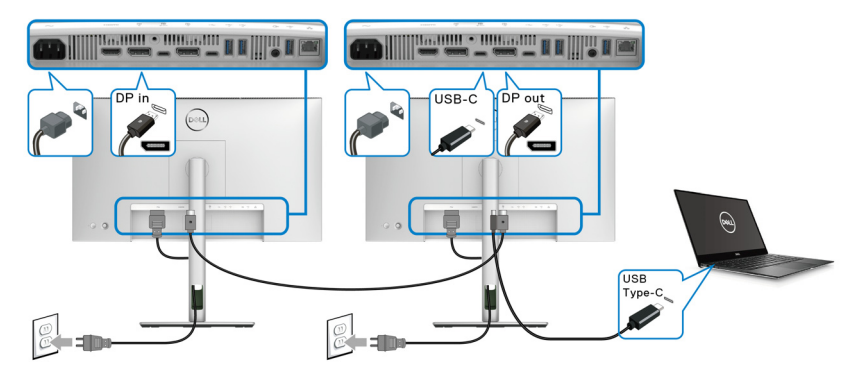

**ANMÄRKNING: Max. antal bildskärmar som stöds genom MST beror på bandbredden för USB-C-källan.**

**ANMÄRKNING: Ta bort gummipluggen när du använder USB typ Cuppströmsanslutningen.**

**ANMÄRKNING: Ta bort gummiproppen när du använder DP-utanslutningen.**

**Ansluta bildskärmen för RJ45-kabel (tillval) (endast tillämpligt för U2424HE)**

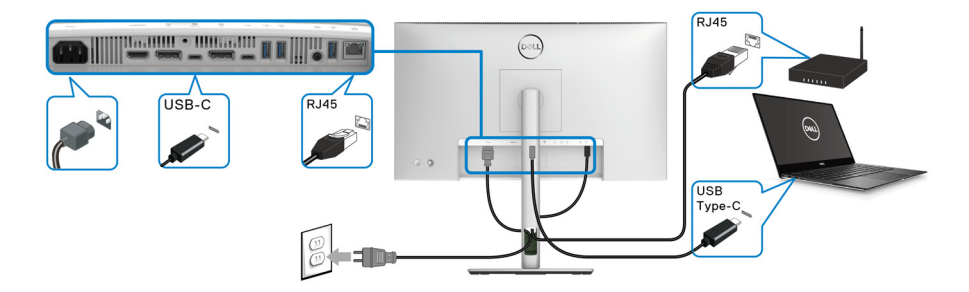

**ANMÄRKNING: RJ45-kabeln är inte ett standardtillbehör som medföljer i kartongen.**

#### **Ansluta USB A-C-kabeln**

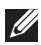

**ANMÄRKNING: Innan du kopplar från USB typ C-uppströmsporten, för att förebygga skada eller förlust av data, försäkra dig om att inga USBlagringsenheter används av datorn som är anslutna till bildskärmens SuperSpeed USB 10 Gbit/s (USB 3.2 Gen2) typ A-nedströmsport.**

När du har slutfört anslutningen av DisplayPort/HDMI-kabeln ska du följa procedurerna nedan för att ansluta USB A-C-kabeln till datorn och slutföra installationen av bildskärmen:

- **1.** Ansluta datorn: anslut SuperSpeed USB 3.2 (Gen2) typ C-uppströmsporten (endast data) med USB typ C-änden av kabeln som medföljer bildskärmen.
- **2.** Anslut USB-A-änden av kabeln till en lämplig USB 3.2 (Gen2) -port på din dator.

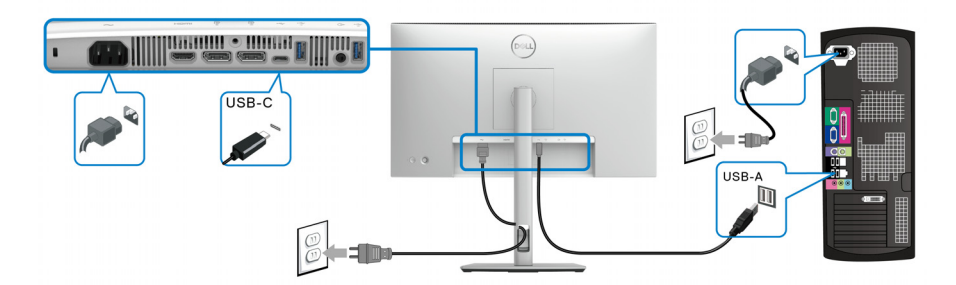

- **ANMÄRKNING: Placera den stationära datorn till vänster om bildskärmen (sett framifrån) för att säkerställa en smidig anslutning av USB A-C-kabeln. Använd inte kabelhålet på bildskärmsstativet om kabelns längd inte medger det.**
	- **3.** Anslut USB-kringutrustningen till SuperSpeed USB 10 Gbit/s (USB 3.2 Gen2) nedströmsportarna på bildskärmen.

**4.** Koppla strömkablarna till datorn och bildskärmen till ett närliggande eluttag.

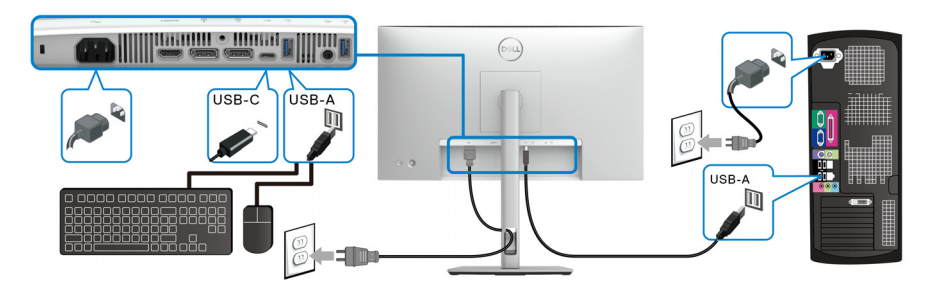

**5.** Sätt på bildskärmen och datorn. Om det visas en bild på bildskärmen är installationen färdig. Om ingen bild visas, se [Vanliga problem](#page-109-0).

**6.** Använd kabelhålet på bildskärmens stativ för att organisera kablarna.

**ANMÄRKNING: USB-anslutningen erbjuder bara USB-dataöverföring i detta scenario.**

**ANMÄRKNING: Bilderna används endast i illustrationssyfte. Datorns utseende kan variera.**

DØL

# **Dell Power Button Sync (DPBS) (endast tillämpligt för U2424HE)**

Din bildskärm är utrustad med funktionen Dell Power Button Sync (DPBS) som låter dig styra datorsystemets energiförbrukningsläge från bildskärmens av/på-knapp. Denna funktion stöds bara av Dell-plattformen som har inbyggd DPBS-funktion, och stöds enbart över USB-C-gränssnittet.

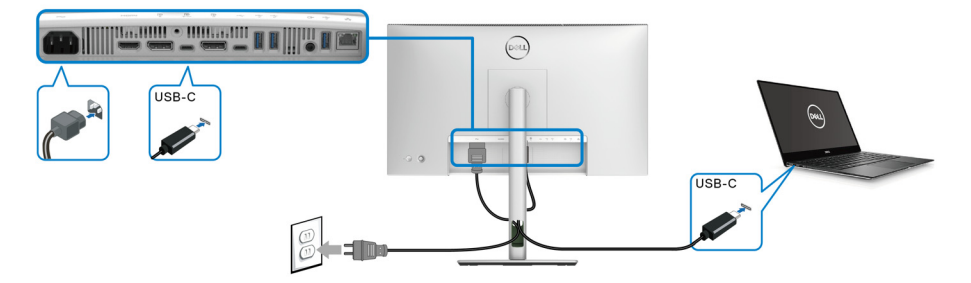

För att försäkra dig om att DPBS-funktionen fungerar första gången utför du först följande steg på den DPBS-stödda plattformen i **Kontrollpanelen**.

**ANMÄRKNING: DPBS stöder endast USB typ C-uppströmsporten med -ikonen.**

**1.** Gå till **Kontrollpanelen**.

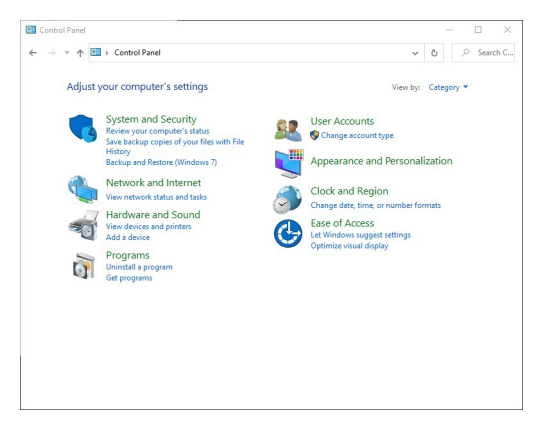

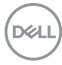

**2.** Välj **Maskinvara och ljud**, och vidare till **Energialternativ**.

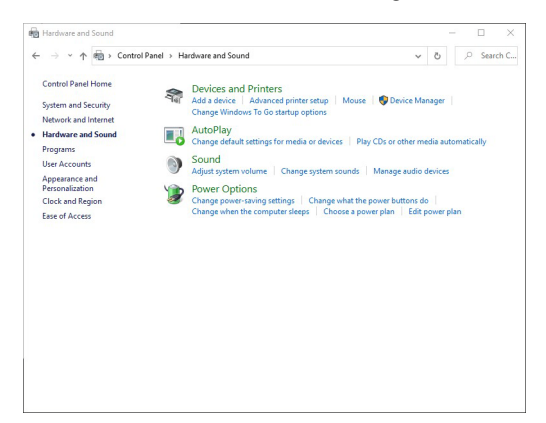

**3.** Gå till **Systeminställningar**.

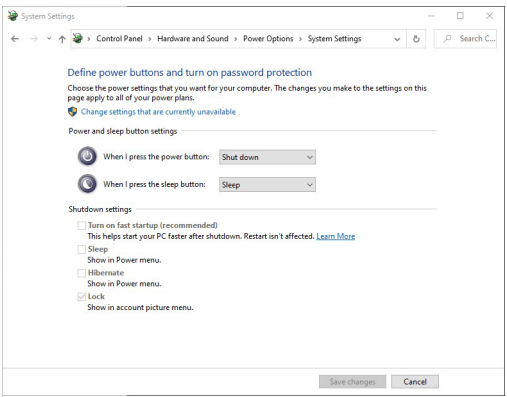

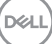

**4.** I rullgardinsmenyn **När jag trycker på strömbrytaren** kan du välja önskade alternativ.

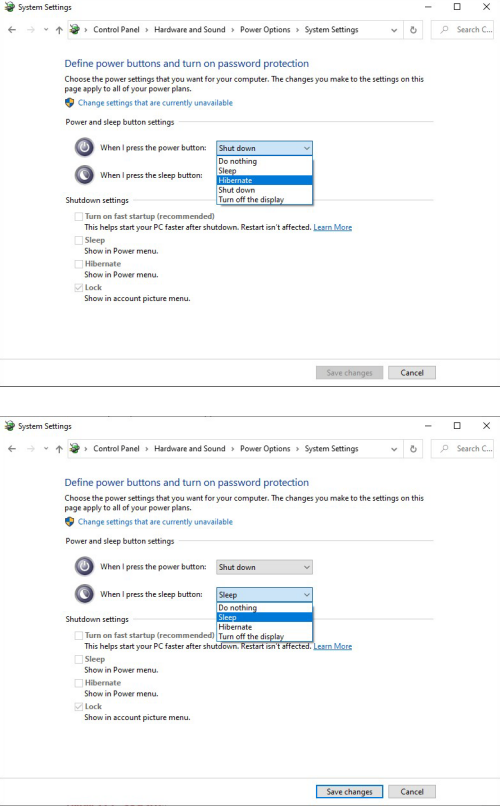

**ANMÄRKNING: Välj inte "Gör ingenting", annars kan inte bildskärmens av/på-knapp synkronisera med datorns energisparinställning.**

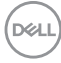

#### **Ansluta bildskärmen till DPBS för första gången**

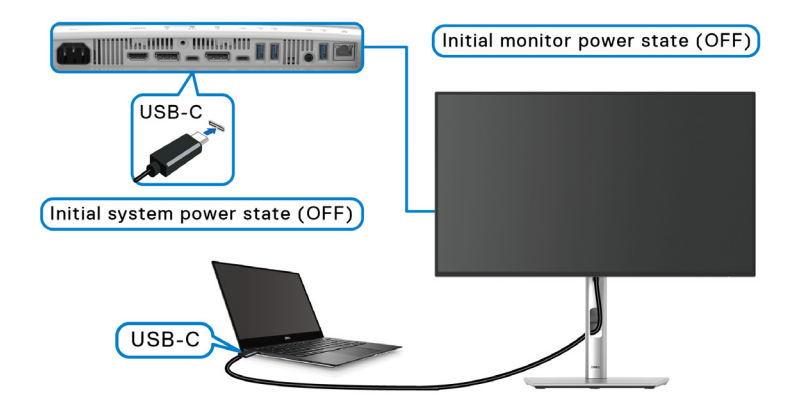

Konfigurering av DPBS-funktionen för första gången:

- **1.** Säkerställ att både datorn och bildskärmen är avstängda.
- **2.** Tryck på bildskärmens av/på-knapp för att slå på bildskärmen.
- **3.** Anslut USB typ C-kabeln från datorn till bildskärmen.
- **4.** Både bildskärmen och datorn slås på normalt. Om inte trycker du antingen på bildskärmens av/på-knapp eller bildskärmens av/på-knapp för att starta systemet.
- **ANMÄRKNING: Försäkra dig om att Dell Power Button Sync är inställd till On (På). Se** [Dell Power Button Sync \(endast tillämpligt för](#page-82-0) **U2424HE**)**.**

#### **Använda DPBS-funktionen**

När du ansluter USB typ C-kabeln är bildskärmens/datorns status som följer:

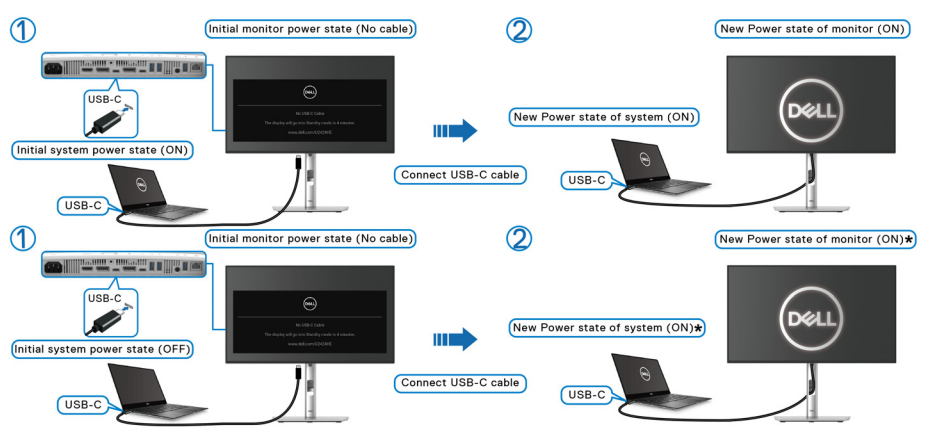

**\*Inte alla Dell PC-system stöder väckning av plattformen via bildskärmen.**

**\*När USB typ C-kabeln ansluts kan du behöva röra på musen eller trycka på en knapp på tangentbordet för att väcka systemet/bildskärmen från strömsparläge eller viloläge.**

När du trycker på bildskärmens av/på-knapp eller datorns av/på-knapp är bildskärmens/datorns status som följer:

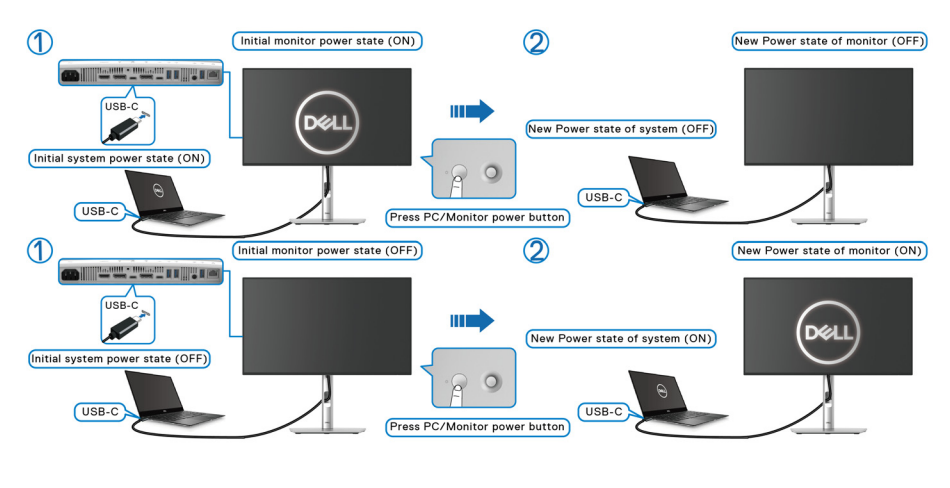

**ANMÄRKNING: Du kan aktivera eller inaktivera funktionen för av/påknappssynkronisering med hjälp av OSD-menyn. Se** [Dell Power Button](#page-82-0)  [Sync \(endast tillämpligt för](#page-82-0) **U2424HE**)**.**

• När bildskärmens och datorns energiläge båda är på, **trycker du och håller in bildskärmens av/på-knapp i 4 sekunder** så dyker en frågeruta upp och frågar om du vill stänga av datorn.

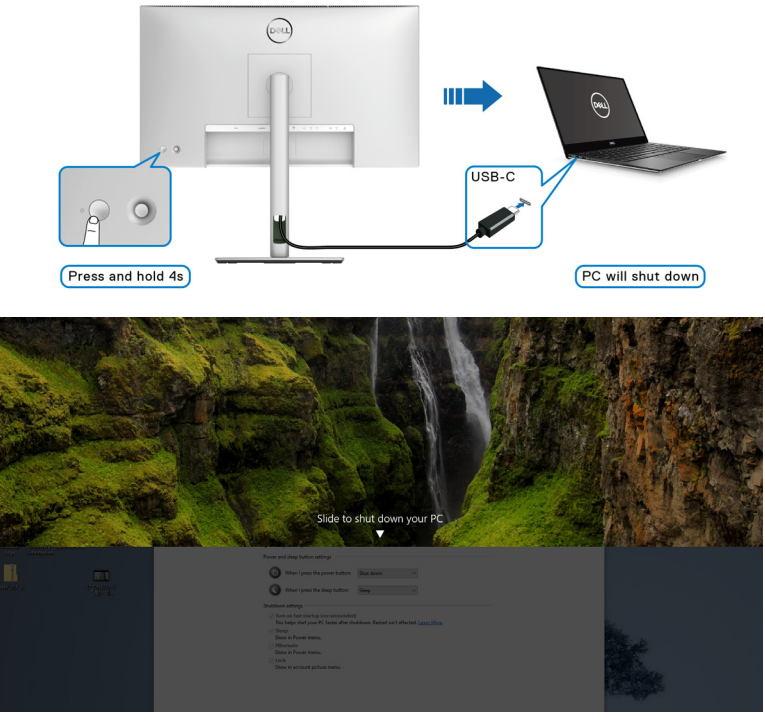

• När bildskärmens och datorns energiläge båda är på, **trycker du och håller in bildskärmens av/på-knapp i 10 sekunder** så stängs datorn av.

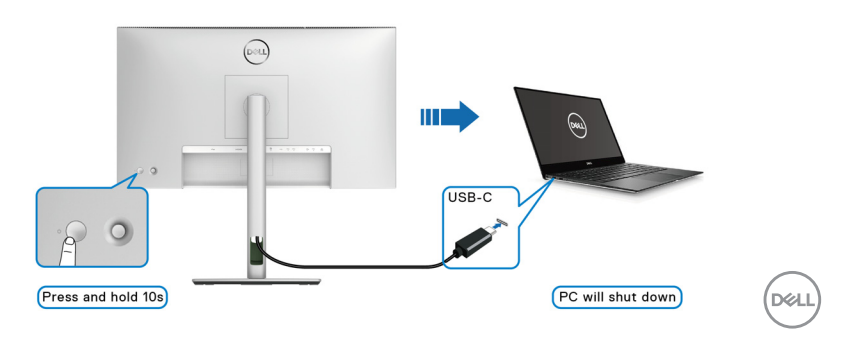

#### **Ansluta bildskärmen för USB-C Multi-Stream Transport (MST)-funktionen**

En dator är ansluten till två bildskärmar, till en början i energiläget av, och datorns energiläge är synkroniserat med av/på-knappen på Bildskärm 1. När du trycker på av/på-knappen på Bildskärm 1 eller datorn slås både Bildskärm 1 och datorn på. Samtidigt förblir Bildskärm 2 frånslagen. Du måste manuellt trycka på av/påknappen på Bildskärm 2 för att slå på den.

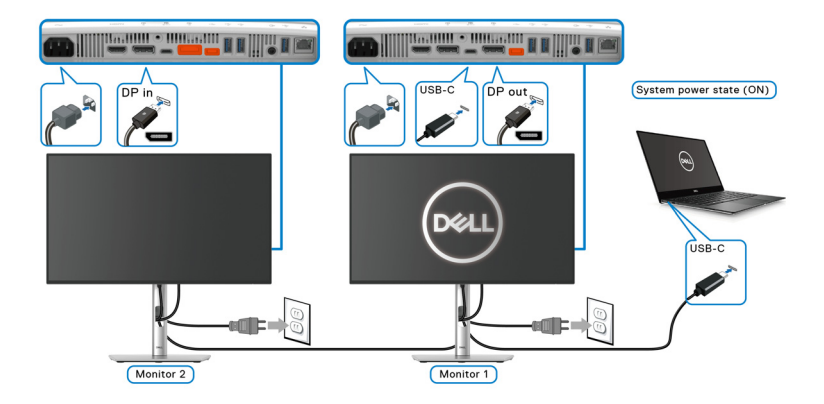

I ett liknande fall är en dator är ansluten till två bildskärmar, till en början i energiläget på, och datorns energiläge är synkroniserat med av/på-knappen på Bildskärm 1. När du trycker på av/på-knappen på Bildskärm 1 eller datorn slås både Bildskärm 1 och datorn av. Samtidigt befinner sig Bildskärm 2 i läget Vänteläge. Du måste manuellt trycka på av/på-knappen på Bildskärm 2 för att stänga av den.

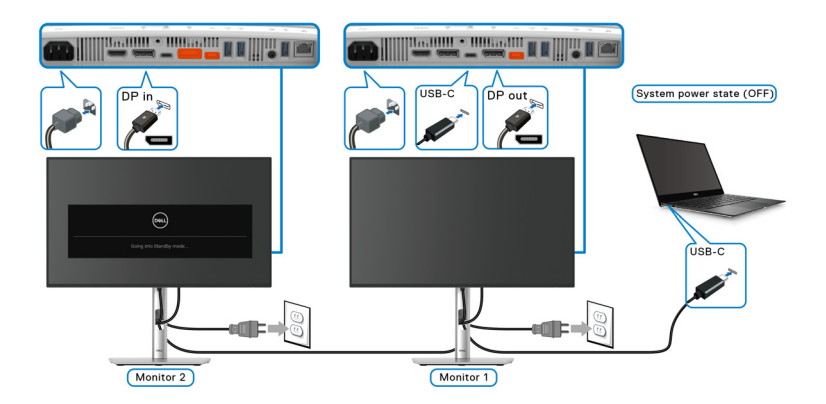

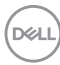

#### **Ansluta bildskärmen för USB-C**

Om din Dell PC\* har två USB typ C-portar synkroniseras strömstatus för varje ansluten bildskärm med datorn.

Exempel: När datorn och två bildskärmar till en början är i påslaget läge resulterar en knapptryckning på av/på-knappen på Bildskärm 1 eller Bildskärm 2 att datorn, Bildskärm 1 och Bildskärm 2 stängs av.

\*Kontrollera noga om din Dell PC stöder DPBS.

#### **ANMÄRKNING: DPBS stöder endast USB typ C-uppströmsporten med -ikonen.**

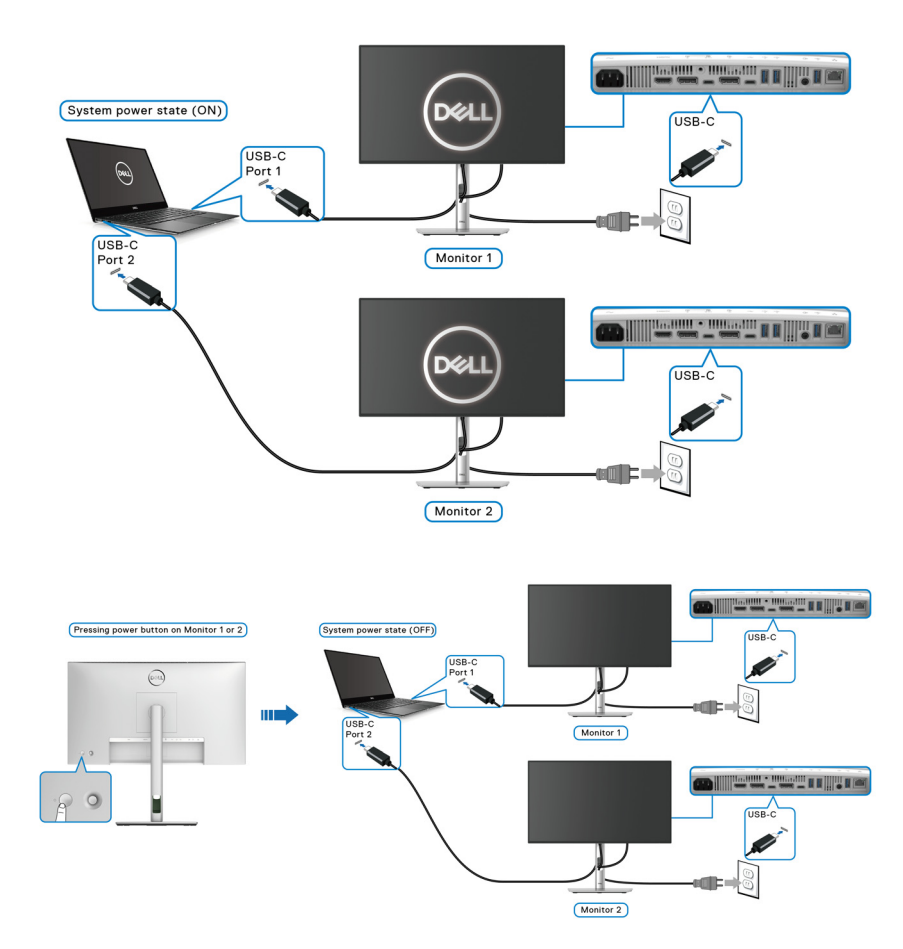

DØLI

Försäkra dig om att **Dell Power Button Sync** är inställd till ON (PÅ) (se [Dell](#page-82-0)  [Power Button Sync \(endast tillämpligt för](#page-82-0) **U2424HE**)). När datorn och två bildskärmar till en början är i avslaget läge resulterar en knapptryckning på av/påknappen på Bildskärm 1 eller Bildskärm 2 att datorn, Bildskärm 1 och Bildskärm 2 slås på.

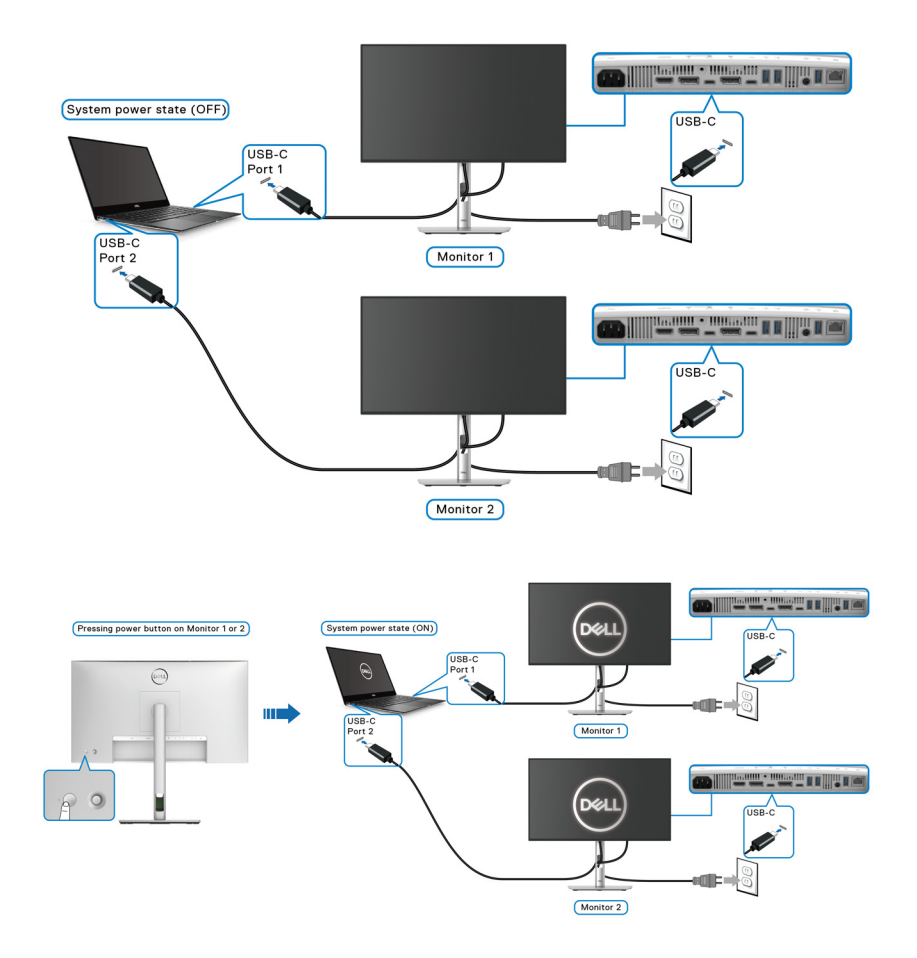

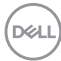

# **Säkra bildskärmen med ett Kensingtonlås (tillval)**

Skåran för säkerhetslåset sitter längst ned på bildskärmen (se [Plats för](#page-15-0)  [säkerhetslås](#page-15-0)). Fäst bildskärmen säkert vid ett bord med hjälp av ett Kensingtonsäkerhetslås.

För mer information om hur Kensingtonlåset används (säljs separat), se dokumentationen som medföljer låset.

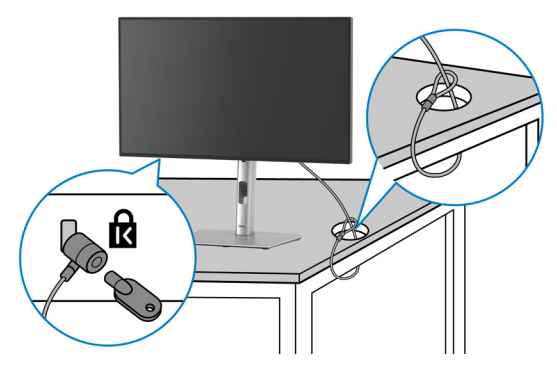

**ANMÄRKNING: Bilden används endast i illustrationssyfte. Låsets utseende kan variera.**

### <span id="page-66-0"></span>**Ta bort bildskärmens stativ**

- **ANMÄRKNING: För att förhindra att lcd-skärmen repas medan du tar bort stativet ska du försäkra dig om att bildskärmen är placerad på en mjuk yta och hantera den varsamt.**
- **ANMÄRKNING: Följande steg gäller specifikt fastsättning av det stativ som medföljer bildskärmen. Om du tar bort ett stativ som du köpt från någon annan källa ska du följa installationsanvisningarna som medföljer det stativet.**

Ta bort stativet:

- **1.** Placera bildskärmen på ett mjukt tyg eller en kudde.
- **2.** Tryck och håll in lossningsknappen för stativet på bildskärmens baksida.

**D**<sup></sup>

**3.** Lyft stativmodulen uppåt och bort från bildskärmen.

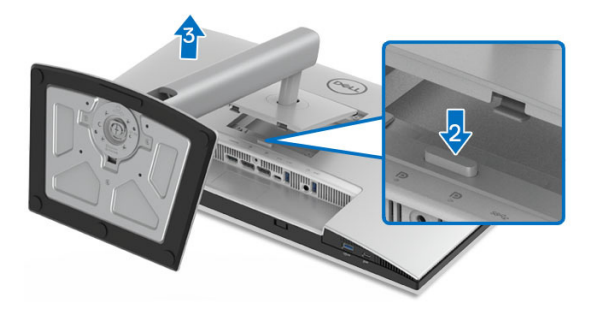

# **VESA-väggmontering (tillval)**

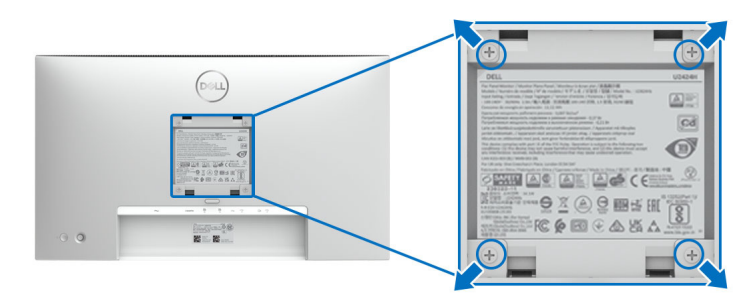

#### **ANMÄRKNING: Använd M4 x 10 mm-skruvar för att ansluta bildskärmen till väggmonteringssatsen.**

Se anvisningarna till den VESA-kompatibla väggmonteringssatsen.

- **1.** Placera bildskärmspanelen ovanpå ett mjukt tyg eller en kudde på ett stabilt, platt bord.
- **2.** Ta bort stativet. (Se [Ta bort bildskärmens stativ](#page-66-0))
- **3.** Skruva ur de fyra skruvarna som håller plastskyddet på plats med en stjärnskruvmejsel.
- **4.** Fäst monteringskonsolen från väggmonteringssatsen vid bildskärmen.
- **5.** Montera bildskärmen på väggen. För mer information, se dokumentationen som medföljde väggmonteringssatsen.
- **ANMÄRKNING: Endast för användning med UL-, CSA- eller GS-listade väggmonteringskonsol med en minsta viktbärande/lastbärande kapacitet på 14,08 kg (för U2424H/U2424H WOST) eller 15,92 kg (för U2424HE).**

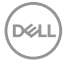

# <span id="page-68-0"></span>**Användning av bildskärmen**

# **Sätt på strömmen till bildskärmen**

Tryck på av/på-knappen för att sätta på bildskärmen.

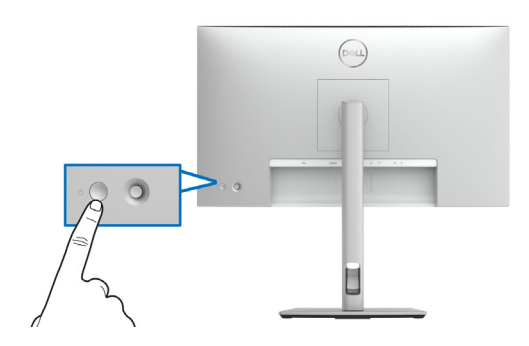

# **Med hjälp av joystick-styrenheten**

Använd joystick-styrenheten baktill på bildskärmen för att utföra justeringar i menyn på skärmen (OSD-menyn).

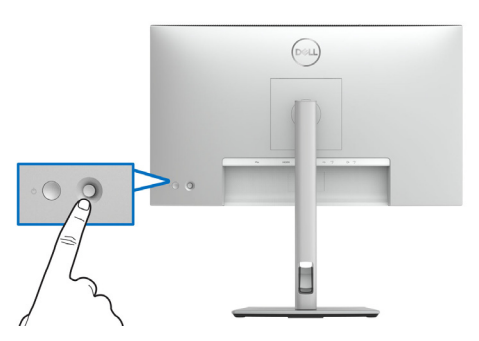

- **1.** Tryck på joystick-knappen för att starta Menystartaren.
- **2.** Rör joysticken uppåt/nedåt/åt vänster/åt höger för att bläddra mellan alternativ.
- **3.** Tryck på joystick-knappen igen för att bekräfta valet.

DØL

#### **Joystickfunktioner**

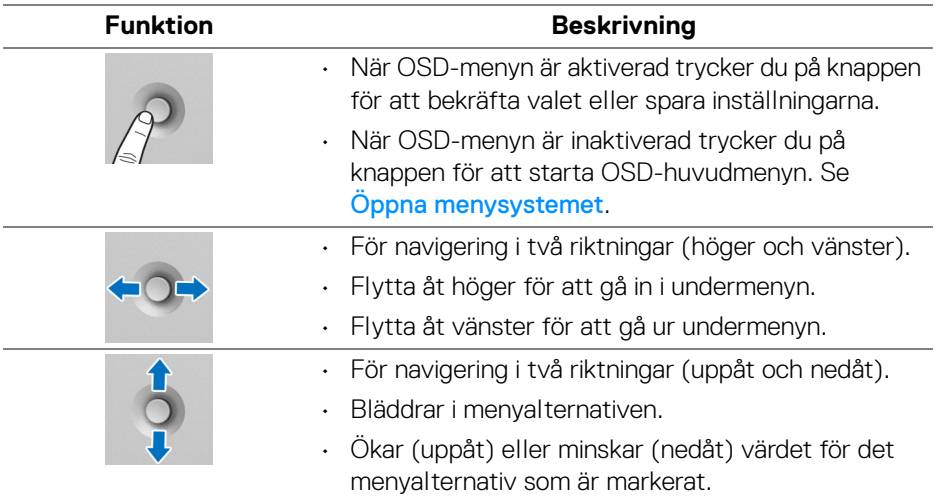

## **Använda Huvudmenyn**

#### **Öppna Menystartaren**

När du trycker på joystick-knappen visas OSD-statusfältet för att upplysa om aktuella inställningar för vissa OSD-funktioner.

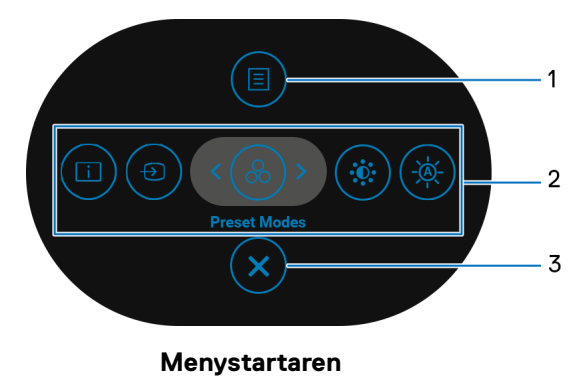

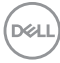

Följande tabell beskriver funktionerna i Menystartaren:

#### **Detaljer om Menystartaren**

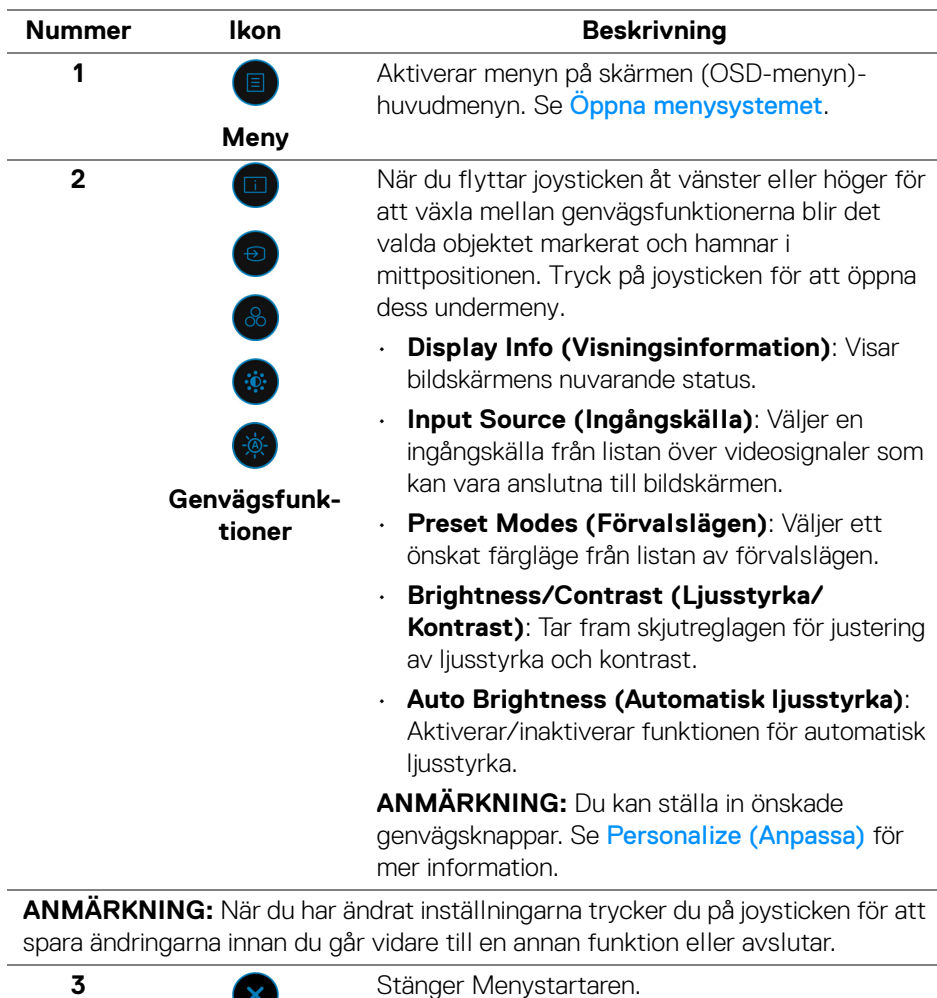

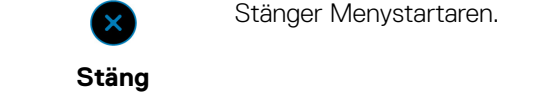

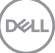

#### **Använda navigationsknapparna**

När OSD-huvudmenyn är aktiv rör du på joysticken för att konfigurera inställningar i de riktningar som visas på navigationsknapparna under OSD-menyn.

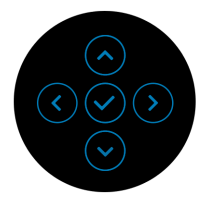

När du har ändrat inställningarna trycker du på joysticken för att spara ändringarna innan du går vidare till en annan meny eller stänger OSD-menyn.

**ANMÄRKNING: För att stänga aktuellt menyobjekt och återgå till föregående meny flyttar du joysticken åt vänster tills det har stängts.**

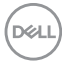
# **Använda menyn på skärmen (OSD-menyn)**

#### **Öppna menysystemet**

**ANMÄRKNING: När du har ändrat inställningarna trycker du på joysticken för att spara ändringarna innan du går vidare till en annan meny eller stänger OSD-menyn.**

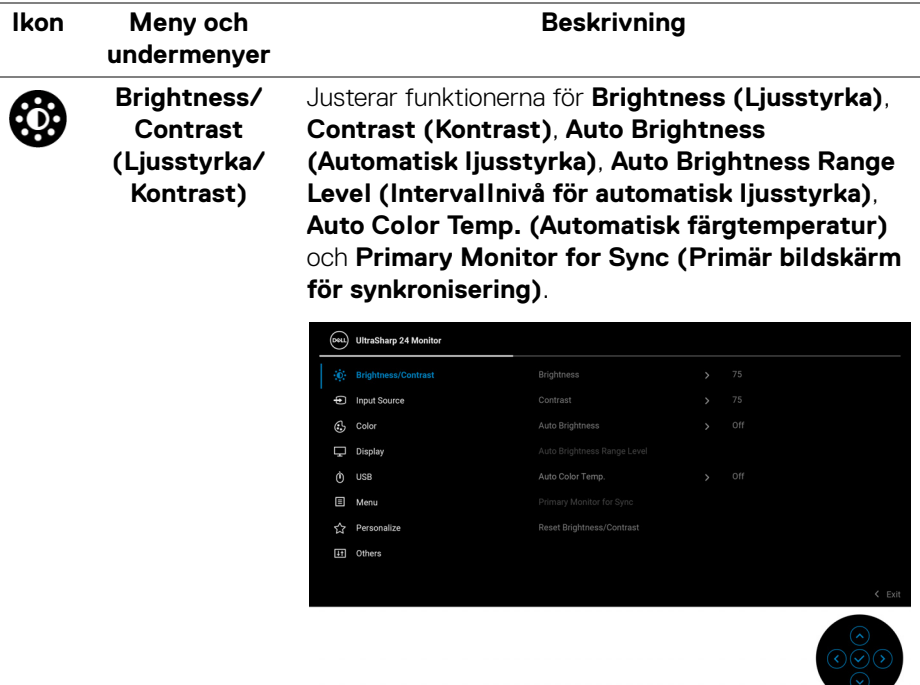

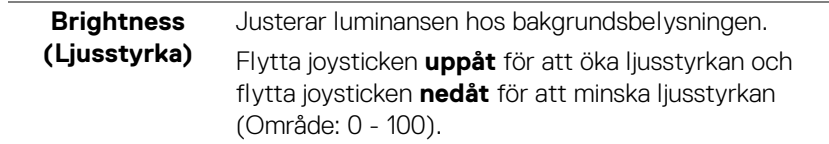

DELI

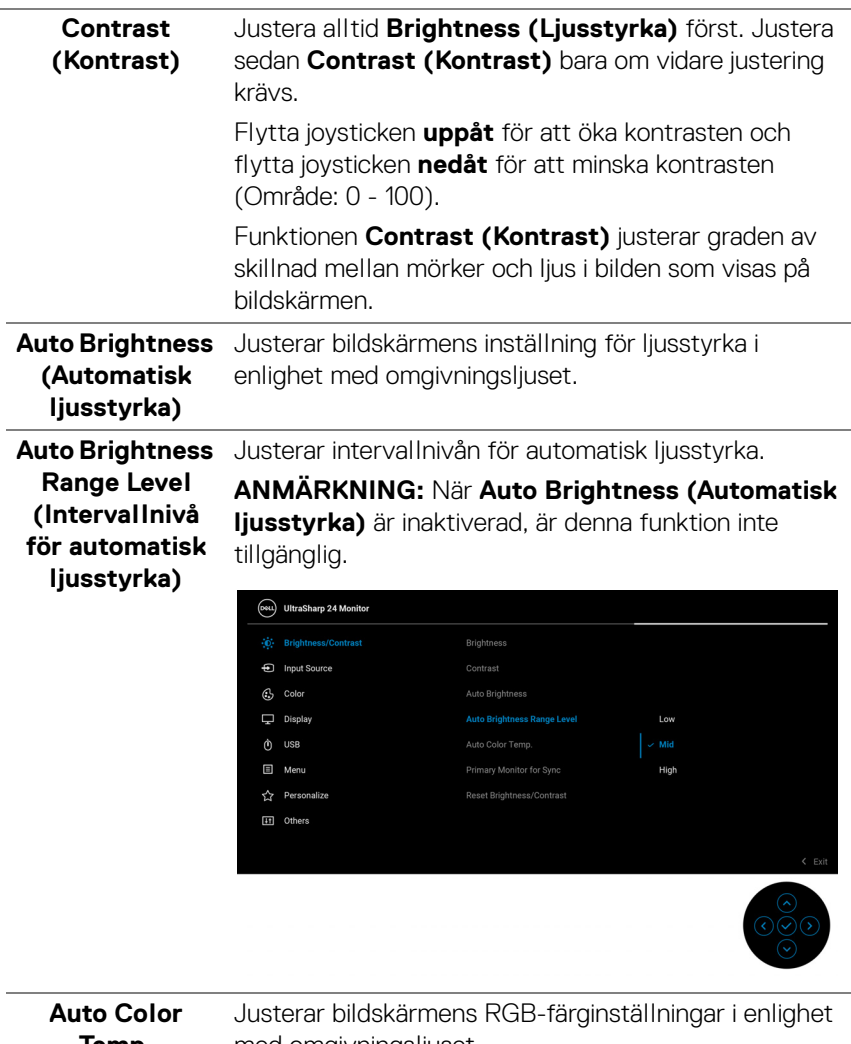

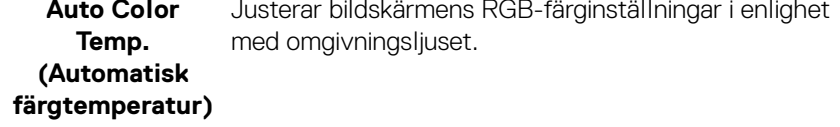

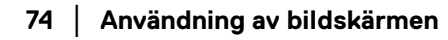

 $($ DELL

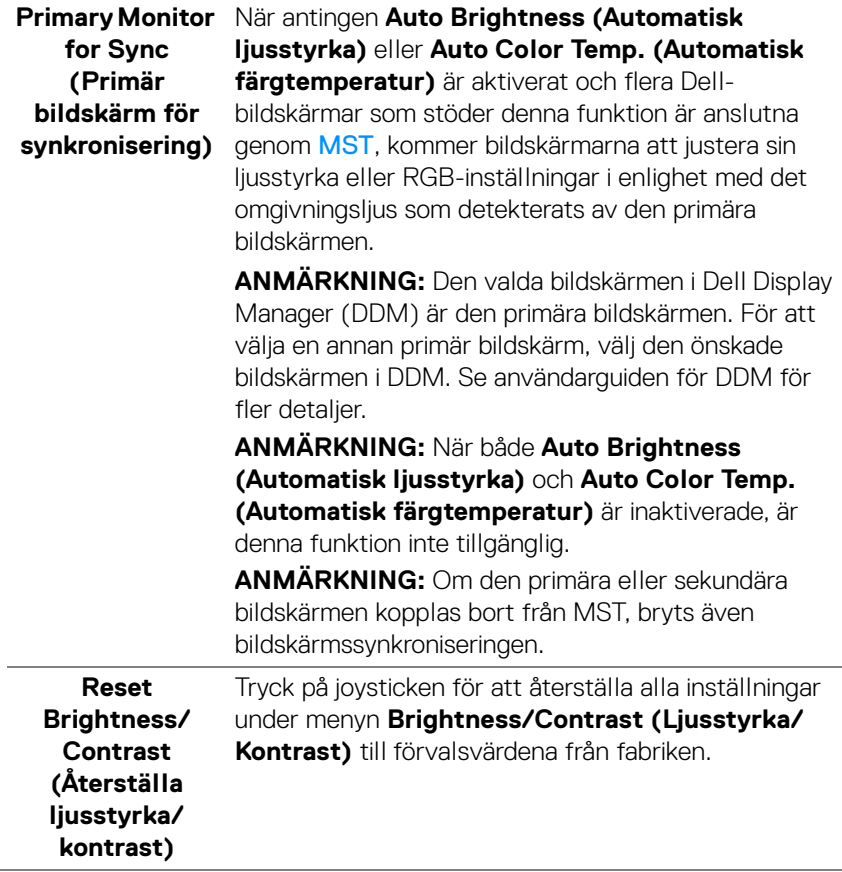

 $($ DELL

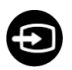

#### **Input Source (Ingångskälla)**

Väljer bland de olika videosignalerna som kan vara anslutna till skärmen.

För U2424H/U2424H WOST:

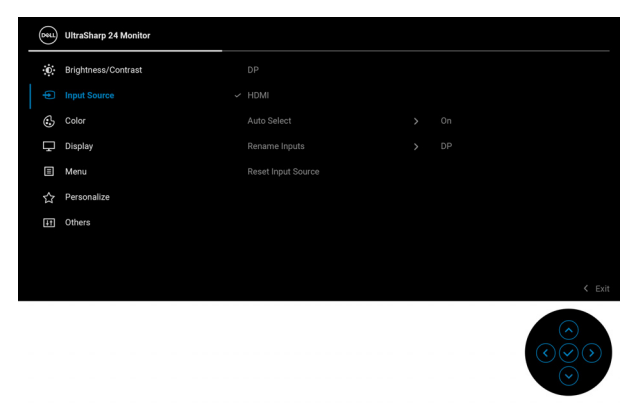

#### För U2424HE:

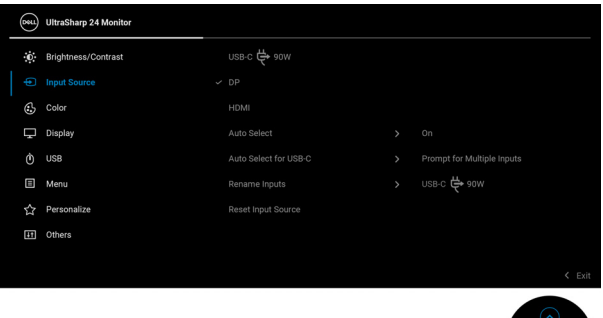

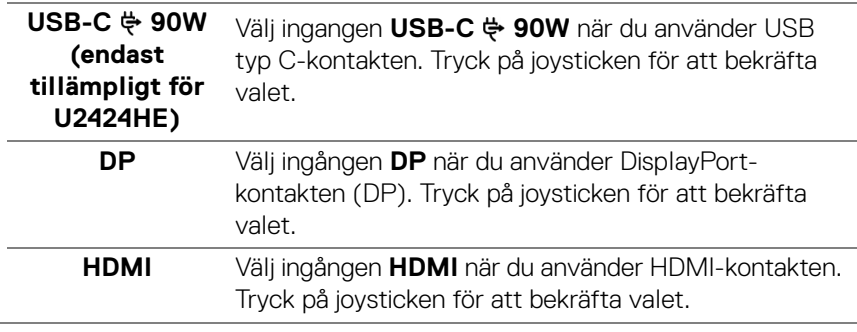

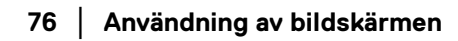

DELL

<span id="page-76-0"></span>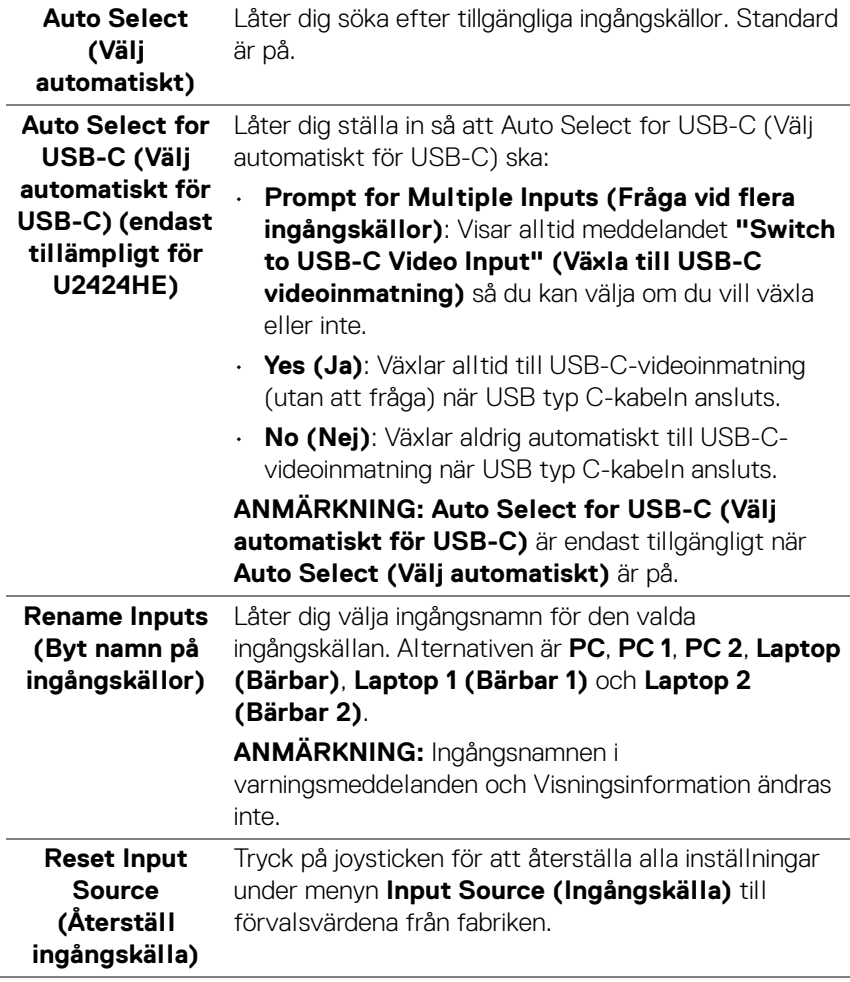

 $($ DELL

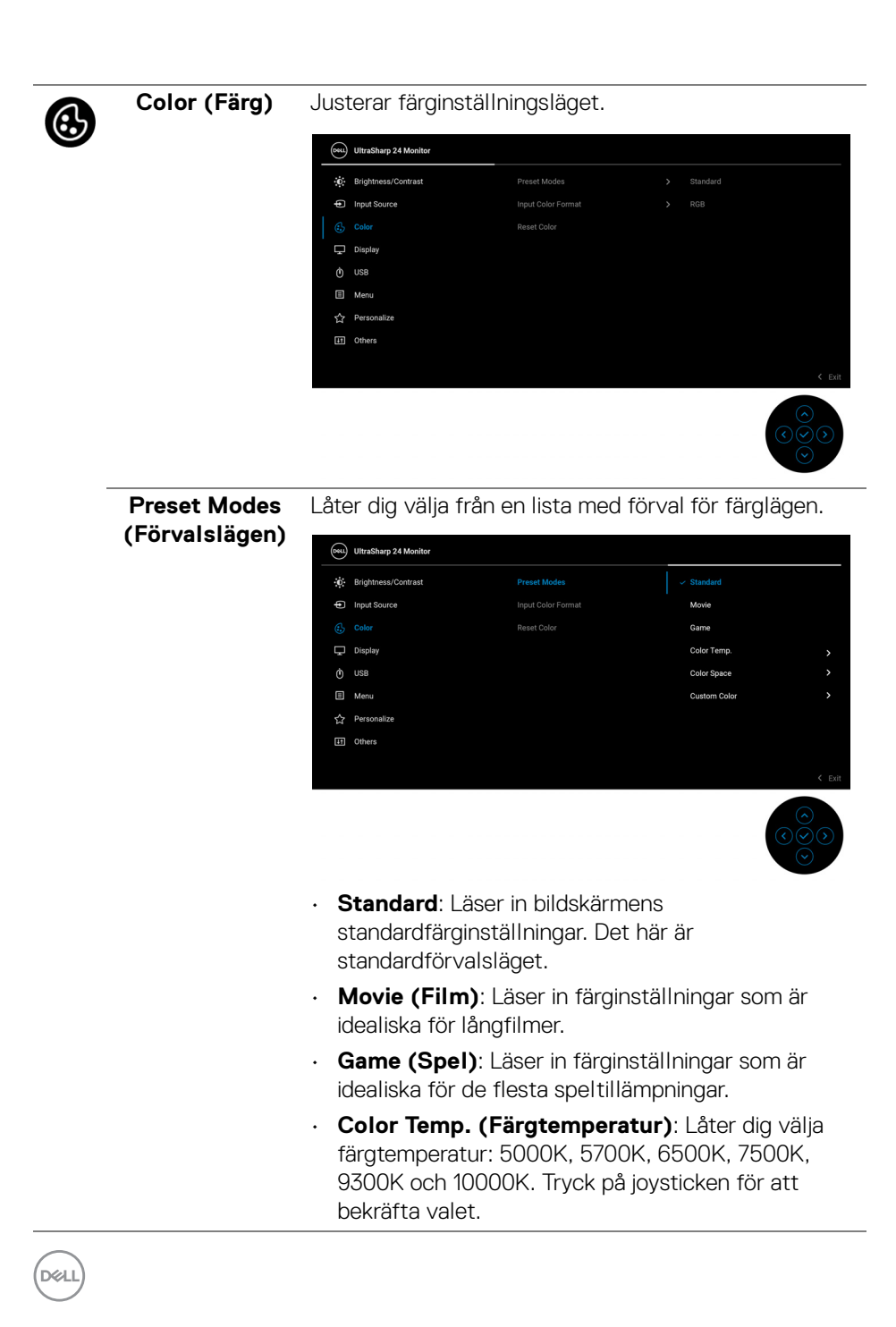

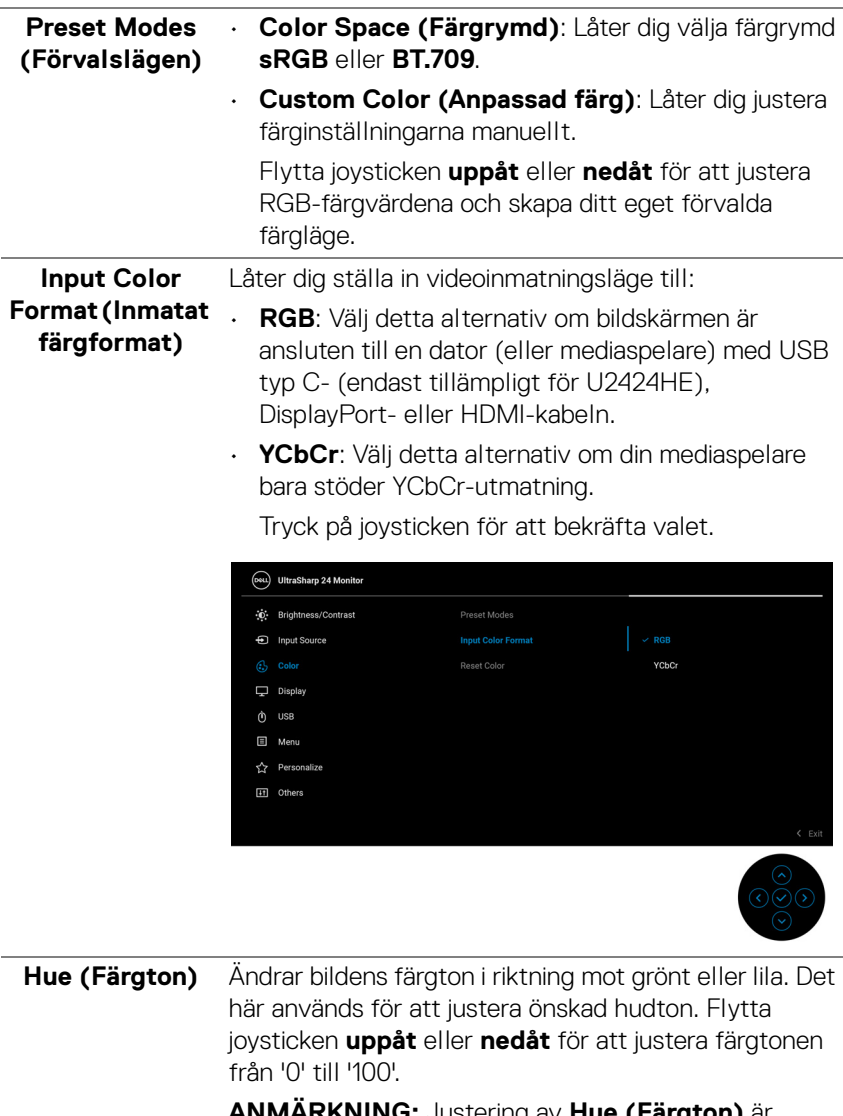

**ANMÄRKNING:** Justering av **Hue (Färgton)** är tillgänglig endast när du väljer förvalsläget **Movie (Film)** eller **Game (Spel)**.

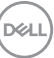

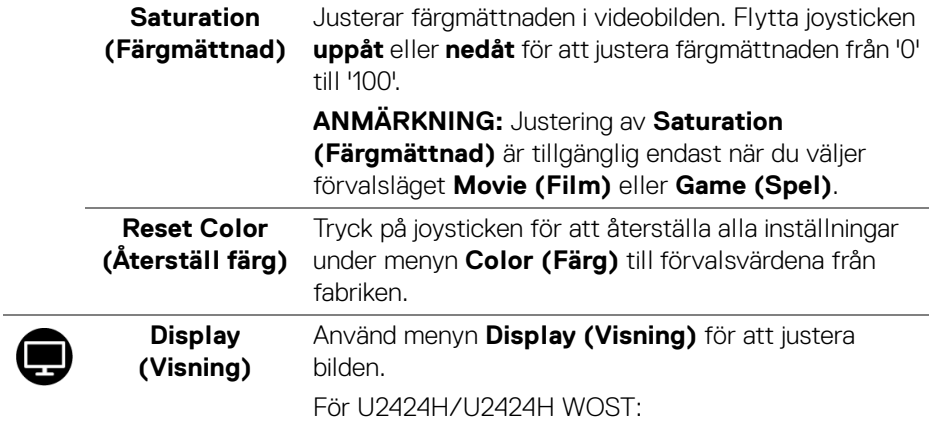

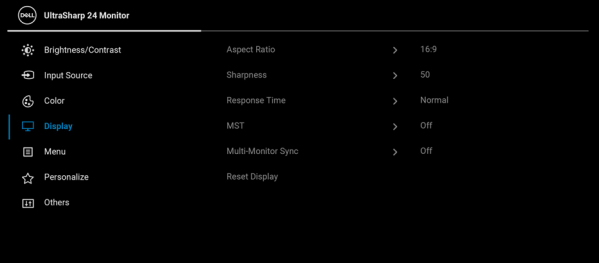

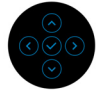

För U2424HE:

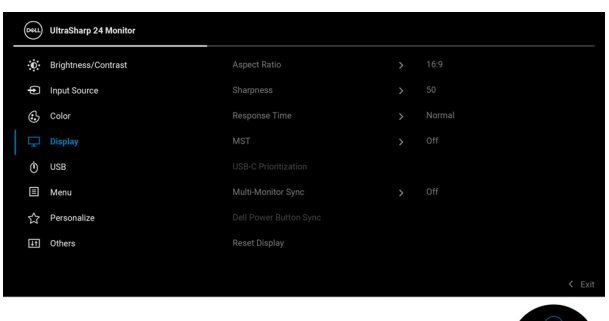

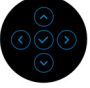

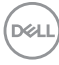

<span id="page-80-0"></span>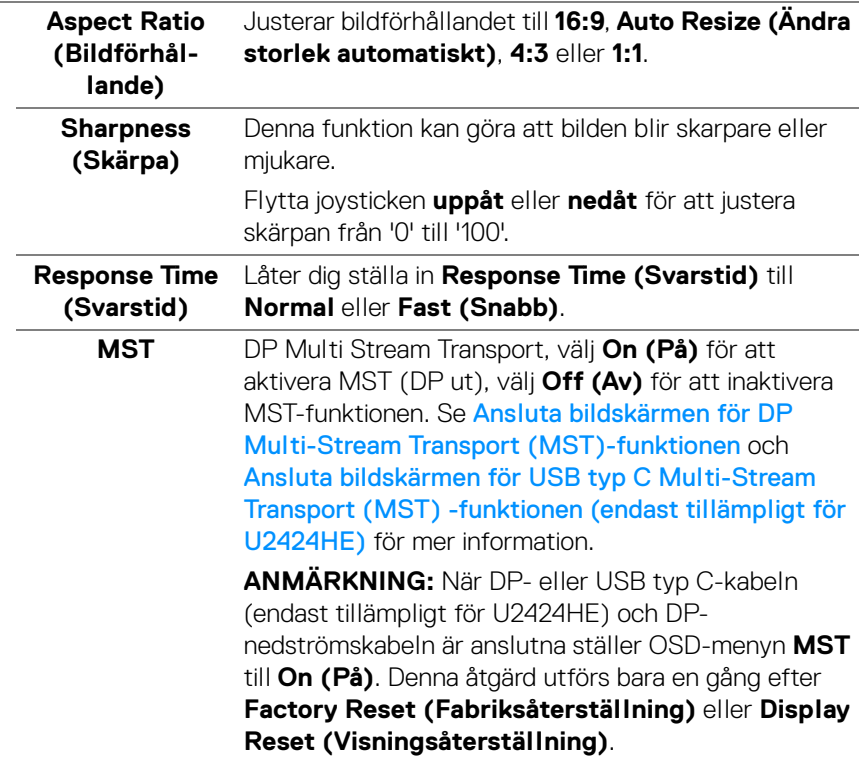

**USB-C Prioritization (USB-Cprioritering) (endast tillämpligt för U2424HE)** Låter dig specificera prioritet för att överföra data med hög upplösning (**High Resolution (Högupplösning)**) eller hög hastighet (**High Data Speed (Hög datahastighet)**) när USB typ C-porten/DisplayPortporten används. Om den aktuella plattformen är DP 1.4 (HBR3) använder du **High Data Speed (Hög datahastighet)** för att utnyttja fullständig videoprestanda med hög datahastighet. Om den aktuella plattformen är DP 1.2 (HBR2) eller lägre väljer du **High Resolution (Högupplösning)** för fullständig videoprestanda med minskad data- och nätverkshastighet.

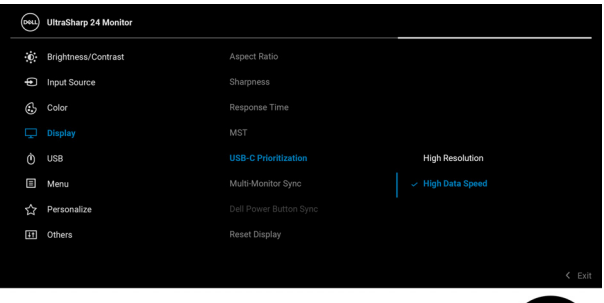

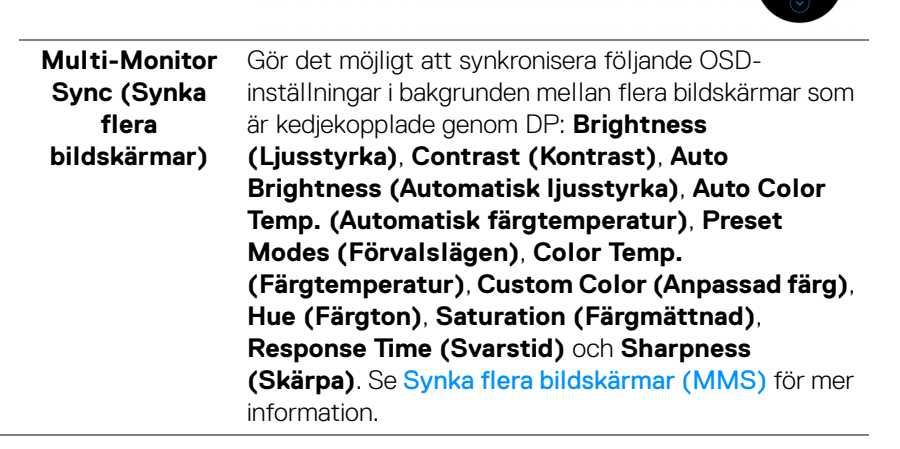

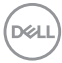

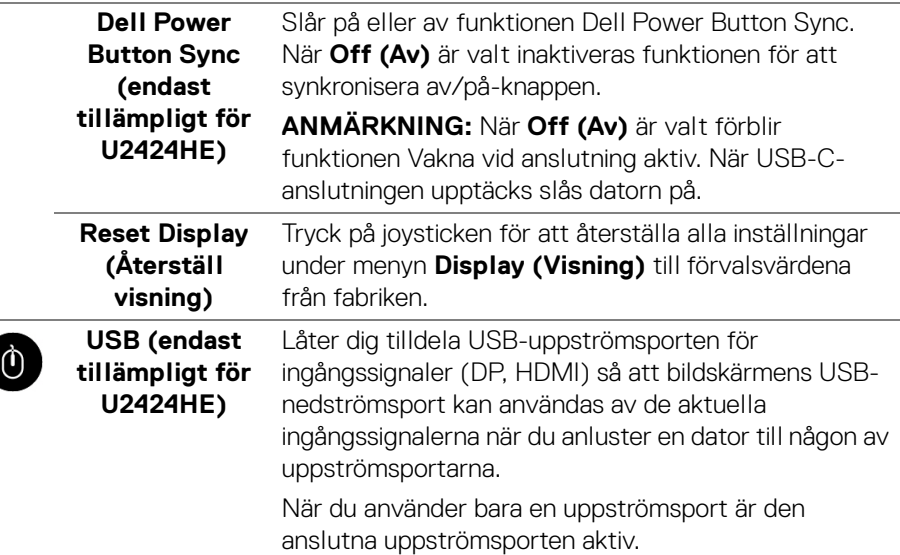

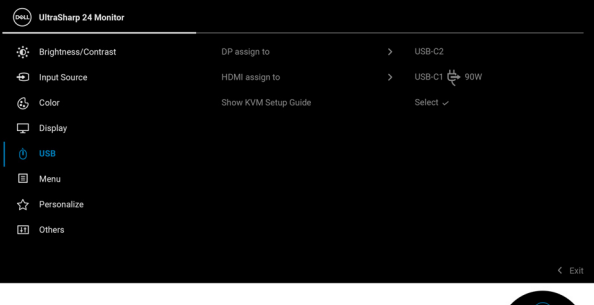

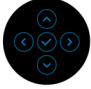

**ANMÄRKNING:** Innan du kopplar från USBuppströmsportarna, för att förebygga skada eller förlust av data, försäkra dig om att inga USBlagringsenheter används av datorn som är ansluten till bildskärmens USB-nedströmsport.

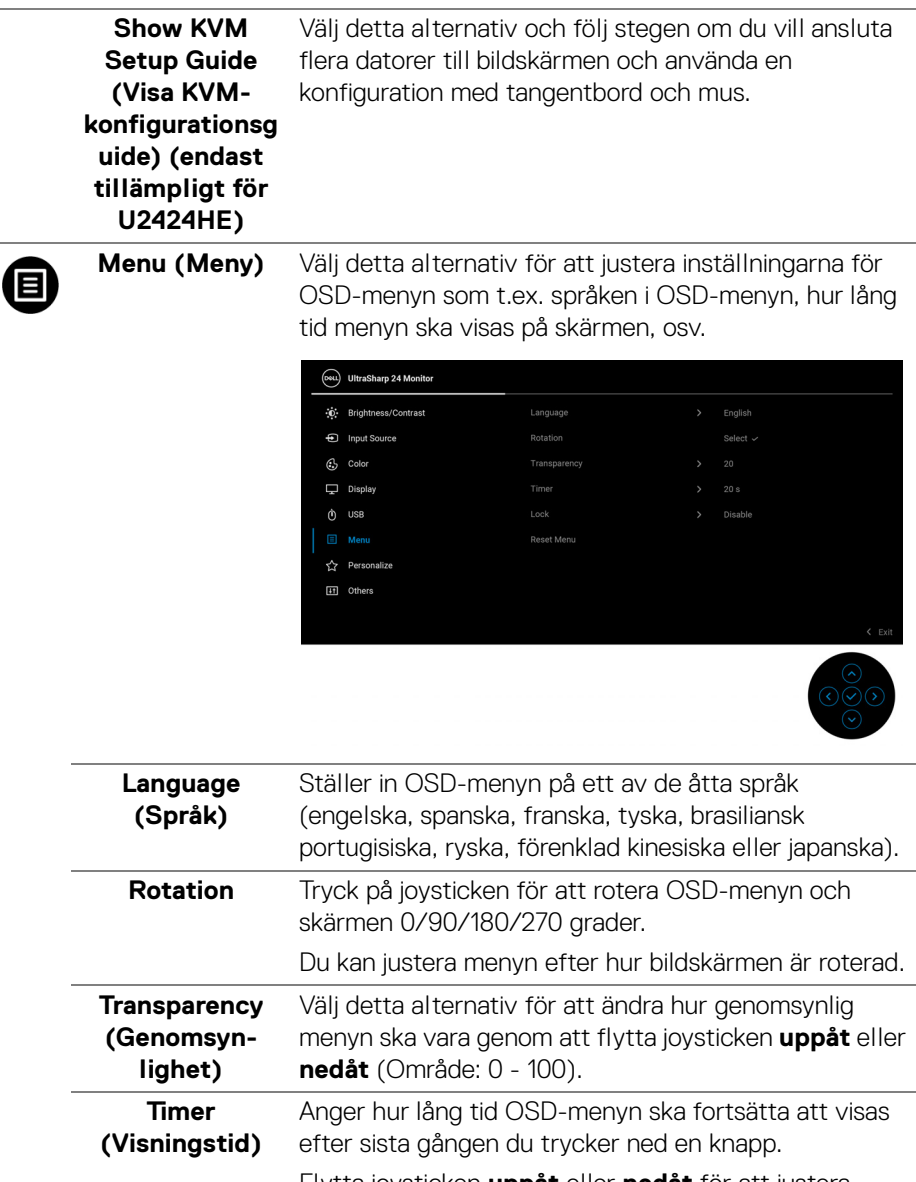

**Lock (Lås)** Genom att låsa kontrollknapparna på bildskärmen kan du förhindra att någon kommer åt kontrollerna. Det förhindrar också oavsiktlig aktivering när flera bildskärmar står i sida-vid-sida-konfiguration.

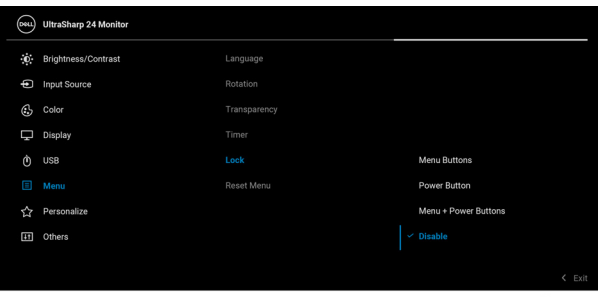

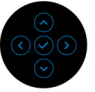

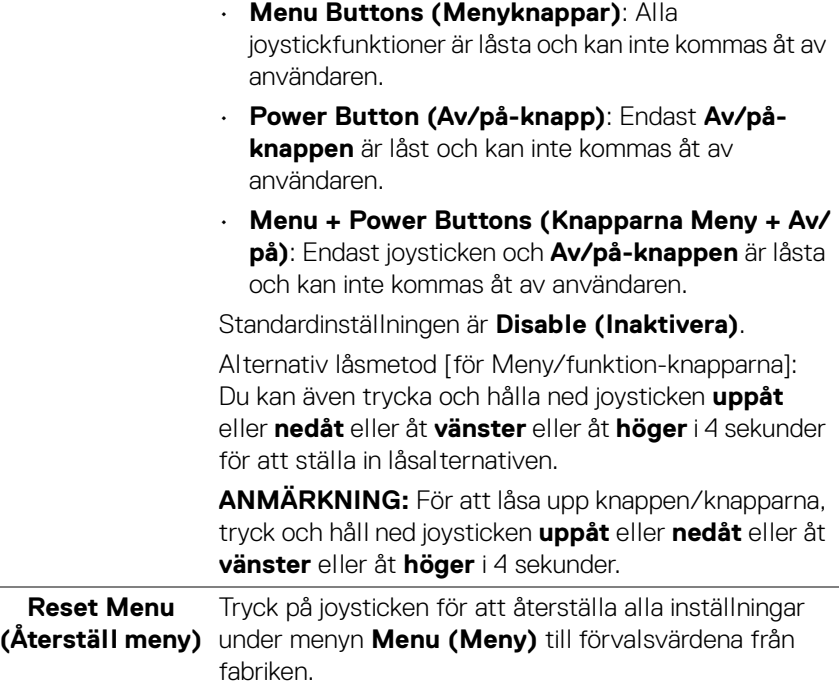

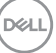

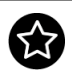

#### **Personalize (Anpassa)**

#### För U2424H/U2424H WOST:

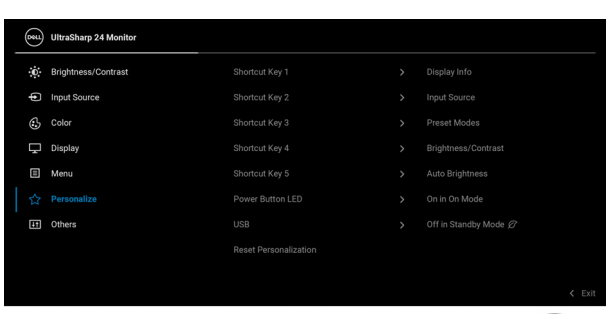

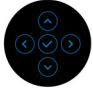

### För U2424HE:

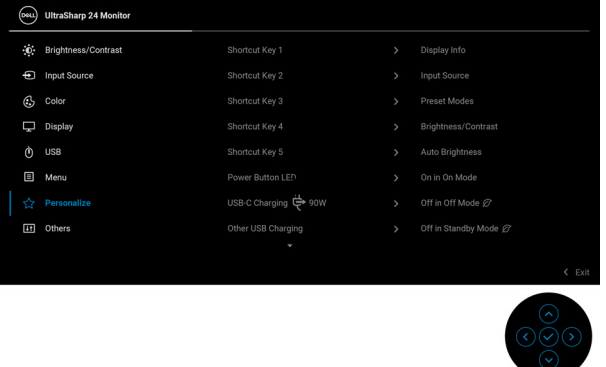

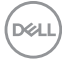

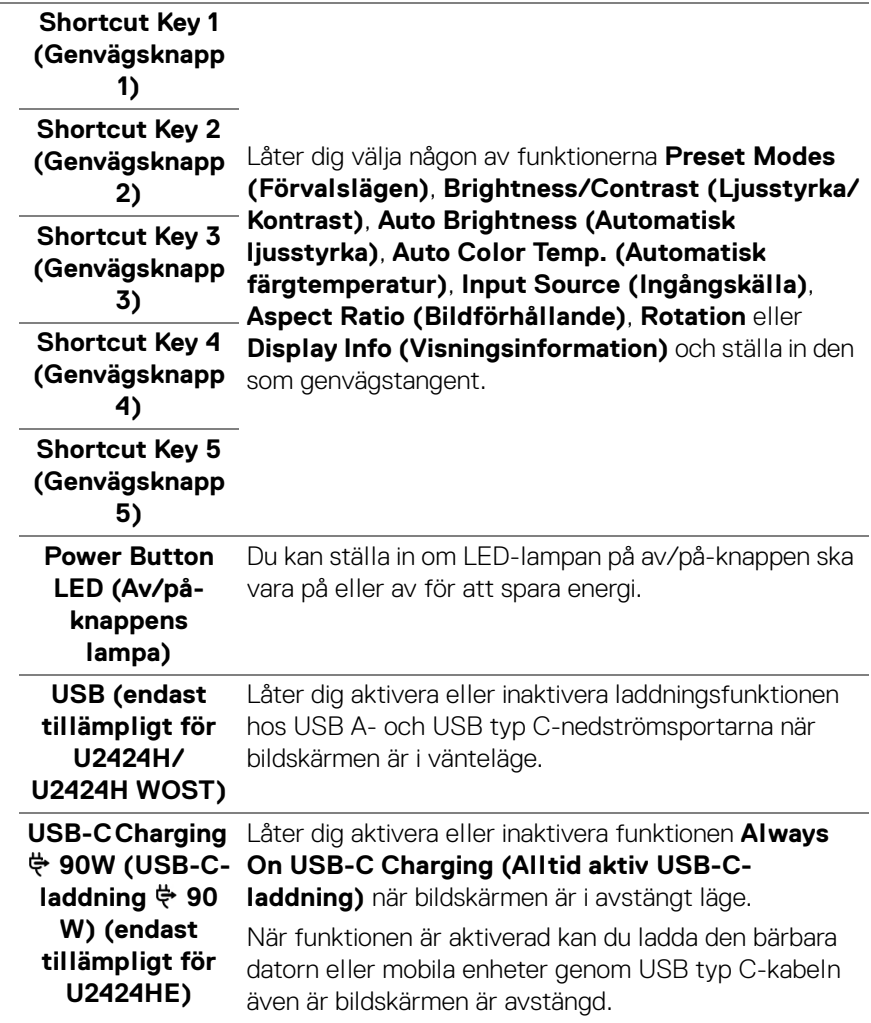

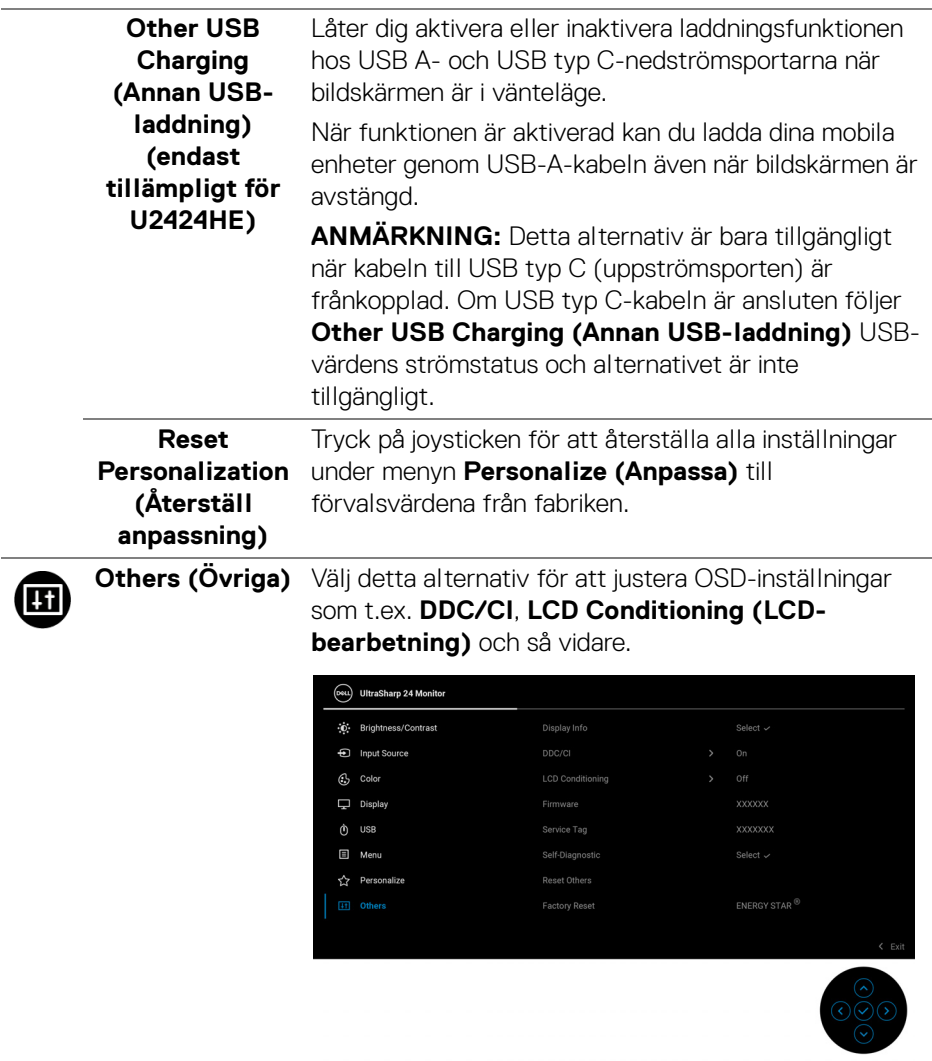

#### **Display Info (Visningsinformation)**

Tryck på joysticken för att visa den aktuella bildskärmens inställningar.

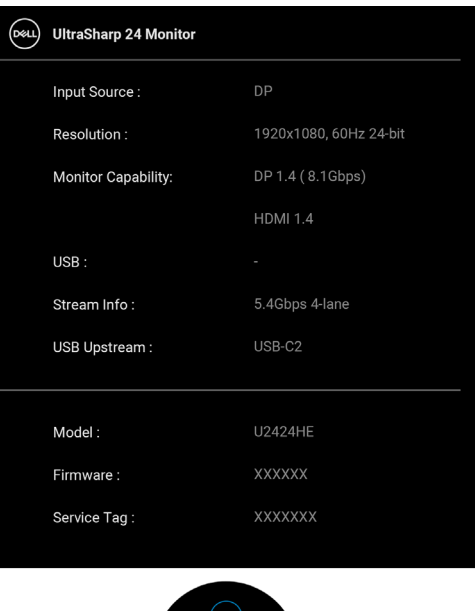

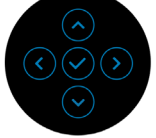

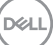

**DDC/CI DDC/CI** (Display Data Channel/Command Interface) gör det möjligt att justera dina bildskärmsparametrar (ljusstyrka, färgbalans osv.) med hjälp av programvaran i datorn. Du kan inaktivera denna funktion genom att välja **Off (Av)**. Aktivera denna funktion för bästa möjliga användarupplevelse och optimal prestanda i din bildskärm.

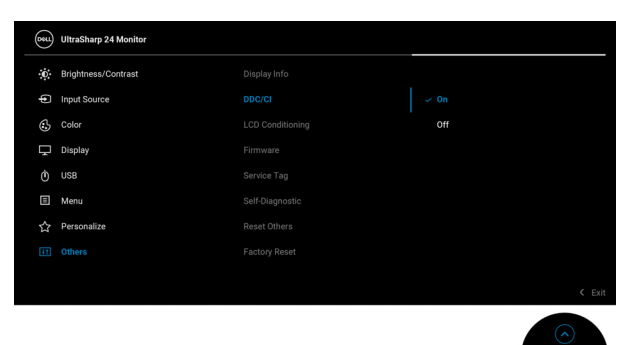

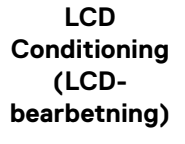

Bidrar till att minska mindre allvarliga fall av kvardröjande bild. Programmet kan ta olika lång tid på sig att köras beroende på hur kraftigt kvardröjande bild det rör sig om. Du kan aktivera denna funktion genom att välja **On (På)**.

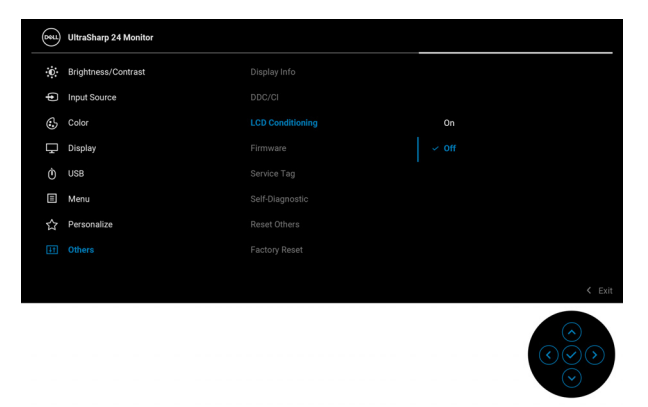

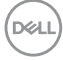

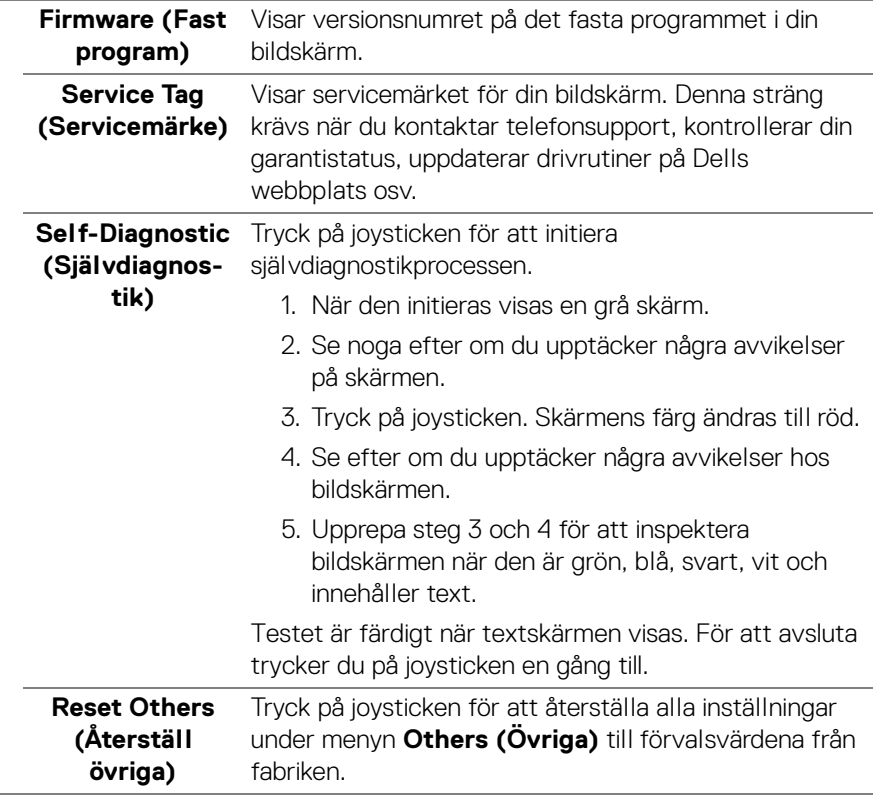

(dell

#### **Factory Reset (Fabriksåterställning)** Återställer alla förvalsvärden till fabriksinställningarna. Detta är även inställningarna för ENERGY STAR® testerna.

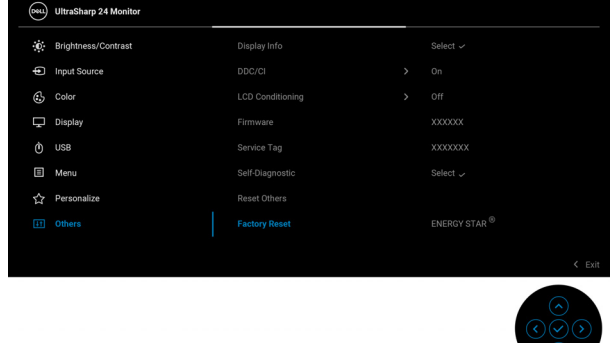

# **OSD-meddelanden**

#### **Inledande inställningar**

När **Factory Reset (Fabriksåterställning)** är valt visas följande meddelande:

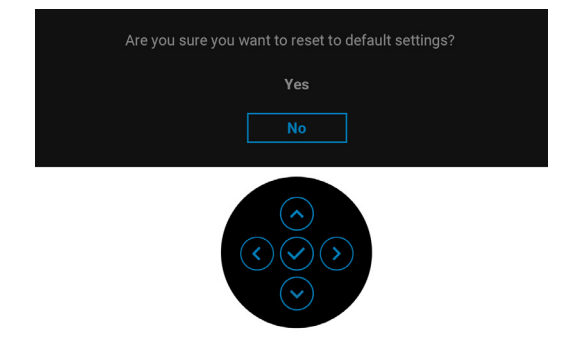

När **Yes (Ja)** är valt visas följande meddelande.

#### För U2424H/U2424H WOST:

För U2424HE:

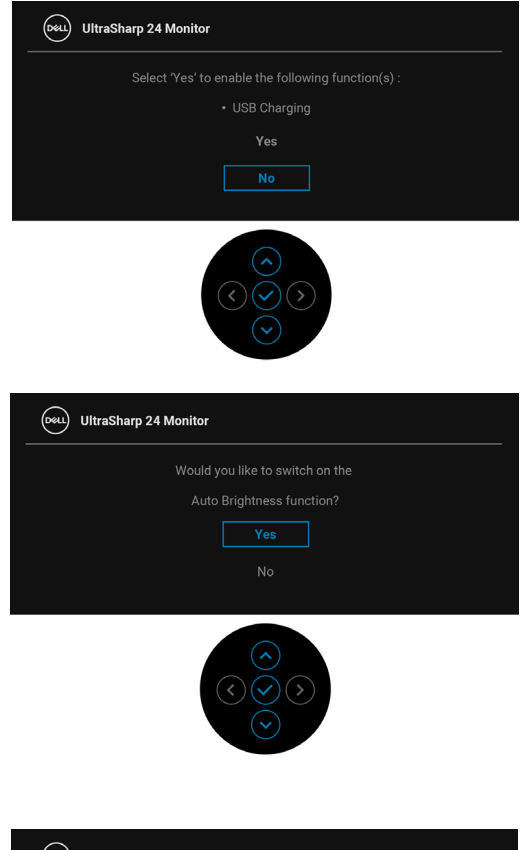

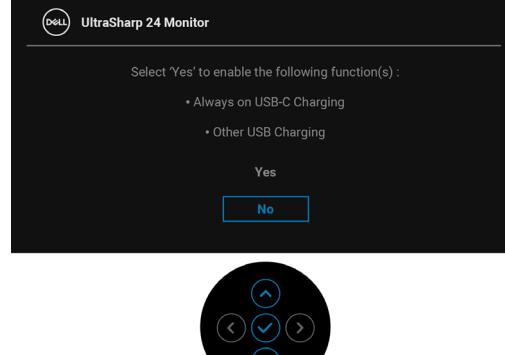

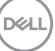

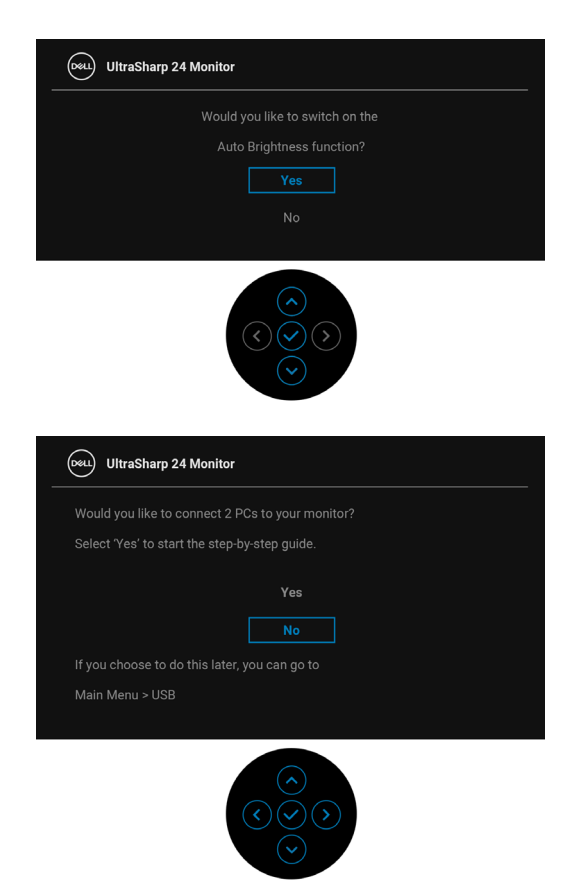

#### **OSD-varningsmeddelanden**

När bildskärmen inte stöder ett visst upplösningsläge visas följande meddelande:

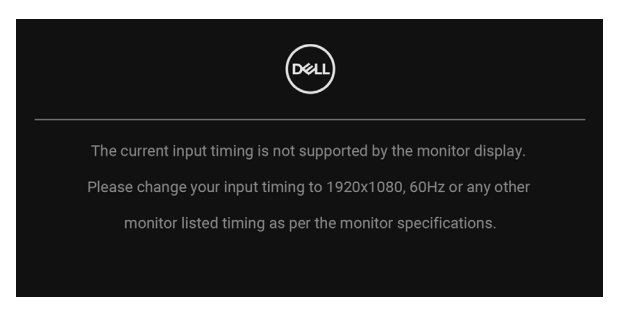

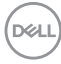

Det innebär att bildskärmen inte kan synkroniseras med signalen den tar emot från datorn. Se [Bildskärmens specifikationer](#page-20-0) för information om vilka horisontella och vertikala frekvensområden som denna bildskärm kan hantera. Rekommenderat läge är 1920 x 1080.

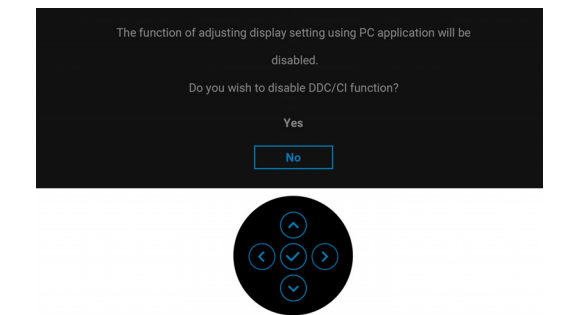

Följande meddelande visas innan **DDC/CI**-funktionen inaktiveras:

När du ändrar standardinställningarna för **Brightness (Ljusstyrka)** för första gången visas följande meddelande:

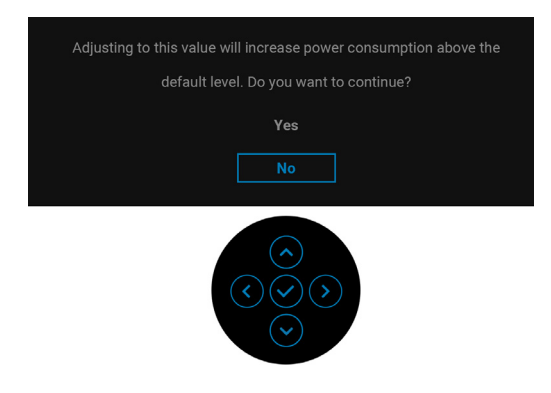

**ANMÄRKNING: Om du väljer Yes (Ja), visas inte meddelandet nästa gång du ändrar inställningen för Brightness (Ljusstyrka).**

**DEL** 

När **Auto Brightness (Automatisk ljusstyrka)** är aktiverad visas följande meddelande om du justerar ljusstyrkenivån:

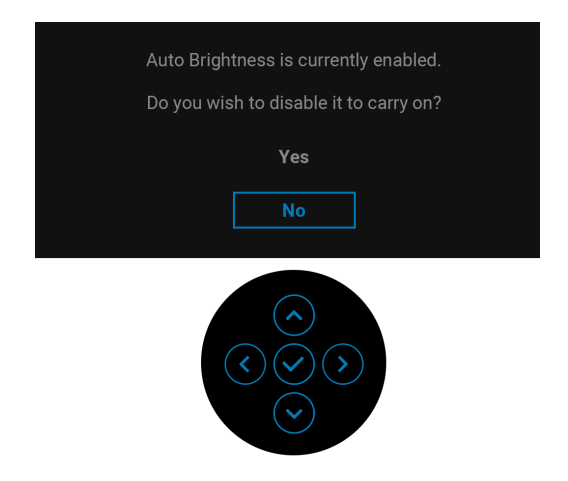

**ANMÄRKNING: Om Yes (Ja) är valt, inaktiveras Auto Brightness (Automatisk ljusstyrka).**

När du ändrar standardinställningen för energisparfunktionerna för första gången, som t.ex. **USB-C Charging**  $\overset{\leftrightarrow}{\leftrightarrow}$  **90W (USB-C-laddning**  $\overset{\leftrightarrow}{\leftrightarrow}$  **90 W) (endast tillämpligt för U2424HE)**, **Other USB Charging (Annan USB-laddning) (endast tillämpligt för U2424HE)** eller **USB (endast tillämpligt för U2424H/ U2424H WOST)** visas följande meddelande:

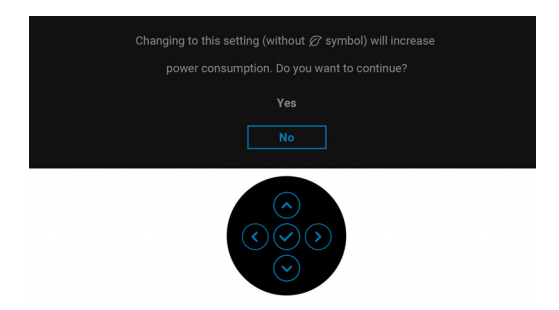

**ANMÄRKNING: Om du väljer Yes (Ja) för någon av funktionerna som nämns ovan visas meddelandet inte nästa gång du ändrar inställningarna för dessa funktioner. När du utför en fabriksåterställning visas meddelandet igen.**

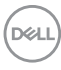

Följande meddelande visas innan funktionen **Lock (Lås)** aktiveras:

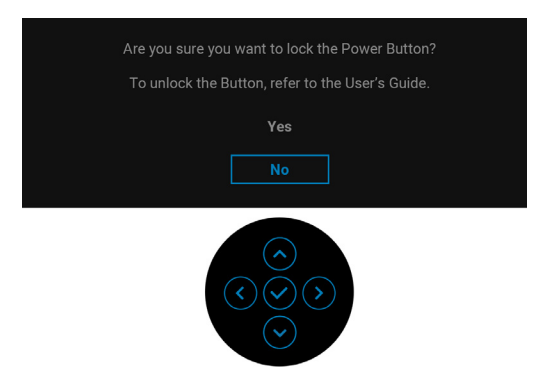

#### **ANMÄRKNING: Meddelandet kan se något olika ut beroende på vilka inställningar som är valda.**

När bildskärmen går in i Vänteläge visas följande meddelande:

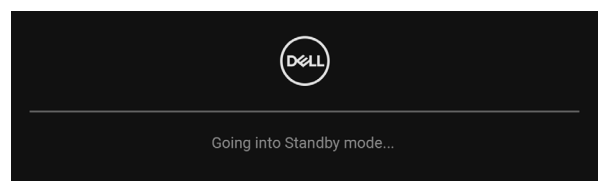

Aktivera datorn och väck bildskärmen för åtkomst till [OSD](#page-69-0)-menyn.

OSD-menyn fungerar enbart i normalt driftläge. Om du trycker på någon annan knapp än **Av/på-knappen** vid Vänteläge visas följande meddelande beroende på vilken ingång som är vald:

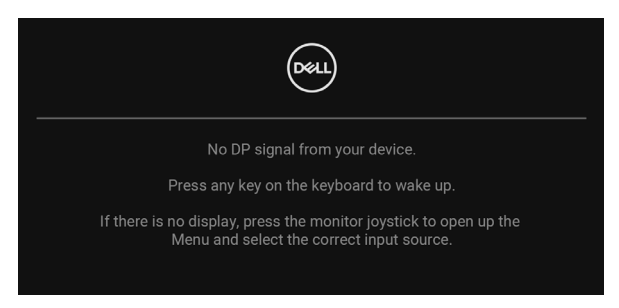

#### **ANMÄRKNING: Meddelandet kan se något olika ut beroende på vilken insignal som är ansluten.**

Aktivera datorn och bildskärmen för åtkomst till [OSD](#page-69-0)-menyn.

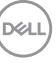

Om antingen USB typ C (endast tillämpligt för U2424HE), DisplayPort, eller HDMIingången är vald och motsvarande kabel inte är ansluten visas en flytande dialogruta såsom på bilden nedan.

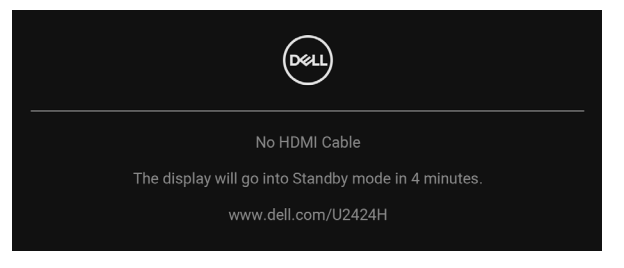

#### **ANMÄRKNING: Meddelandet kan se något olika ut beroende på vilken insignal som är ansluten.**

För U2424HE, när bildskärmen använder DP/HDMI-inmatning och en USB typ Ckabel ansluts till en bärbar dator som stöder DP Alternativt läge, och om [Auto](#page-76-0)  [Select for USB-C \(Välj automatiskt för USB-C\) \(endast tillämpligt för](#page-76-0)  [U2424HE\)](#page-76-0) är aktiverat, visas följande meddelande:

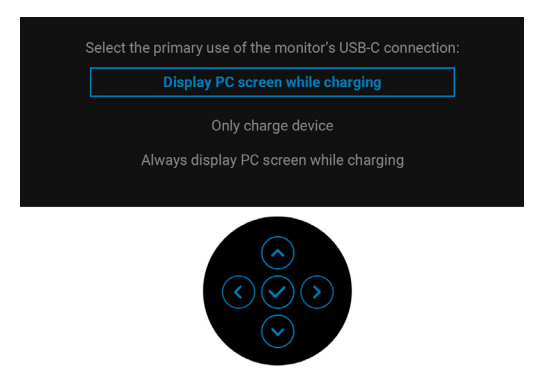

Se [Felsökning](#page-106-0) för mer information.

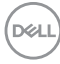

# **Ställa in KVM-växlaren (endast tillämpligt för U2424HE)**

Den inbyggda KVM-växlaren låter dig styra upp till 2 datorer från en enda uppsättning tangentbord och mus anslutna till bildskärmen.

**a.** När du ansluter **HDMI** + **USB-C2** till dator 1 och **DP** + **USB-C1 90W** till dator 2:

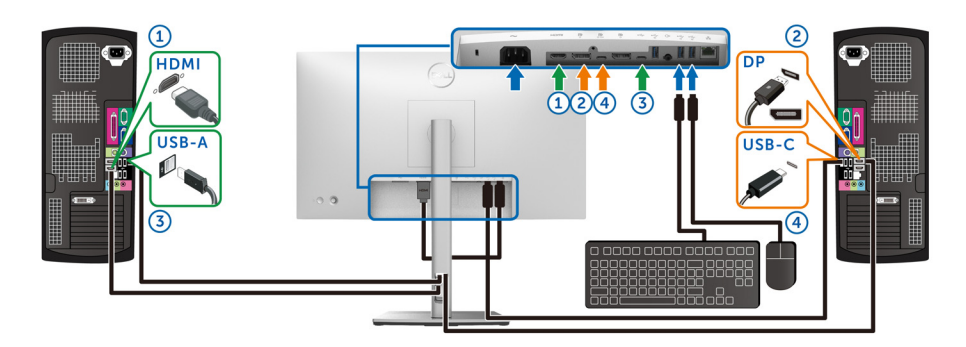

**ANMÄRKNING: USB-C-anslutningen stöder för närvarande endast dataöverföring.**

Försäkra dig om att **USB** för **HDMI** är tilldelad till **USB-C2** och **DP** är tilldelad till **USB-C1**  $\overset{+}{\Leftrightarrow}$  **90W.** 

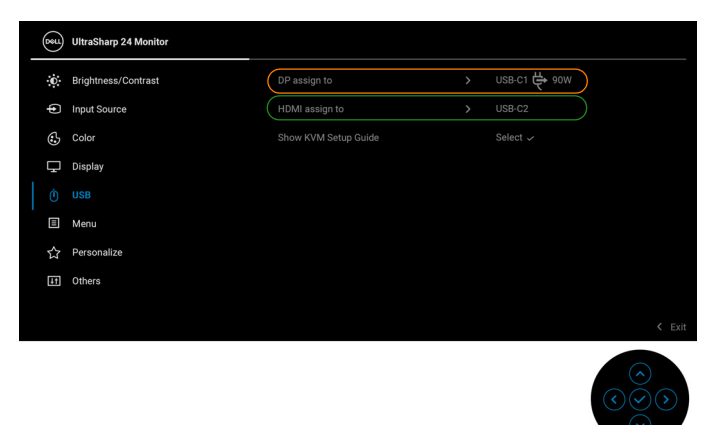

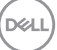

**b.** När du ansluter **HDMI** + **USB-C2** till dator 1 och **USB-C 90W** till dator  $\mathcal{D}$ 

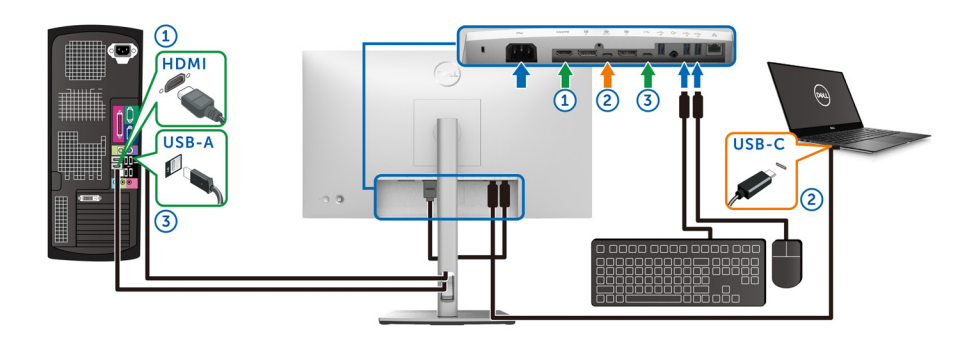

#### **ANMÄRKNING: USB-C-anslutningen stöder för närvarande video- och dataöverföring.**

Försäkra dig om att **USB** för **HDMI** är tilldelad till **USB-C2**.

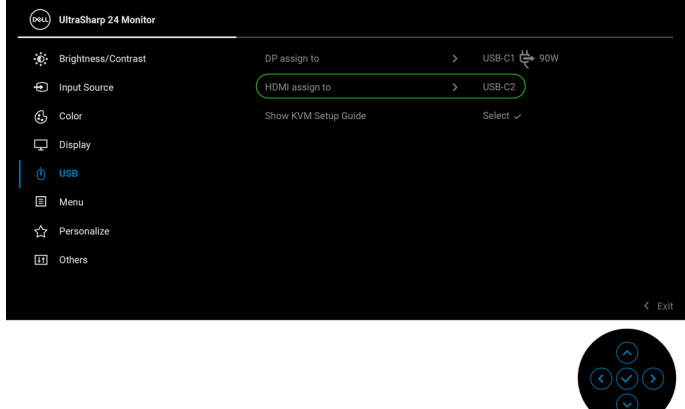

- **ANMÄRKNING: Eftersom USB typ C-uppströmsporten <b>P** stöder **DisplayPort Alternativt läge, finns inget behov av att ställa in USB för USB-C**  $\Leftrightarrow$  **90W.**
- **ANMÄRKNING: När du ansluter till andra videoingångskällor som inte visas ovan följer du samma metod för att välja korrekt inställningar för parkoppling av portar i USB.**

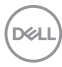

# **Ställa in Auto KVM (endast tillämpligt för U2424HE)**

Du kan följa instruktionerna nedan för att installera Auto KVM i din bildskärm:

**1.** Försäkra dig om att **Auto Select (Välj automatiskt)** är **On (På)** och **Auto Select for USB-C (Välj automatiskt för USB-C)** är **Yes (Ja)**.

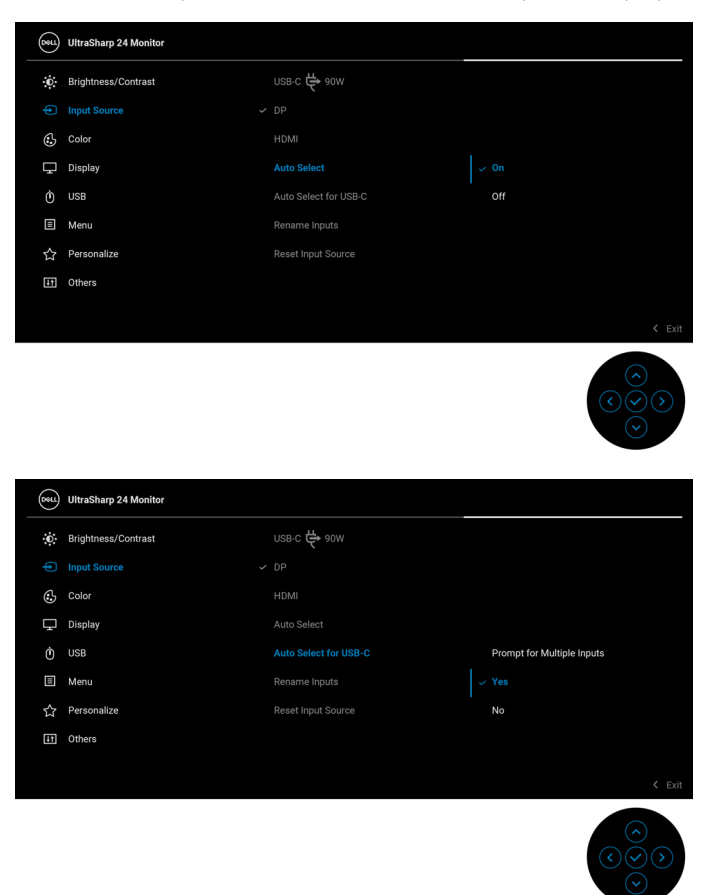

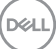

**2.** Försäkra dig om att USB-portarna och videoingångarna är korrekt parkopplade.

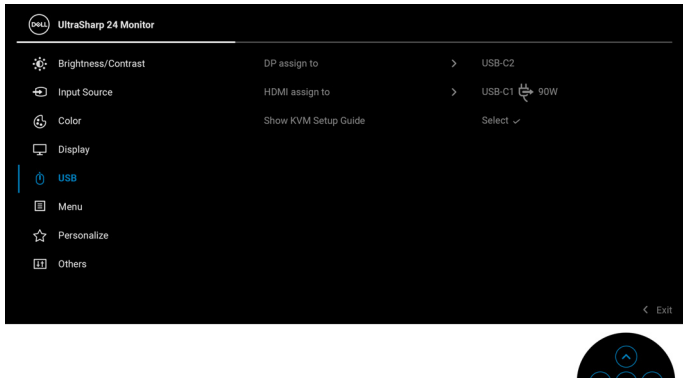

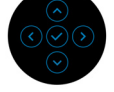

**<u>Z</u> ANMÄRKNING: För USB-C**  $\Leftrightarrow$  **90W-anslutningen krävs inga fler inställningar.**

# **Ställa in högsta möjliga upplösning**

**ANMÄRKNING: Stegen kan variera något beroende på vilken version av Windows du har.**

Så här ställer du in högsta möjliga upplösning för bildskärmen:

I Windows 8.1:

- **1.** I Windows 8.1 väljer du panelen Skrivbordet för att växla till det klassiska **Skrivbordet**
- **2.** Högerklicka på skrivbordet och klicka på **Skärmupplösning**.
- **3.** Om du har fler än en bildskärm anslutna ska du försäkra dig om att använda **U2424H/U2424H WOST/U2424HE**.
- **4.** Klicka på listrutan **Skärmupplösning** och välj **1920 x 1080**.
- **5.** Klicka på **OK**.

I Windows 10 och Windows 11:

- **1.** Högerklicka på skrivbordet och klicka på **Bildskärmsinställningar**.
- **2.** Om du har fler än en bildskärm anslutna väljer du **U2424H/U2424H WOST/ U2424HE**.
- **3.** Klicka på listrutan **Skärmupplösning** och välj **1920 x 1080**.
- **4.** Klicka på **Behåll ändringar**.

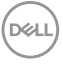

Om du inte ser alternativet 1920 x 1080 måste du uppdatera drivrutinen till ditt grafikkort till den senaste versionen. Utför en av följande procedurer beroende på vilken dator du har:

Om du har en stationär eller bärbar Dell-dator:

• Gå till<https://www.dell.com/support>, ange ditt servicemärke och ladda ner de senaste drivrutinerna till ditt grafikkort.

Om du använder en dator (bärbar eller stationär) av annat märke än Dell:

- Gå till supportwebbplatsen för din dator och ladda ner de senaste drivrutinerna för grafikkortet.
- Gå till webbplatsen för ditt grafikkort och ladda ner de senaste drivrutinerna för grafikkortet.

# **Ställa in maximal uppdateringsfrekvens**

# **ANMÄRKNING: Stegen kan variera något beroende på vilken version av Windows du har.**

Så här ställer du in högsta möjliga uppdateringsfrekvens för bildskärmen:

I Windows 8.1:

- **1.** I Windows 8.1 väljer du panelen Skrivbordet för att växla till det klassiska **Skrivbordet**
- **2.** Högerklicka på skrivbordet och klicka på **Skärmupplösning**.
- **3.** Om du har fler än en bildskärm anslutna väljer du **U2424H/U2424H WOST/ U2424HE**.
- **4.** Klicka på **Avancerade inställningar**.
- **5.** Klicka på fliken **Bildskärm**.
- **6.** Klicka på listrutan **Uppdateringsfrekvens** och välj **120 Hz**.
- **7.** Klicka på **OK**.

I Windows 10:

- **1.** Högerklicka på skrivbordet och klicka på **Bildskärmsinställningar**.
- **2.** Klicka på **Avancerade skärminställningar**.
- **3.** Om du har fler än en bildskärm anslutna väljer du **U2424H/U2424H WOST/ U2424HE**.
- **4.** Klicka på listrutan **Uppdateringsfrekvens** och välj **120 Hz**.
- **5.** Klicka på **Behåll ändringar**.

DØL

I Windows 11:

- **1.** Högerklicka på skrivbordet och klicka på **Bildskärmsinställningar**.
- **2.** Klicka på **Avancerad visning**.
- **3.** Om du har fler än en bildskärm anslutna väljer du **U2424H/U2424H WOST/ U2424HE**.
- **4.** Klicka på listrutan **Välj en uppdateringsfrekvens** och välj **120 Hz**.
- **5.** Klicka på **Behåll ändringar**.

# <span id="page-103-0"></span>**Synka flera bildskärmar (MMS)**

Synka flera bildskärmar gör det möjligt att för flera bildskärmar som är kedjekopplade genom DisplayPort synkronisera en fördefinierad grupp OSDinställningar i bakgrunden.

Ett OSD-alternativ, **Multi-Monitor Sync (Synka flera bildskärmar)** i menyn Display (Visning) låter användare aktivera/inaktivera synkronisering.

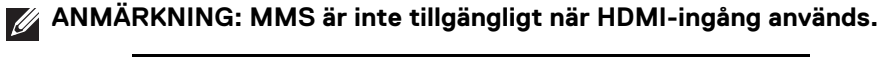

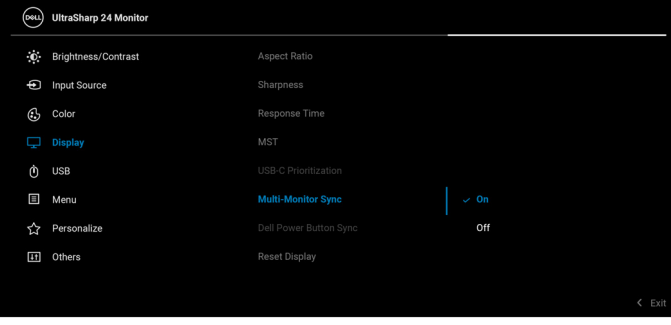

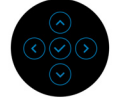

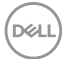

När Bildskärm 1 MST är inställd till **On (På)** för första gången (till exempel vid anslutning av Bildskärm 2) ställs MMS in till **On (På)**.

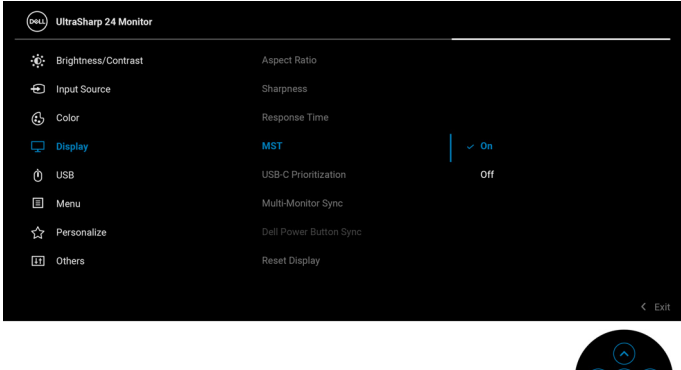

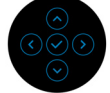

**ANMÄRKNING: Följande OSD-inställningar synkroniseras: Brightness (Ljusstyrka), Contrast (Kontrast), Preset Modes (Förvalslägen), Color Temp. (Färgtemperatur), Custom Color (Anpassad färg) (RGBförstärkning), Hue (Färgton) (lägena Movie (Film) och Game (Spel)), Saturation (Färgmättnad) (lägena Movie (Film), och Game (Spel)), Response Time (Svarstid) och Sharpness (Skärpa).**

#### **Ställa in Synka flera bildskärmar (MMS)**

Vid första påslagningen eller anslutningen av en ny bildskärm startar synkronisering av användarinställning bara om MMS är **On (På)**. Alla bildskärmar bör synkronisera inställningar från Bildskärm 1.

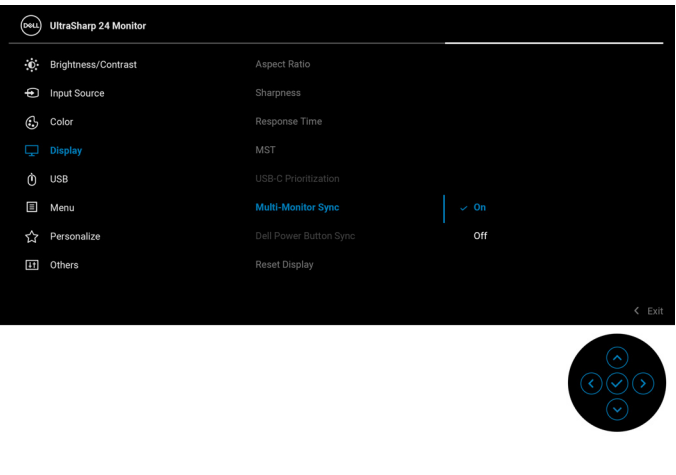

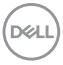

Efter den första synkroniseringen drivs all följande synkning av ändringar av den fördefinierade gruppen OSD-inställningar från någon av länkarna i kedjan. Vilken länk som helst kan initiera ändringar nedströms och uppströms.

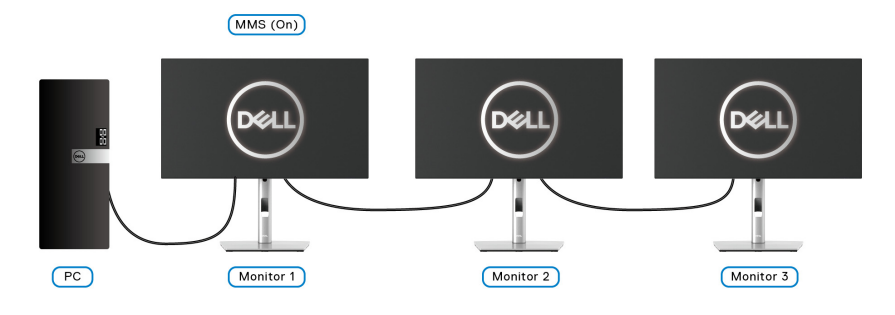

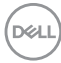

# <span id="page-106-0"></span>**Felsökning**

**VARNING: Följ** [Säkerhetsanvisningar](#page-6-0) **innan du sätter igång med någon av procedurerna i det här avsnittet.**

# **Självtest**

Bildskärmen har en självtestfunktion som gör det möjligt att kontrollera om den fungerar korrekt. Om bildskärmen och datorn är korrekt anslutna till varandra men skärmen trots det förblir mörk ska du köra bildskärmens självtest enligt följande anvisningar:

- **1.** Stäng av både datorn och bildskärmen.
- **2.** Koppla bort bildskärmskabeln från datorns baksida.
- **3.** Sätt på strömmen till bildskärmen.

Den svävande dialogrutan ska nu visas på skärmen (mot svart bakgrund), om bildskärmen inte känner av någon videosignal och fungerar korrekt. I självtestläget fortsätter strömindikatorlampan att lysa vitt. Beroende på vald ingång fortsätter dessutom en av dialogrutorna nedan att rulla över skärmen.

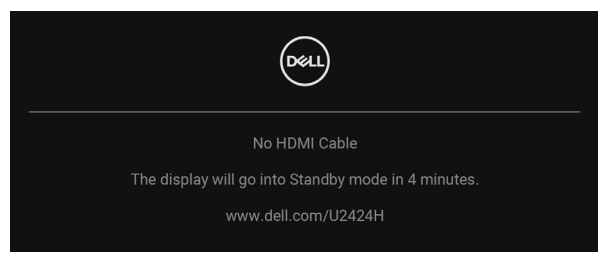

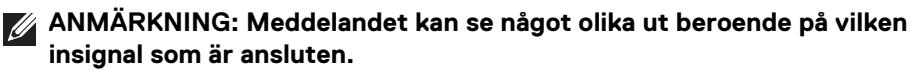

- **4.** Den här rutan visas även vid normal drift av systemet om videokabeln kopplas från eller skadas.
- **5.** Stäng av bildskärmen och koppla in bildkabeln igen. Sätt sedan på både datorn och bildskärmen.

Om det fortfarande inte visas någon bild på skärmen efter föregående procedur ska du kontrollera videostyrenheten och datorn, eftersom bildskärmen fungerar korrekt.

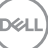

# **Använda joysticken för att låsa/låsa upp knappar**

#### **Låsa av/på- och joystick-knapparna**

Du kan låsa joystick- och av/på-knapparna för att förhindra åtkomst till OSD-menyn och/eller av/på-knappen.

Så här låser du knapparna:

**1.** Flytta och håll kvar joysticken **uppåt** eller **nedåt** eller åt **vänster** eller åt **höger** i cirka 4 sekunder tills en popup-meny visas.

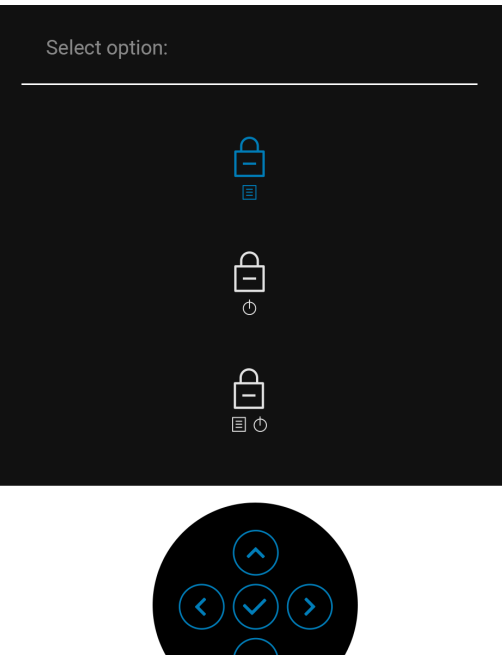

- **2.** Välj något av följande alternativ:
	- **Menu Buttons (Menyknappar)**: Alla joystickfunktioner är låsta och kan inte kommas åt av användaren.
	- **Power Buttons (Av/på-knappar)**: Endast **Av/på-knappen** är låst och kan inte kommas åt av användaren.
	- **Menu + Power Buttons (Knapparna Meny + Av/på)**: Endast joysticken och **Av/på-knappen** är låsta och kan inte kommas åt av användaren.

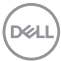
För att låsa upp knappen/knapparna, tryck och håll ned joysticken **uppåt** eller **nedåt** eller åt **vänster** eller åt **höger** i 4 sekunder. Välj **Upplåsning**-ikonen för att låsa upp knappen/knapparna.

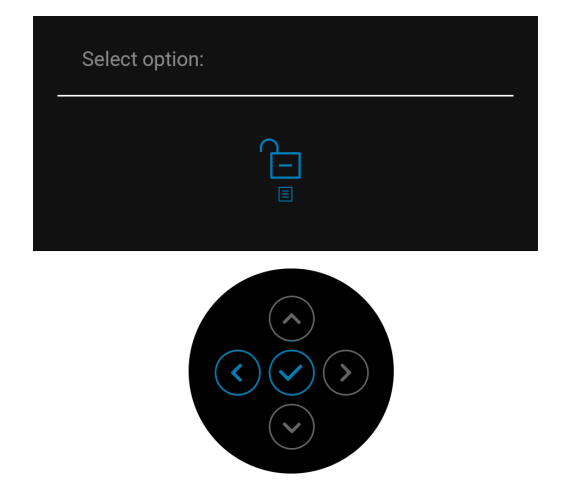

### **Alltid aktiv USB-C-laddning (endast tillämpligt för U2424HE)**

Bildskärmen gör det möjligt att ladda din bärbara dator eller mobila enheter via USB typ C-kabeln även när bildskärmen är i avstängt läge. Se USB-C Charging 90W [\(USB-C-laddning 90 W\) \(endast tillämpligt för U2424HE\)](#page-86-0) för mer information.

### **Uppdatera bildskärmens fasta program**

Du kan verifiera den aktuella firmwareversionen i [Firmware \(Fast program\)](#page-90-0). Om det inte är tillgängligt går du till Dells supportwebbplats för att hämta det senaste installationsprogrammet (**Monitor Firmware Update Utility.exe**) och följer instruktionerna för uppdatering av fast program i Användarhandboken: <www.dell.com/U2424H> eller <www.dell.com/U2424HE>.

**D**<sup></sup>

### **Vanliga problem**

Följande tabell innehåller allmän information om vanliga bildskärmsproblem du kan stöta på och möjliga lösningar:

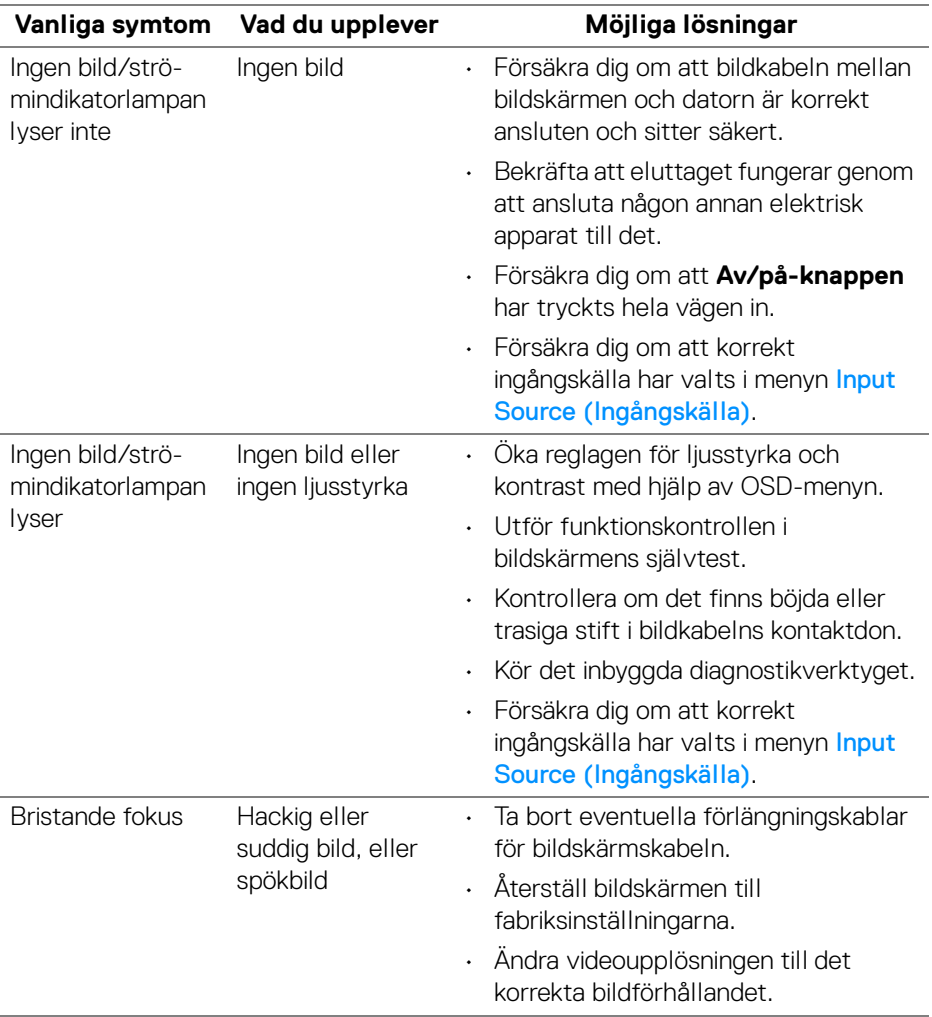

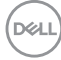

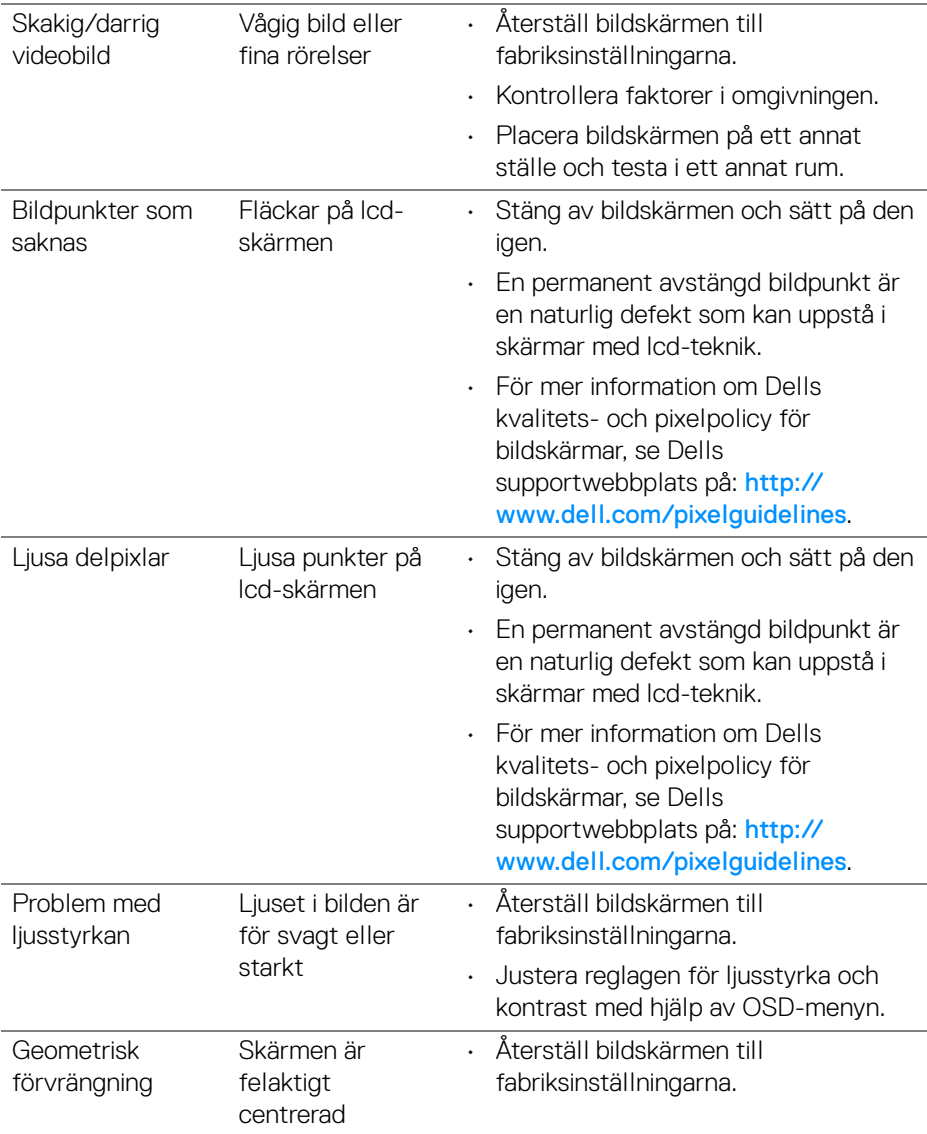

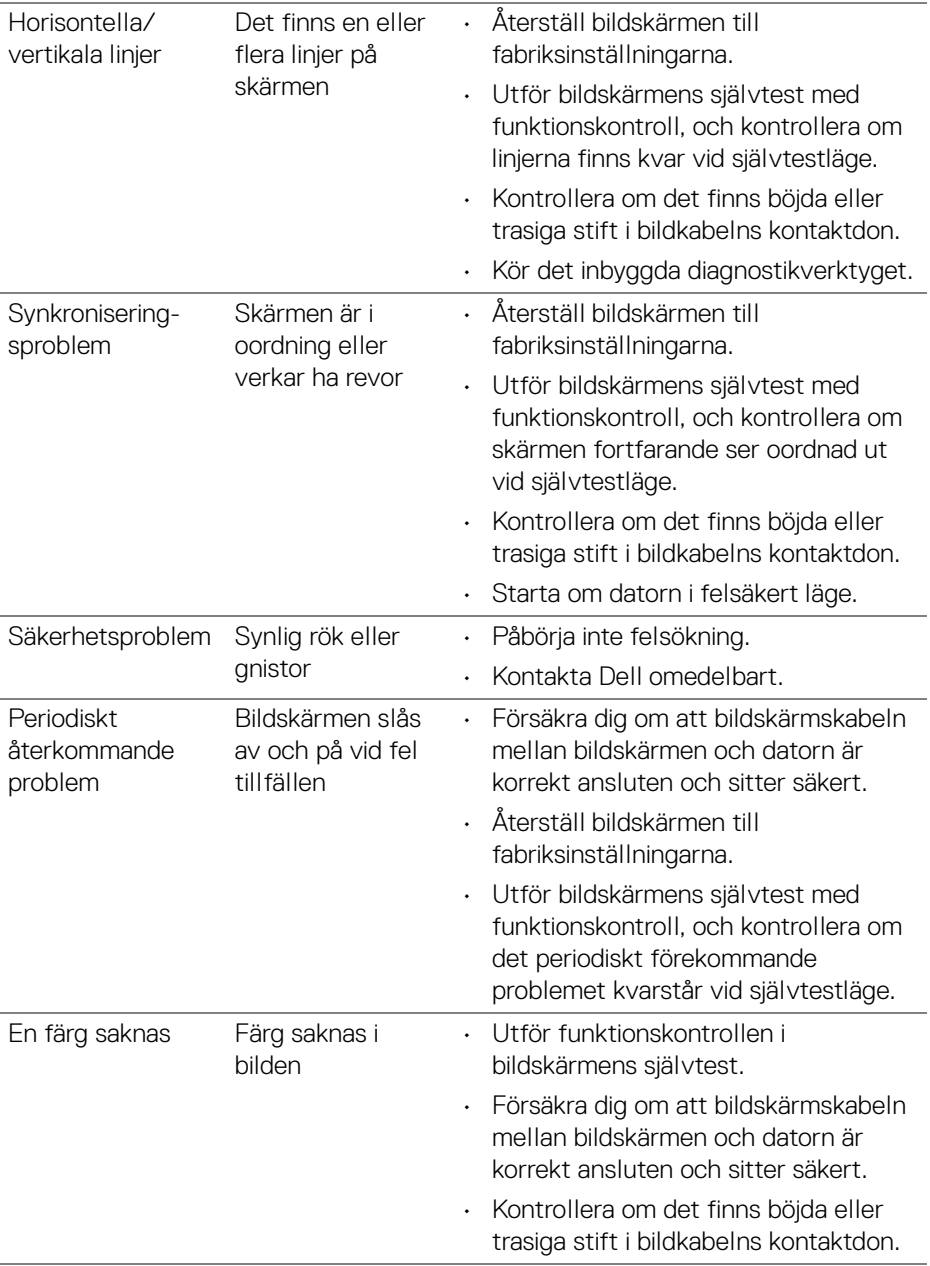

 $($ DELL $)$ 

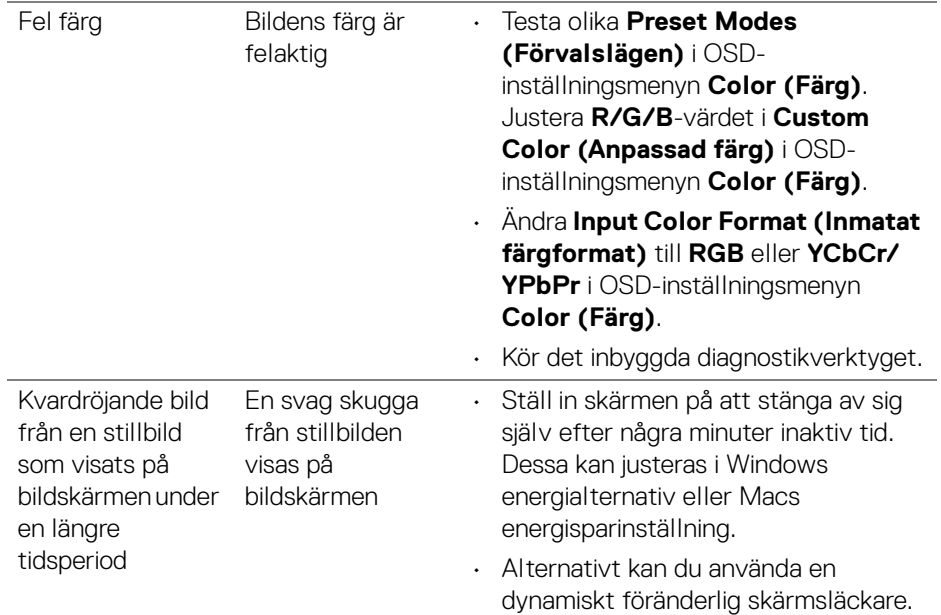

### **Produktspecifika problem**

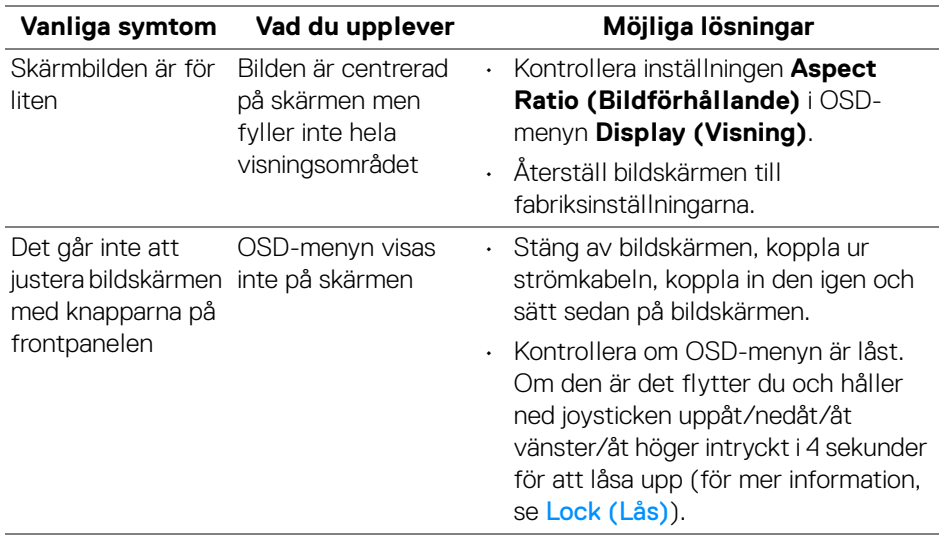

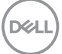

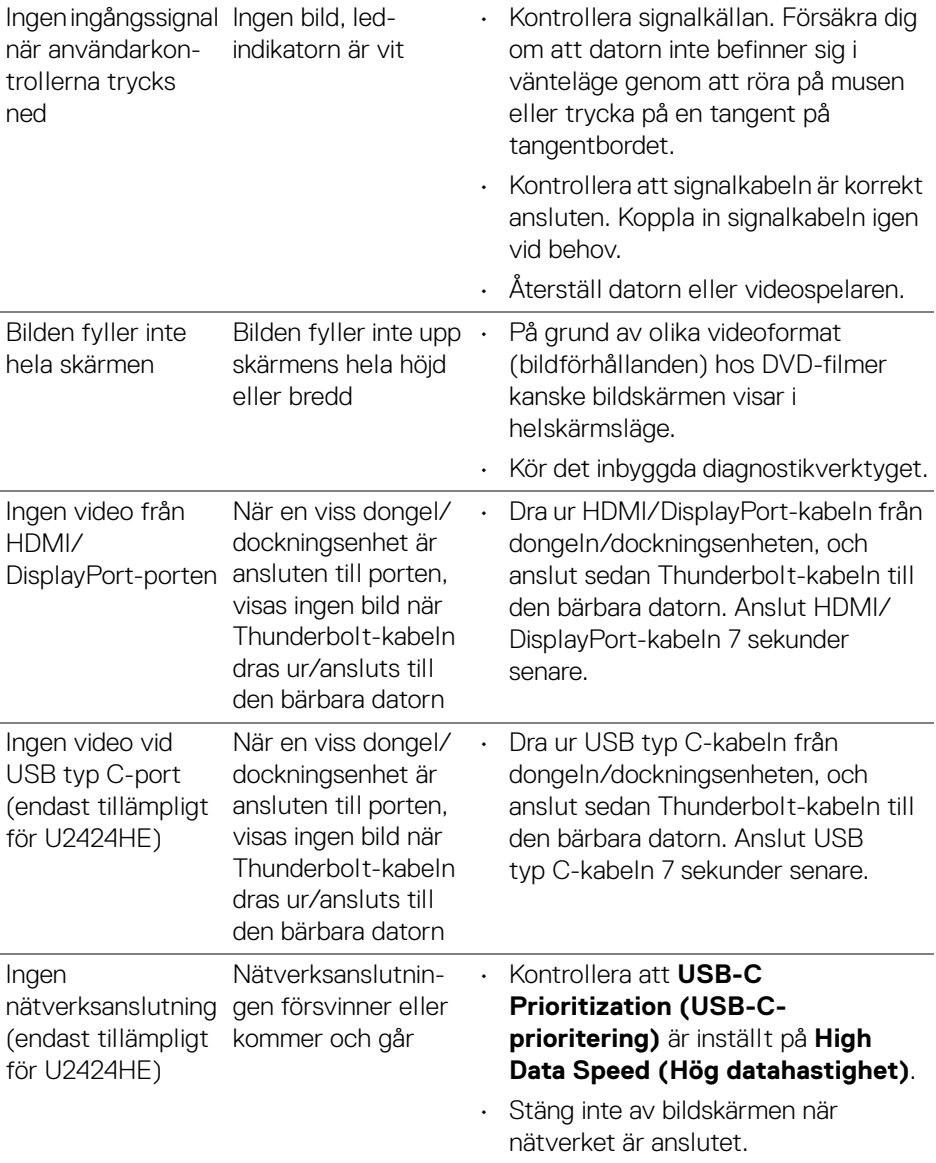

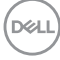

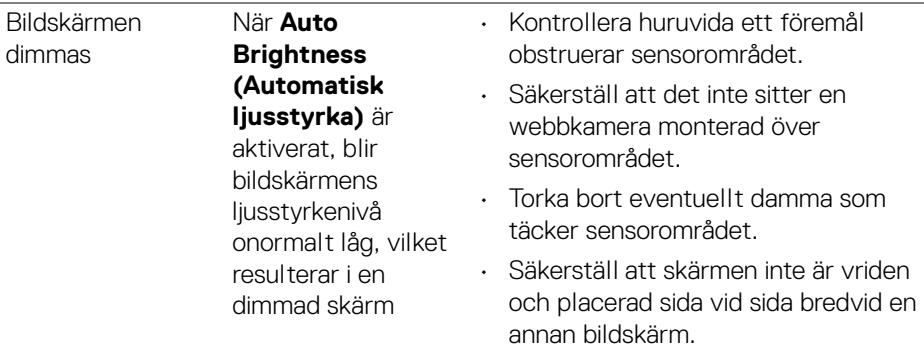

### **Specifika problem med USB (universell seriebuss)**

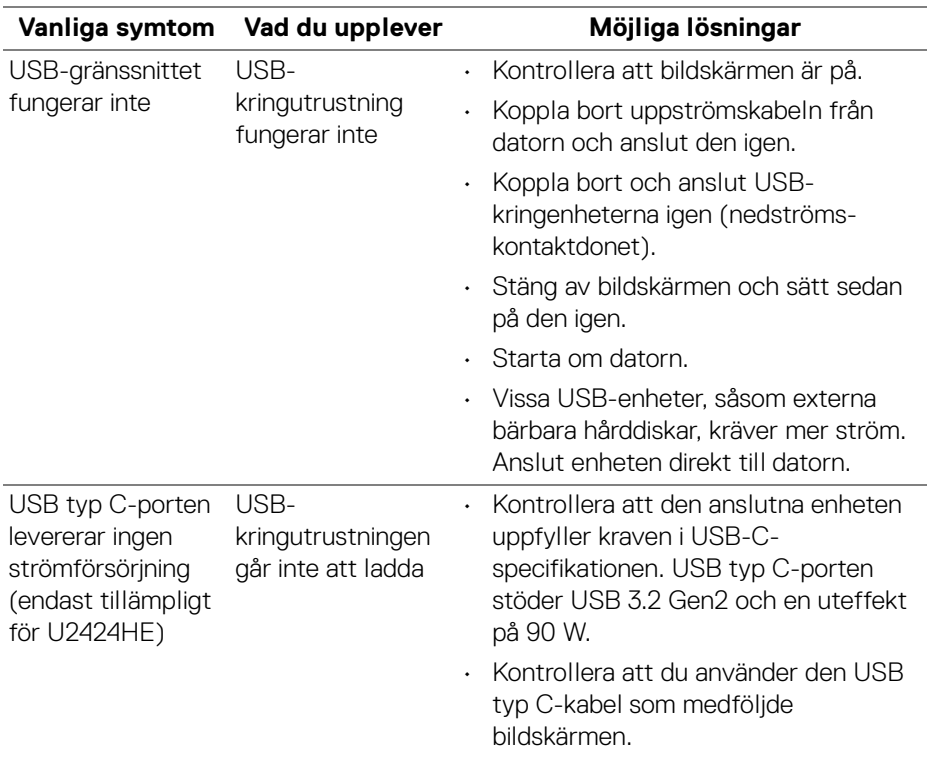

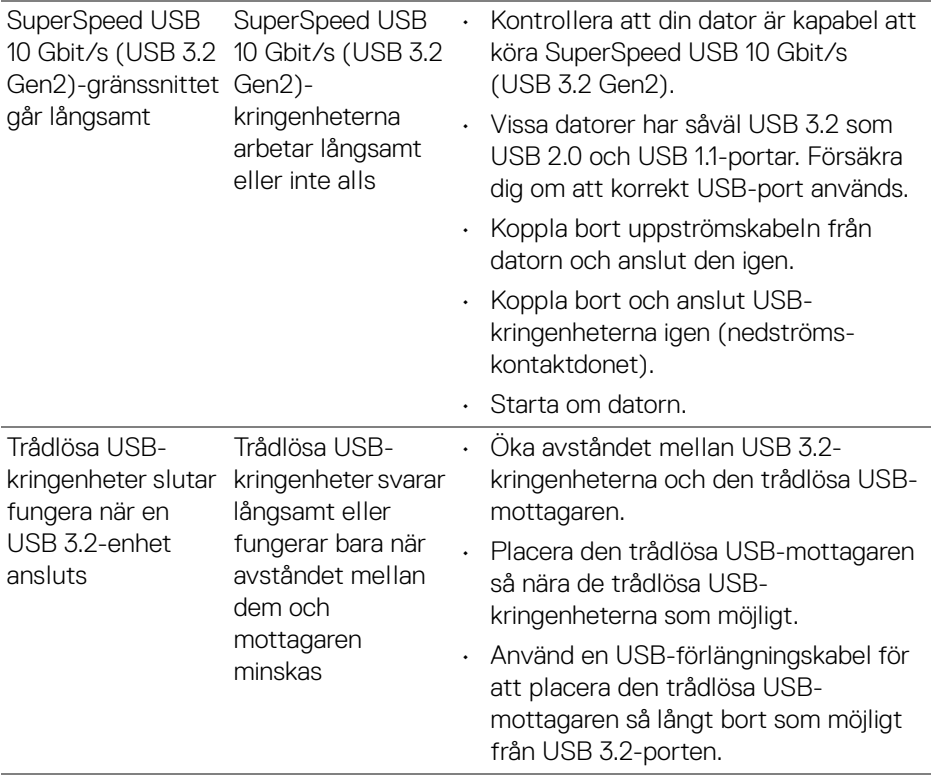

## **Regelverksinformation**

### **FCC-meddelanden (endast USA) och övrig regelverksinformation**

För FCC-meddelanden och annan information om efterlevnad av regelverk, se webbplatsen för efterlevnad av regelverk på [www.dell.com/](www.dell.com/regulatory_compliance) [regulatory\\_compliance](www.dell.com/regulatory_compliance).

### **EU:s produktdatabas för energimärkning och produktinformationsblad**

U2424H:<https://eprel.ec.europa.eu/qr/1585527> U2424H WOST:<https://eprel.ec.europa.eu/qr/1585550> U2424HE:<https://eprel.ec.europa.eu/qr/1585563>

DØL

# **Kontakta Dell**

För att kontakta Dell om försäljningsärenden, teknisk support eller kundtjänst, se <www.dell.com/contactdell>.

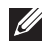

**ANMÄRKNING: Tillgängligheten varierar beroende på land och produkt, och vissa tjänster kanske inte finns i ditt land.**

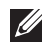

**ANMÄRKNING: Om du inte har en aktiv internetanslutning kan du hitta kontaktinformationen på ditt inköpskvitto, packsedel, faktura eller i Dells produktkatalog.**

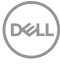